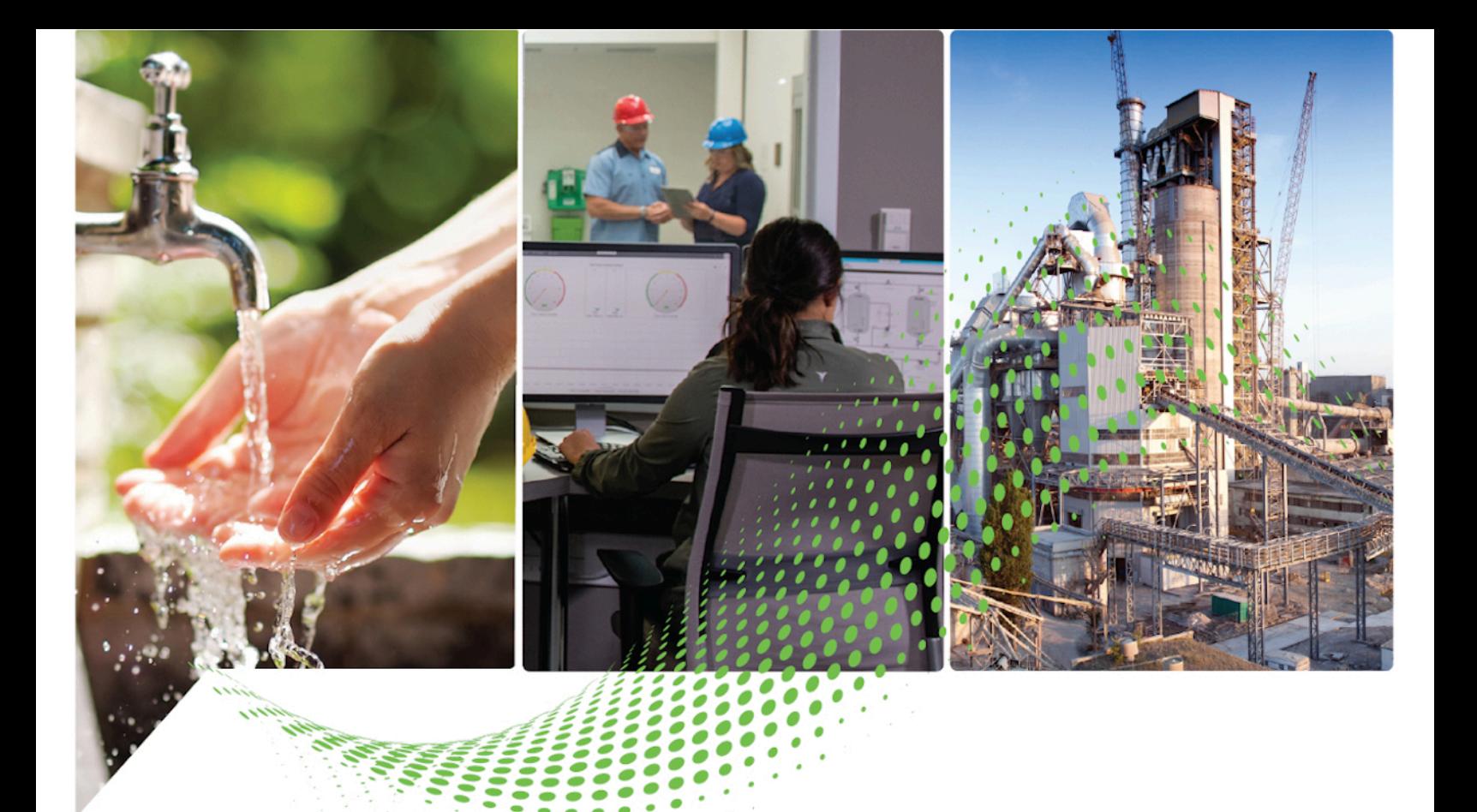

# **SequenceManager™**

1756 ControlLogix, 1756 GuardLogix, 1769 CompactLogix, 1769 Compact GuardLogix, 1789 SoftLogix, Studio 5000 Logix Emulate

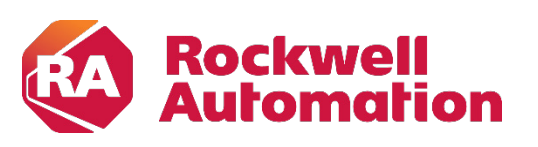

**Quick Start Guide Original Instructions** 

## **Important User Information**

Read this document and the documents listed in the additional resources section about installation, configuration, and operation of this equipment before you install, configure, operate, or maintain this product. Users are required to familiarize themselves with installation and wiring instructions in addition to requirements of all applicable codes, laws, and standards.

Activities including installation, adjustments, putting into service, use, assembly, disassembly, and maintenance are required to be carried out by suitably trained personnel in accordance with applicable code of practice.

If this equipment is used in a manner not specified by the manufacturer, the protection provided by the equipment may be impaired.

In no event will Rockwell Automation, Inc. be responsible or liable for indirect or consequential damages resulting from the use or application of this equipment.

The examples and diagrams in this manual are included solely for illustrative purposes. Because of the many variables and requirements associated with any particular installation, Rockwell Automation, Inc. cannot assume responsibility or liability for actual use based on the examples and diagrams.

No patent liability is assumed by Rockwell Automation, Inc. with respect to use of information, circuits, equipment, or software described in this manual.

Reproduction of the contents of this manual, in whole or in part, without written permission of Rockwell Automation, Inc., is prohibited.

Throughout this manual, when necessary, we use notes to make you aware of safety considerations.

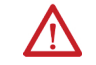

**WARNING:** Identifies information about practices or circumstances that can cause an explosion in a hazardous environment, which may lead to personal injury or death, property damage, or economic loss.

**ATTENTION:** Identifies information about practices or circumstances that can lead to personal injury or death, property damage, or economic loss. Attentions help you identify a hazard, avoid a hazard, and recognize the consequence.

**IMPORTANT** Identifies information that is critical for successful application and understanding of the product.

Labels may also be on or inside the equipment to provide specific precautions.

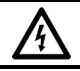

**SHOCK HAZARD:**Labels may be on or inside the equipment, for example, a drive or motor, to alert people that dangerous voltage may be present.

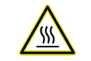

**BURN HAZARD:** Labels may be on or inside the equipment, for example, a drive or motor, to alert people that surfaces may reach dangerous temperatures.

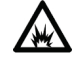

**ARC FLASH HAZARD:**Labels may be on or inside the equipment, for example, a motor control center, to alert people to potential Arc Flash. Arc Flash will cause severe injury or death. Wear proper Personal Protective Equipment (PPE). Follow ALL Regulatory requirements for safe work practices and for Personal Protective Equipment (PPE).

### **[Preface](#page-6-3)**

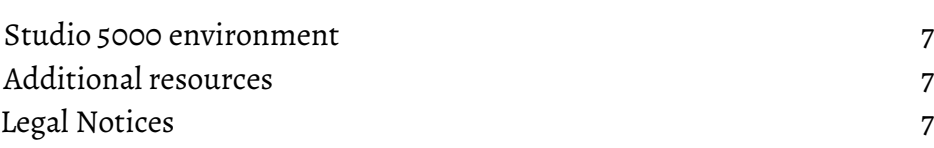

### **[Chapter 1](#page-8-0)**

**[System requirements](#page-8-1)**

**[Sequence Editor](#page-16-2)**

#### **[Chapter 2](#page-10-0)**

**[Install SequenceManager Event](#page-10-1)  [Components](#page-10-1) [SequenceManager and related](#page-12-1)  [components overview](#page-12-1)**

### **[Chapter 3](#page-12-0)** [Logix Designer, Sequence Editor, and Sequence Monitor](#page-13-0) 14 [ControlLogix Firmware](#page-13-1) 14 [SequenceManager Controls](#page-13-2) 14 [SequenceManager Event Handling applications](#page-14-0) 15

### **[Chapter 4](#page-16-0)**

[Equipment Sequence Editor](#page-16-1) 17 [Equipment Sequence Element toolbar](#page-17-0) 18 [Equipment Sequence Element buttons](#page-18-0) 19 [Steps to create an Equipment Sequence diagram](#page-18-1) 19 [Equipment Sequence diagram and Sequential Function Chart routine](#page-19-0)  [differences](#page-19-0) 20 [Equipment Sequence Diagrams](#page-20-0) 21 [Sequence topologies](#page-21-0) 22 [Sequence branch and loop structures](#page-21-1) 22 [Series topology](#page-21-2) 22 [Selective branch overview](#page-23-0) 24 [Selective topology](#page-24-0) 25 [Selective convergence](#page-25-0) 26 [Selective divergence](#page-26-0) 27 [Simultaneous branch overview](#page-26-1) 27 [Simultaneous topology](#page-28-0) 29 [Loop topology](#page-30-0) 31 [Equipment Sequences and Equipment Sequence step commands](#page-31-0) 32 [Create an Equipment Sequence program](#page-33-0) 34 [Define a new Equipment Sequence](#page-34-0) 35 [Configure Equipment Sequence properties](#page-35-0) 36 [Create a Sequence Parameter using the New Parameter or Tag](#page-37-0)  [dialog box](#page-37-0) 38 [Create a selective branch](#page-38-0) 39 [Merge the selective branch](#page-39-0) and the selective branch and the selection of  $40$ **[Overview of Equipment](#page-16-2)** 

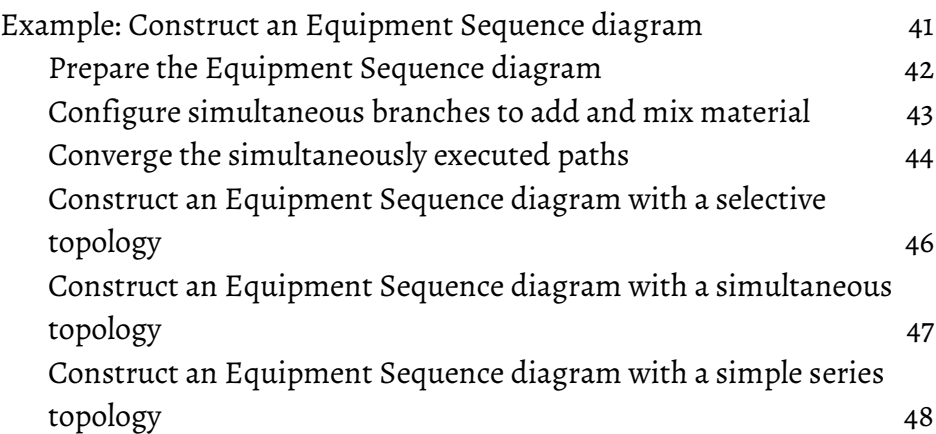

#### **[Chapter 5](#page-50-0)**

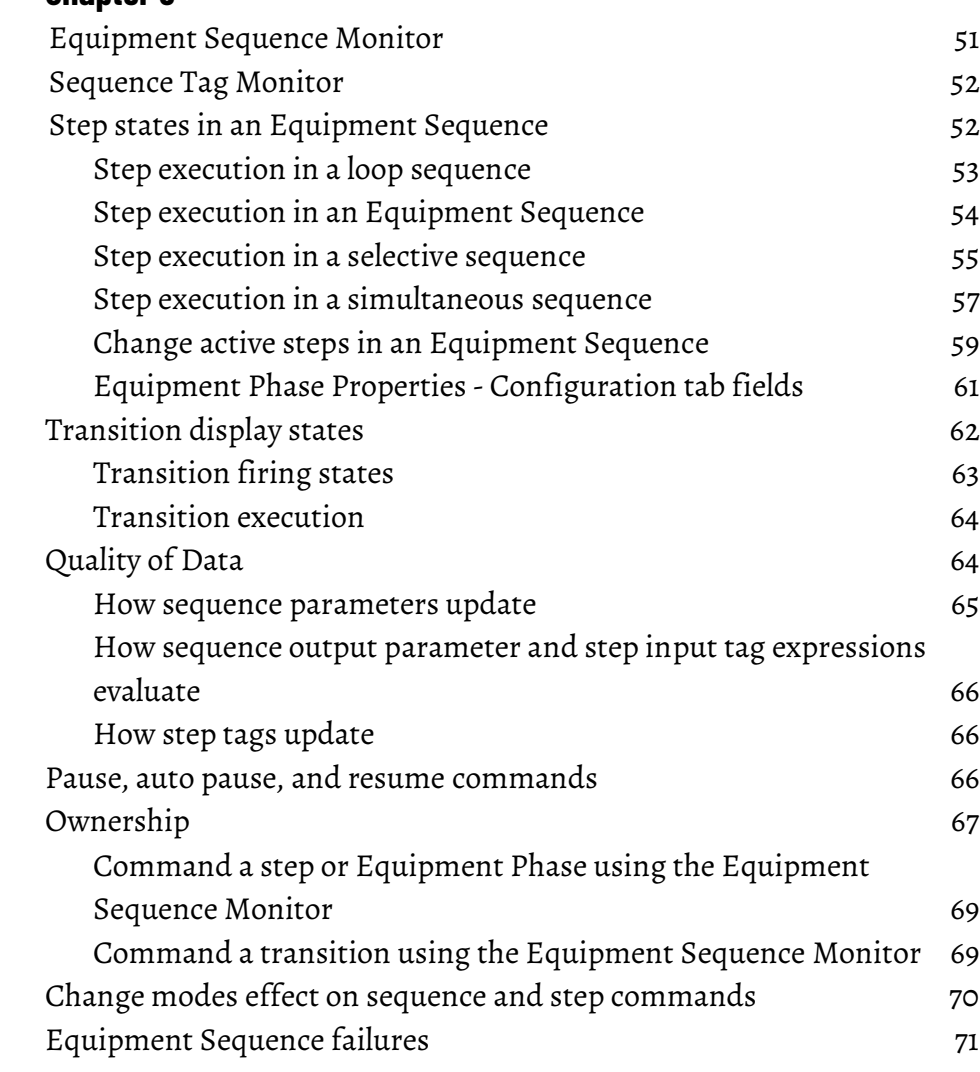

### **[Chapter 6](#page-72-0)**

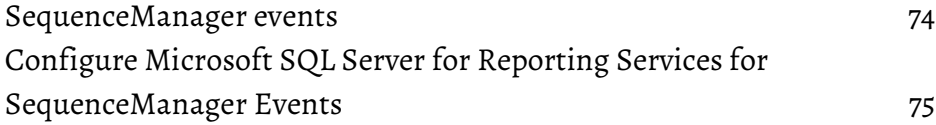

# **[Sequence Execution &](#page-50-2)  [Monitoring](#page-50-2)**

**[SequenceManager event](#page-72-1)** 

**[handling applications](#page-72-1)**

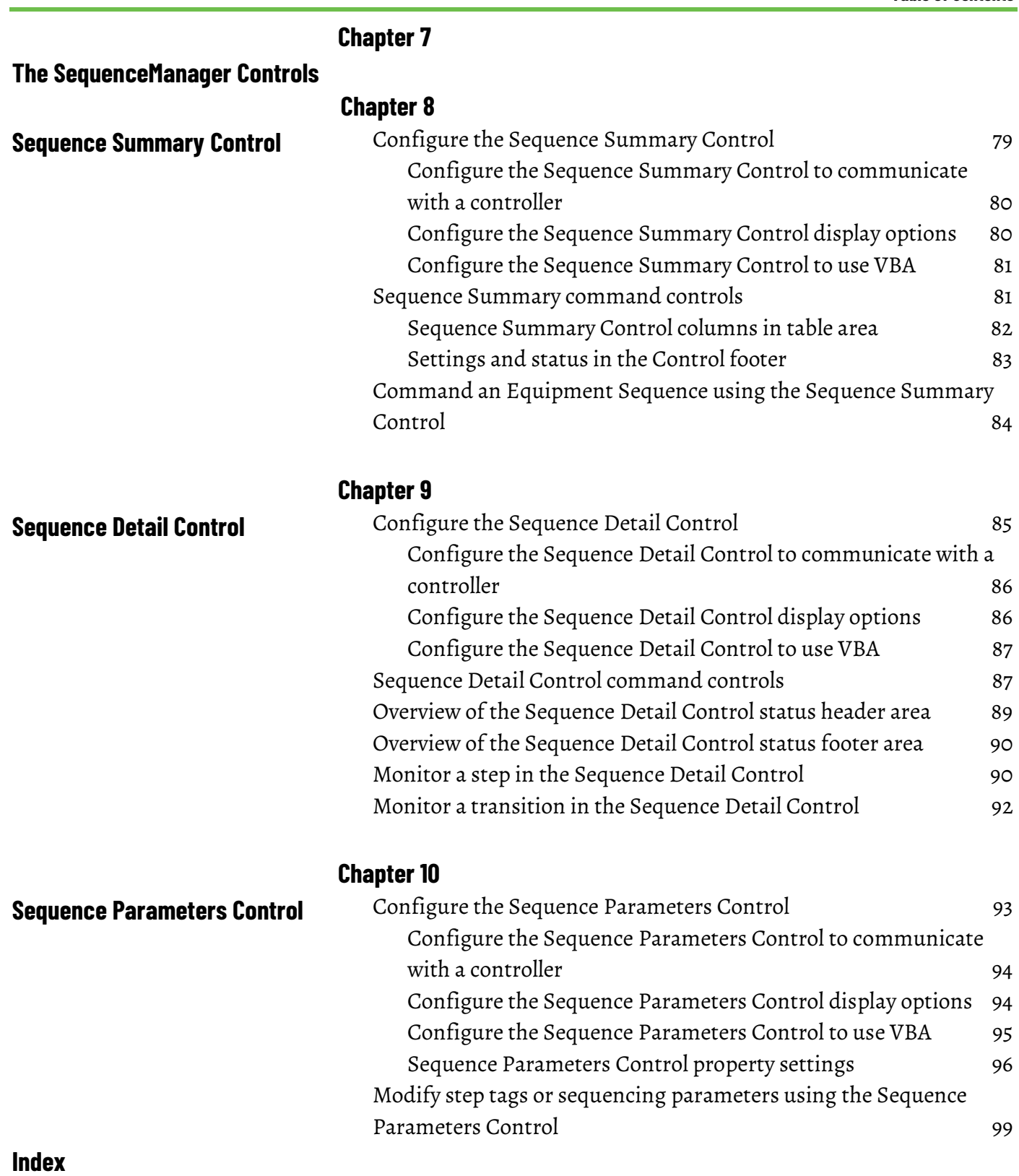

### <span id="page-6-0"></span>**Studio 5000 environment**

<span id="page-6-3"></span>The Studio 5000 Automation Engineering & Design Environment® combines engineering and design elements into a common environment. The first element is the Studio 5000 Logix Designer® application. The Logix Designer application is the rebranding of RSLogix 5000® software and will continue to be the product to program Logix 5000™ controllers for discrete, process, batch, motion, safety, and drive-based solutions.

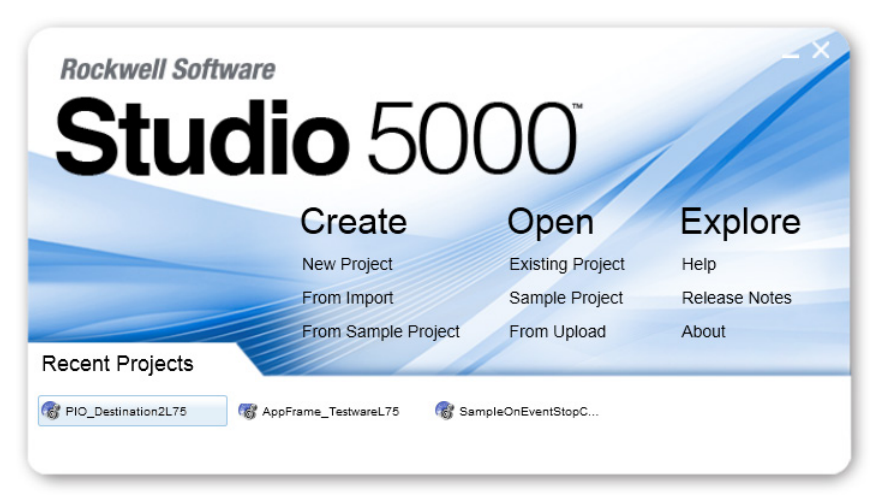

The Studio 5000® environment is the foundation for the future of Rockwell Automation® engineering design tools and capabilities. The Studio 5000 environment is the one place for design engineers to develop all elements of their control system.

## <span id="page-6-1"></span>**Additional resources**

These documents contain additional information concerning related Rockwell Automation products.

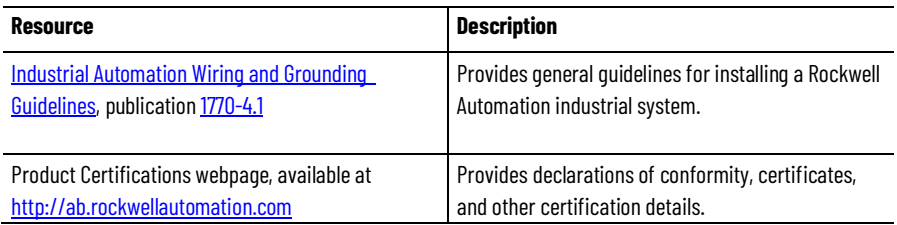

View or download publications at

[http://www.rockwellautomation.com/literature.](http://www.rockwellautomation.com/literature) To order paper copies of technical documentation, contact the local Rockwell Automation distributor or sales representative.

### <span id="page-6-2"></span>**Legal Notices**

Rockwell Automation publishes legal notices, such as privacy policies, license agreements, trademark disclosures, and other terms and conditions on the [Legal Notices](https://www.rockwellautomation.com/global/legal-notices/overview.page) page of the Rockwell Automation website.

### **End User License Agreement (EULA)**

You can view the Rockwell Automation End-User License Agreement ("EULA") by opening the License.rtf file located in your product's install folder on your hard drive.

#### **Open Source Licenses**

The software included in this product contains copyrighted software that is licensed under one or more open source licenses. Copies of those licenses are included with the software. Corresponding Source code for open source packages included in this product are located at their respective web site(s).

Alternately, obtain complete Corresponding Source code by contacting Rockwell Automation via the Contact form on the Rockwell Automation website: [http://www.rockwellautomation.com/global/about](http://www.rockwellautomation.com/global/about-us/contact/contact.page)[us/contact/contact.page](http://www.rockwellautomation.com/global/about-us/contact/contact.page) 

Please include "Open Source" as part of the request text.

A full list of all open source software used in this product and their corresponding licenses can be found in the OPENSOURCE folder. The default installed location of these licenses is  $C:\Per\gamma$  Files (x86)  $\Common$ Files\Rockwell\Help\FactoryTalk Services Platform\Release Notes\OPENSOURCE\index.htm.

# <span id="page-8-1"></span><span id="page-8-0"></span>**System requirements**

Review these minimum and recommended system requirements for installing, configuring, and running SequenceManager Event Console. Unless noted, these requirements assume that no other applications are installed on the computer. Preferred operating systems and software applications are prioritized for support, testing, and post-release patch qualifications.

Systems that do not meet the minimum requirements for the version of the operating system and database being used are not covered under warranty.

**IMPORTANT** For more information about supported operating systems and other Rockwell Software product version support, refer to th[e Product Compatibility and Download](http://rok.auto/pcdc)  [Center \(PCDC\).](http://rok.auto/pcdc)

#### **Operating systems**

Ensure that all selected hardware is on the compatibility list for any one of the following:

• Windows Server®

Windows Server 2019 Standard Edition (preferred) Windows Server 2016 Standard Edition (preferred) Windows Server 2019 DataCenter Edition Windows Server 2016 DataCenter Edition Windows Server 2012 R2 Standard Edition or DataCenter Windows Server 2012 Standard Edition or DataCenter

• Windows® Windows 10 Professional (64-bit) Build 1909 or later (preferred) Windows 10 Enterprise (64-bit) Build 1909 or later

#### **Database applications**

- SQL Server®
	- SQL Server 2019 (English version only)
	- SQL Server 2017 (English version only)
	- SQL Server 2016 Service Pack 1 (English version only)
	- SQL Server 2014 Service Pack 3 (32-bit and 64-bit, English version only)
	- SQL Server 2012 Service Pack 4 (32-bit and 64-bit, English version only)

#### **Rockwell Software**

- Logix Designer version 33
- FactoryTalk Linx version 6.20 (CPR 9 SR 12) or later
- FactoryTalk Activation version 4.04 or later
- >FactoryTalk Services Platform version6.20 (CPR 9 SR 12) or later
- FactoryTalk View SE version 12.0 (preferred)
- FactoryTalk View SE version 11.0

### **Rockwell Automation Test Environment**

Rockwell Automation tests software products under a standard configuration of operating systems and antivirus software. For additional information see the Knowledgebase Document ID: PN24 - Rockwell Software Products and Antivirus Software.

# <span id="page-10-1"></span><span id="page-10-0"></span>**Install SequenceManager Event Components**

Install SequenceManager Event Components to start the event handling services.

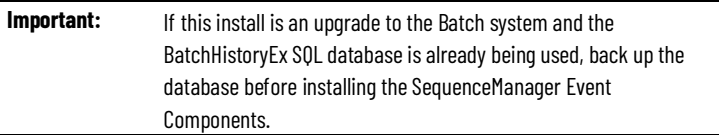

#### **To install SequenceManager Event** Components**:**

- 1. Access th[e Product Compatibility and Download Center \(PCDC\)](http://rok.auto/pcdc) to download the SequenceManager Event Install.exe.
- 2. Run the SequenceManager Event Install.exe file to install the SequenceManager Event Components.
- 3. To read the end-user license agreement, select license terms and conditions. Then select the check box to accept the terms and conditions. Select Next.
- 4. Select the SequenceManager Event Components to install:
	- Batch History Database and Reports

**Important:** The database is selected to migrate by default. If **Overwrite** is selected, the existing Batch history database will be deleted.

- If SQL authentication is being used, select Use SQL Authentication and then enter the SQL Username and the SQL Password.
- 5. Select Install.

Close the installation window when the installation has complete.

#### **See also**

[SequenceManager and related components overview](#page-12-1) o[n page 13](#page-12-1)

# <span id="page-12-1"></span><span id="page-12-0"></span>**SequenceManager and related components overview**

Use the SequenceManager to model and execute sequential manufacturing processes using the ControlLogix features described in the following tasks:

- Configure the coordination of Equipment Phase execution using the Equipment Sequence Editor.
- Execute Equipment Sequence programs using ControlLogix.
- Monitor and manage running Equipment Sequences using the Logix Designer application.
- Enable operators to monitor and manage running Equipment Sequences and Equipment Phases by adding SequenceManager ActiveX controls to FactoryTalk View SE displays.
- Subscribe and collect generated sequence events using SequenceManager Event Client Service and SequenceManager Event Archiving Service.

The following diagram illustrates the components that are part of the SequenceManager and their responsibilities.

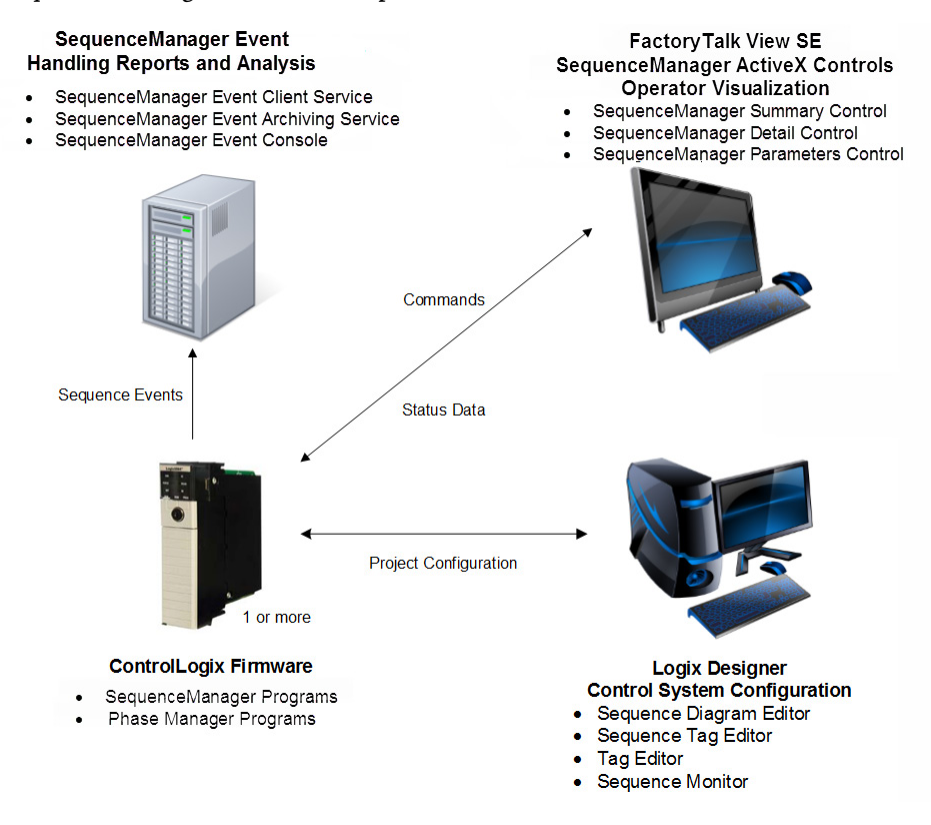

[Logix Designer, Sequence Editor, and Sequence Monitor](#page-13-0) o[n page 14](#page-13-0)

[ControlLogix Firmware](#page-13-1) o[n page 14](#page-13-1)

[SequenceManager Controls](#page-13-2) o[n page 14](#page-13-2)

[SequenceManager Event Handling applications](#page-14-0) on [page 15](#page-14-0)

<span id="page-13-0"></span>**Logix Designer, Sequence Editor, and Sequence Monitor**

The Equipment Sequence Editor is used to create Equipment Sequence programs. The sequence diagram defines a sequence of Equipment Phases to be run, the order of execution, and their parameter data necessary to make the product. Input and output parameters are defined in the Equipment Sequence using the Sequence Tag Editor. Equipment Sequence programs and their tags are fully integrated with all Logix program and tag authoring capabilities.

The Equipment Sequence Monitor is the online version of the Equipment Sequence Editor and is used to monitor and interact with Equipment Sequences that have been downloaded to the controller. The control engineer can do the following:

- Command the Equipment Sequence.
- Change the value of parameters and attributes.
- Interact with the executing sequence.

#### **See also**

#### [SequenceManager and related components overview](#page-12-1) o[n page 13](#page-12-1)

<span id="page-13-1"></span>The Equipment Sequence program firmware implements all the code necessary to manage the use of Equipment Phase programs, shares data between a sequence program and one or more Equipment Phase programs, and coordinates execution of the Equipment Phases. **ControlLogix Firmware**

> When an Equipment Sequence or sequence element changes status or an operator interacts with the Equipment Sequence, the firmware generates an event. Once an event is generated, it is published for external applications to receive.

#### **See also**

#### [SequenceManager and related components overview](#page-12-1) o[n page 13](#page-12-1)

### <span id="page-13-2"></span>**SequenceManager Controls**

The SequenceManager ActiveX controls provide operator visualization of the Equipment Sequence program. There are three operator controls for viewing and interacting with the Equipment Sequences.

The **Sequence Detail Control** provides the operator with a detailed view of an Equipment Sequence, including its chart structure, steps, and transitions. The runtime status of the sequence program and its sequence elements are also shown. The operator can command the Equipment Sequence from this control.

The Sequence Summary Control displays the sequence program status for each of the Equipment Sequences downloaded to the controller. The Sequence Summary Control also allows the operator to view and command a selected Equipment Sequence.

The **Sequence Parameters Control** displays a table of all sequencing parameters and step tags of a specified Equipment Sequence, and allows the operator to command a selected sequencing parameter or step tag. To refine the display, configure the table to filter the information displayed.

#### **See also**

[SequenceManager and related](#page-12-1) components overview o[n page 13](#page-12-1) [Logix Designer, Sequence Editor, and Sequence Monitor](#page-13-0) o[n page 14](#page-13-0) [ControlLogix Firmware](#page-13-1) o[n page 14](#page-13-1)

The SequenceManager Event Services Console provides the user interface for performing the following tasks:

The Equipment Sequence Manager Event Services Console provides the user interface for performing the following tasks:

- Start and stop the Equipment Sequence Manager Event Client Service and the Equipment Sequence Manager Event Archiving Service.
- Display the status of Equipment Sequence Manager Event Client Service and the Equipment Sequence Manager Event Archiving Service.
- Configure the Equipment Sequence Manager Event Client Service Settings and Sequence Manager Event Archiving Service Settings.

The SequenceManager Event Client, a service external to the controller, receives the event from the general event log. The Event Client saves generated raw events into a temporary file.

The SequenceManager Archiving Service processes the raw event files, localizing, translating, and assembling data into the formats used by PlantPAx Historian and reporting applications. This data is written to an .EVT file and there is an option to write to a SQL Server database.

PlantPAx applications read the generated events and process them.

**Tip:** The SequenceManager Event Handling applications are installed separately from the Logix Designer installation process.

# <span id="page-14-0"></span>**SequenceManager Event Handling applications**

[SequenceManager and related components overview](#page-12-1) o[n page 13](#page-12-1)

[Logix Designer, Sequence Editor, and Sequence Monitor](#page-13-0) o[n page 14](#page-13-0)

[ControlLogix Firmware](#page-13-1) o[n page 14](#page-13-1)

[SequenceManager Controls](#page-13-2) o[n page 14](#page-13-2)

# <span id="page-16-2"></span><span id="page-16-0"></span>**Overview of Equipment Sequence Editor**

The following image identifies the main areas of the Equipment Sequence Editor.

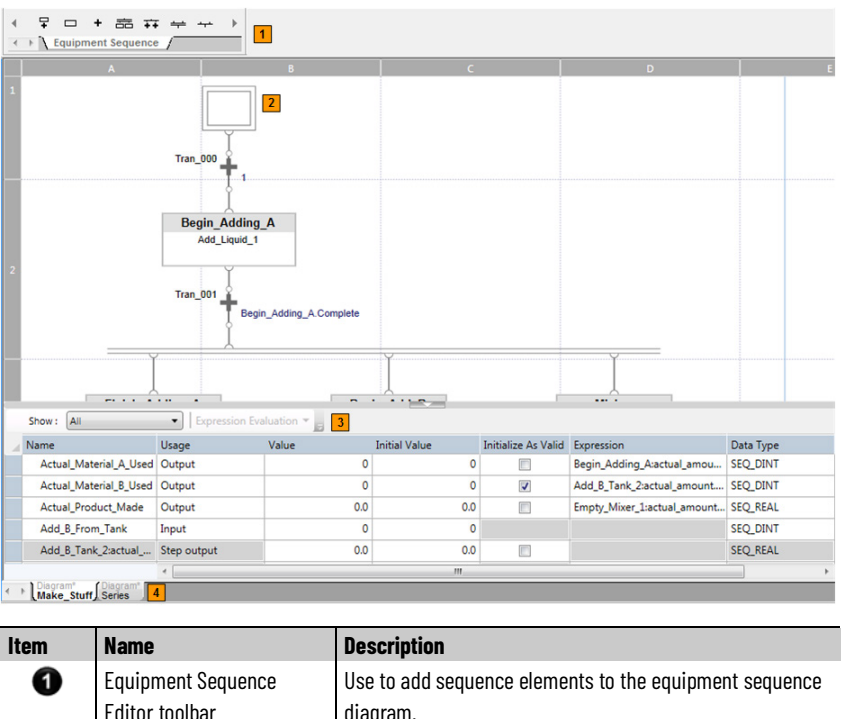

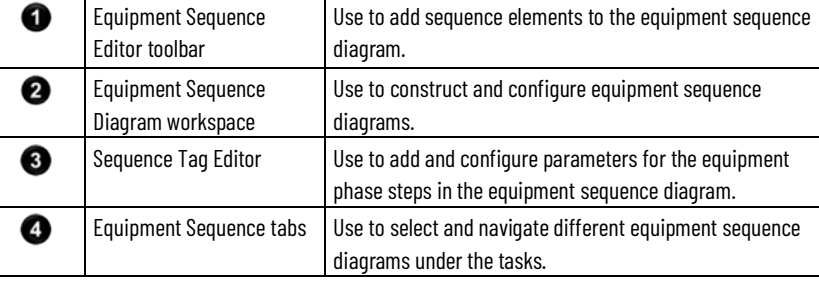

#### **See also**

[Equipment Sequence Element toolbar](#page-17-0) o[n page 18](#page-17-0)

[Equipment Sequences and Equipment Sequence step commands](#page-31-0) on [page 32](#page-31-0)

# <span id="page-16-1"></span>**Equipment Sequence Editor**

The Equipment Sequence Editor is contained within the routine window in the main Logix Designer application window. Use this editor to edit Equipment Sequence diagram routines. The routine window contains tabs for all open routines, a view for each routine, and the Equipment Sequence toolbar. When a new sequence diagram is first shown, it contains an initial

step, linked to a transition with the default expression TRUE, linked to a terminal step.

The Equipment Sequence Editor layout consists of the Equipment Sequence Element toolbar, the Equipment Sequence Diagram workspace, and the Sequence Tag Editor.

Equipment Sequence Element toolbar - When offline and editing an Equipment Sequence, the Equipment Sequence Element toolbar adds steps, transitions, and branch structures to the sequence diagram.

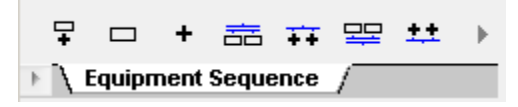

Equipment Sequence Diagram workspace - Use to construct and configure Equipment Sequence diagrams.

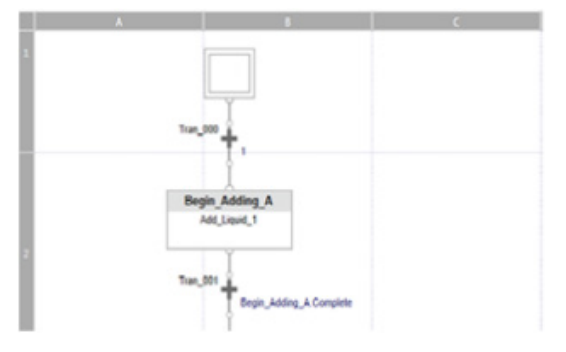

Sequence Tag Editor - Use the Sequence Tag Editor to add and configure sequencing parameters and configure step tag properties. All sequencing parameters and step tags are listed in a table format. The Sequence Tag Editor is the grid that displays at the bottom of the Equipment Sequence diagram.

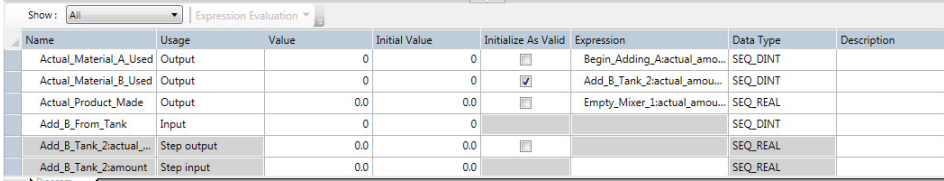

#### **See also**

[Create an Equipment Sequence program](#page-33-0) on [page 34](#page-33-0)

<span id="page-17-0"></span>**Equipment Sequence Element toolbar**

How do I access the Equipment Sequence Element toolbar?

Double-click the diagram icon  $\overline{\Xi}$  in the **Controller Organizer** to open an equipment sequence diagram.

The Equipment Sequence Element toolbar is available in the offline mode only. Use the buttons on the Equipment Sequence Element toolbar to add steps, transitions, and branch structures to a sequence diagram.

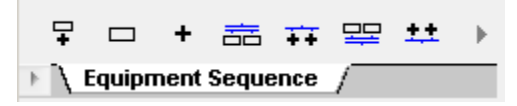

#### **See also**

[Equipment Sequence Element buttons](#page-18-0) on [page 19](#page-18-0)

[Sequence topologies](#page-21-0) o[n page 22](#page-21-0)

[Sequence branch structures](#page-21-1) o[n page 22](#page-21-1)

The following table describes the purpose of each Equipment Sequence Element.

# <span id="page-18-0"></span>**Equipment Sequence Element buttons**

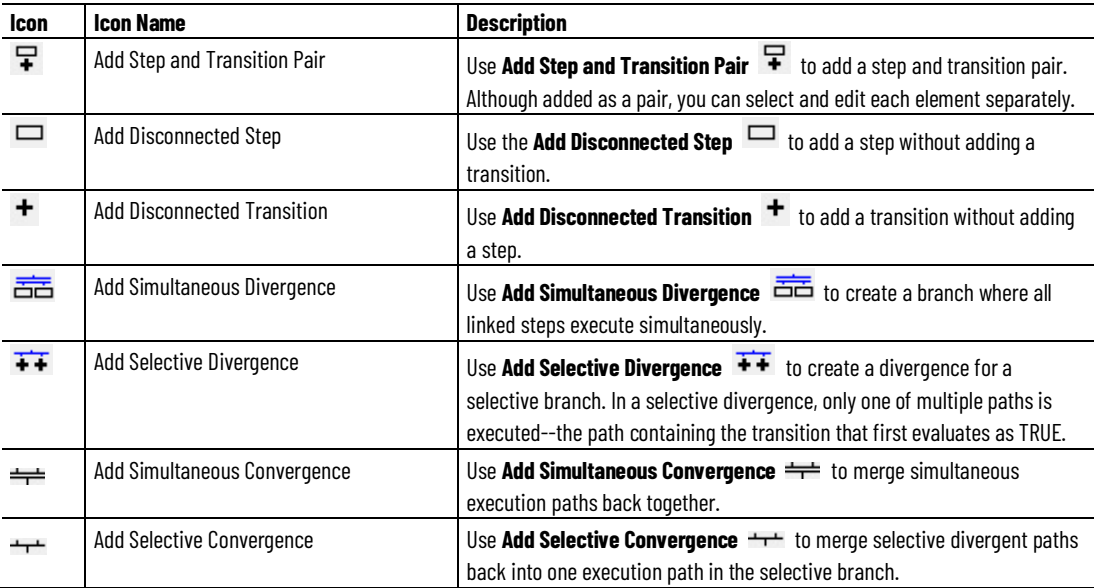

#### **See also**

[Equipment Sequence Element toolbar](#page-17-0) o[n page 18](#page-17-0)

[Construct an Equipment Sequence diagram](#page-40-0) on [page 41](#page-40-0)

# <span id="page-18-1"></span>**Steps to create an Equipment Sequence diagram**

An Equipment Sequence diagram is a graphical representation of a sequence that coordinates the execution of equipment. Each diagram comprises basic sequence elements such as steps, links, and transitions structured in a specific topology. Each Equipment Sequence will have one routine that is configured by adding elements and applying branch structures using buttons available from the Equipment Sequence Element toolbar in the Equipment Sequence Editor.

Once the need for an Equipment Sequence has been determined, the tasks listed in the following table should be done to create the Equipment Sequence.

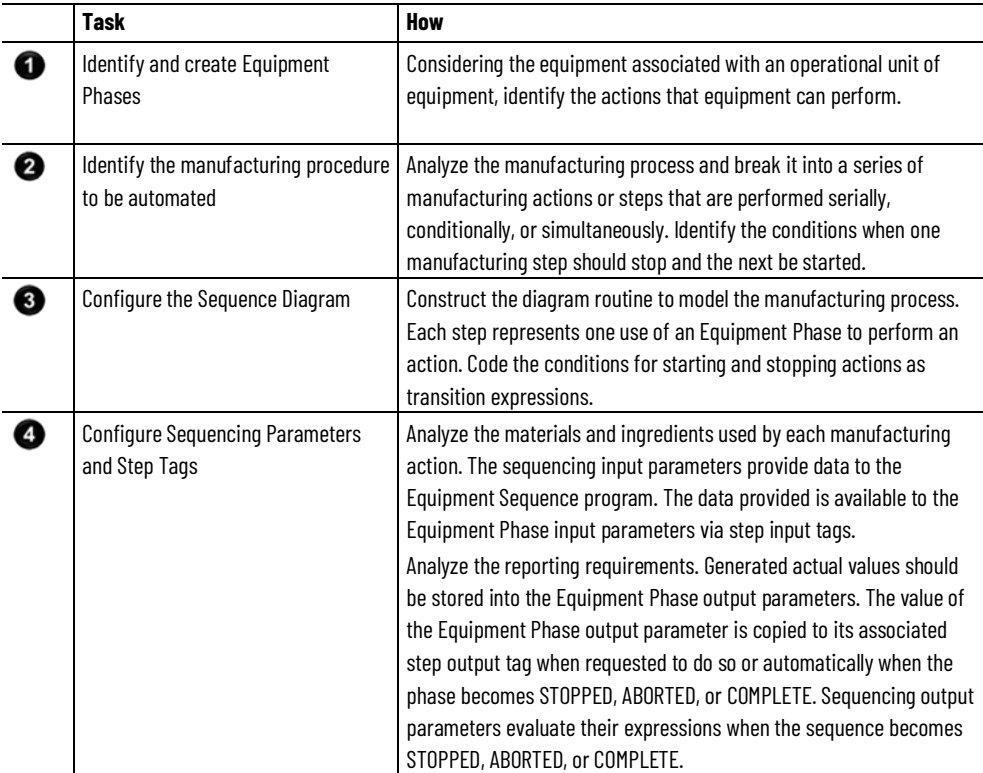

An Equipment Sequence diagram is intended to control a specific piece of equipment. All steps within the sequence refer to existing Equipment Phase instances within the same controller.

#### **See also**

[Equipment Sequence diagrams and Sequential Function Chart](#page-19-0)  [routines differences](#page-19-0) o[n page 20](#page-19-0)

# <span id="page-19-0"></span>**Equipment Sequence diagram and Sequential Function Chart routine differences**

Use the following table to guide decisions about when to use an Equipment Sequence diagram instead of a Sequential Function Chart routine.

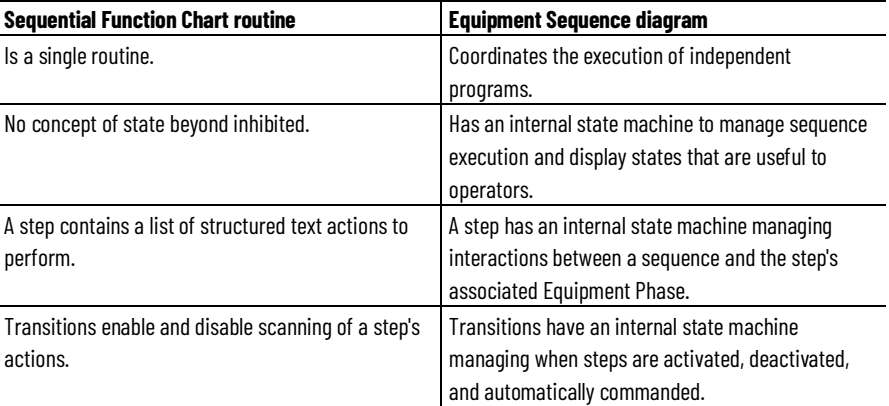

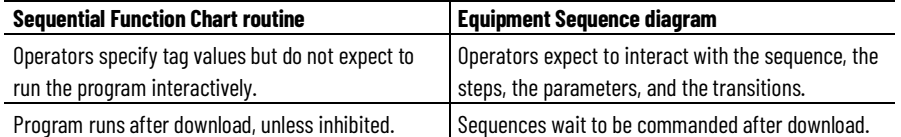

[Equipment Sequence Editor](#page-16-1) on [page 17](#page-16-1)

# <span id="page-20-0"></span>**Equipment Sequence Diagrams**

An Equipment Sequence diagram is a graphical representation of a sequence that coordinates the execution of equipment. Each diagram comprises basic sequence elements such as steps, links, and transitions structured in a specific topology. Each Equipment Sequence will have one routine that is configured by adding elements and applying branch structures using buttons available from the Equipment Sequence Element toolbar in the Equipment Sequence Editor.

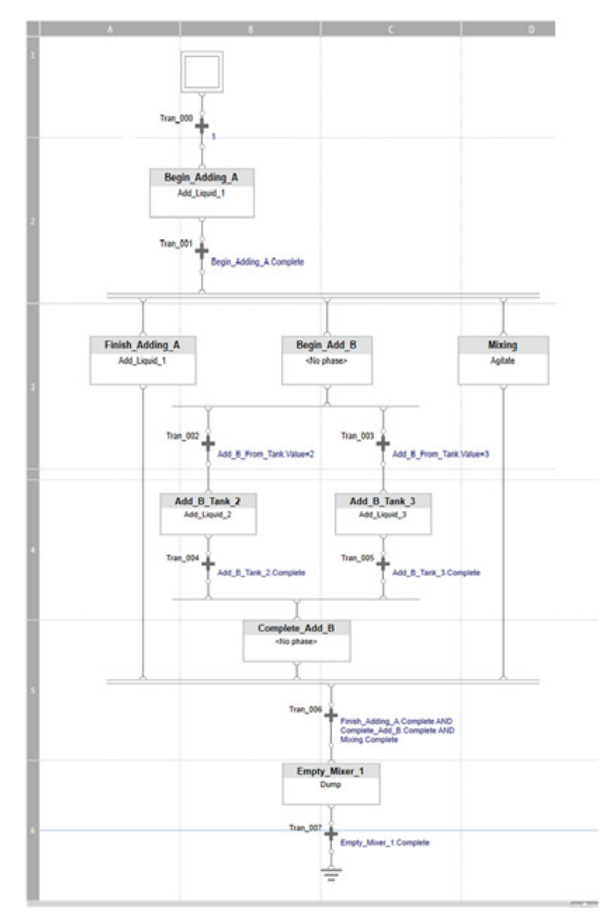

#### **See also**

[Steps to create Equipment Sequence diagrams](#page-18-1) o[n page 19](#page-18-1)

### <span id="page-21-0"></span>**Sequence topologies**

A sequence topology is the arrangement of the step and transition elements in an Equipment Sequence. A sequence topology determines the order in which steps within the sequence execute.

#### **See also**

[Sequence branch and loop structures](#page-21-1) on [page 22](#page-21-1) [Series topology](#page-21-2) o[n page 22](#page-21-2) [Selective topology](#page-24-0) o[n page 25](#page-24-0) [Simultaneous topology](#page-28-0) on [page 29](#page-28-0) [Loop topology](#page-30-0) on [page 31](#page-30-0)

# <span id="page-21-1"></span>**Sequence branch and loop structures**

Equipment Sequence branches allow you to define steps in parallel paths that run simultaneously, or the conditional execution of a specific path among multiple alternate paths. Branches define the path for a subdivision of step elements within the diagram. You can create selective branches and simultaneous branches. Additionally, you can add loops to the diagram. A loop is a branching structure containing a selective convergence followed by a selective divergence.

#### **Divergence and convergence**

When creating an alternate (selective) or parallel (simultaneous) path for the execution of steps in an Equipment Sequence diagram by adding a simultaneous or selective branch, it creates a divergence. Merge branch paths back into one path using a convergence branch.

#### **See also**

[Simultaneous topology](#page-28-0) on [page 29](#page-28-0) [Selective topology](#page-24-0) o[n page 25](#page-24-0) [Sequence topologies](#page-21-0) o[n page 22](#page-21-0)

### <span id="page-21-2"></span>**Series topology**

A series topology consists of a linear ordering of steps and transitions. Steps in the sequence execute directly one after another in series without any branching or looping.

The following example shows an Equipment Sequence diagram that uses a series topology.

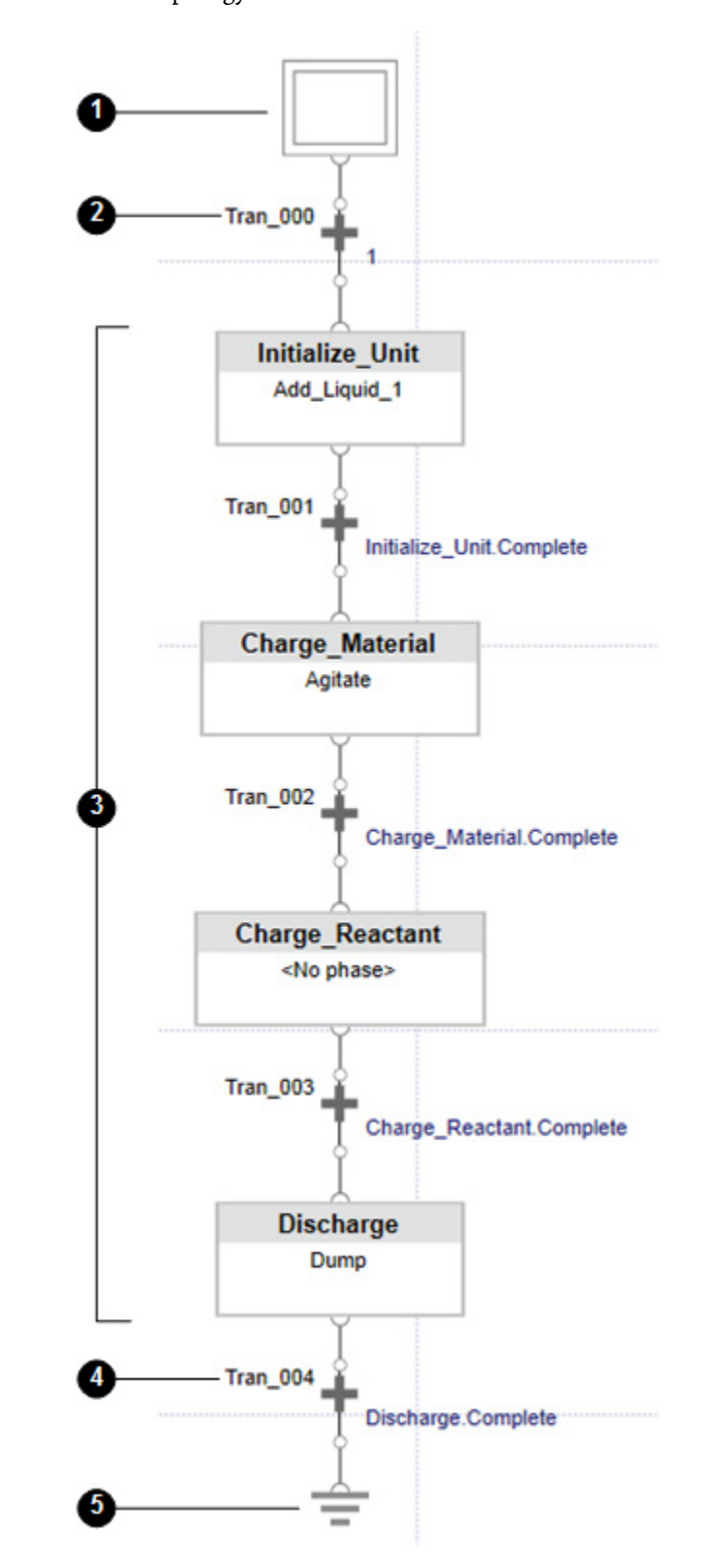

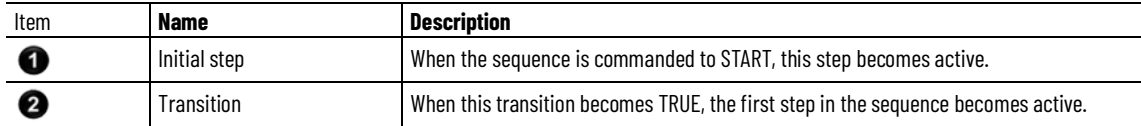

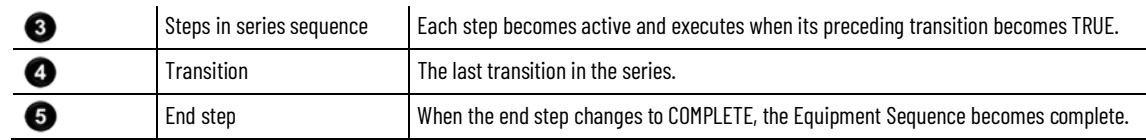

[Selective topology](#page-24-0) o[n page 25](#page-24-0)

[Simultaneous topology](#page-28-0) on [page](#page-28-0) [29](#page-28-0)

[Loop topology](#page-30-0) on [page 31](#page-30-0)

[Simultaneous branch overview](#page-26-1) o[n page 27](#page-26-1)

### <span id="page-23-0"></span>**Selective branch overview**

A selective branching structure is a conditional (OR) type of branch with two or more alternate parallel paths where only one path is selected for execution.

#### **Selective divergence and convergence**

The starting point for a selective branch is a selective divergence. When adding a selective divergence, attach a transition to begin each alternative execution path. At runtime, the first transition in each divergent path is evaluated. The first transition to evaluate TRUE deactivates the other transitions and activates the step following it. Sequence execution continues in the selected path until the selective convergence is met.

The ending point for a selective branch is a selective convergence. When adding a selective convergence, the final transition of each divergent path is linked to the branch. At runtime, after the final transition in the selected path is evaluated, execution continues in the merged path.

In a manufacturing process, it is common to execute one branch in preference over another. For example, adding liquid sweetener requires different equipment and processes than adding a powdered sweetener. A selective branch specifies a set of paths and one path is selected for execution. The first transition expression to evaluate TRUE is executed.

#### **See also**

[Selective topology](#page-24-0) o[n page 25](#page-24-0) [Selective convergence](#page-25-0) on [page 26](#page-25-0) [Selective divergence](#page-26-0) o[n page 27](#page-26-0) [Create a selective branch](#page-38-0) on [page 39](#page-38-0) [Merge the selective branch](#page-39-0) o[n page 40](#page-39-0)

# <span id="page-24-0"></span>**Selective topology**

A selective topology has two or more alternate paths in which only one path is selected for execution. In a selective branch, only the step in the path or branch under the first transition to evaluate as TRUE is executed. Other paths or branches are ignored. Sequence execution continues in the selected path until that path's final transition.

The following example shows an Equipment Sequence diagram that uses a selective topology.

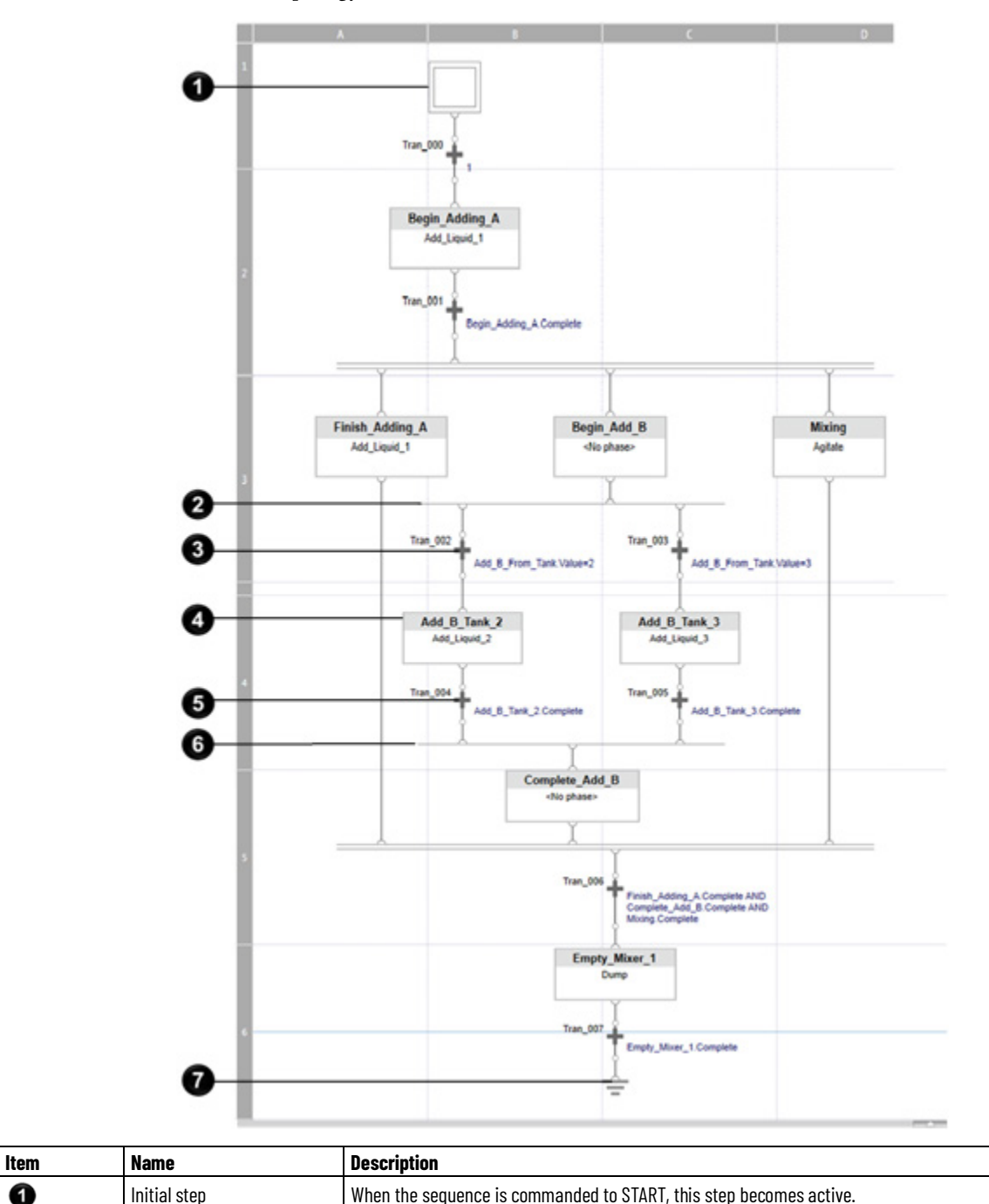

0

**Tip:** All transitions following the selective divergence are active and evaluate their expressions with every scan of the sequence.

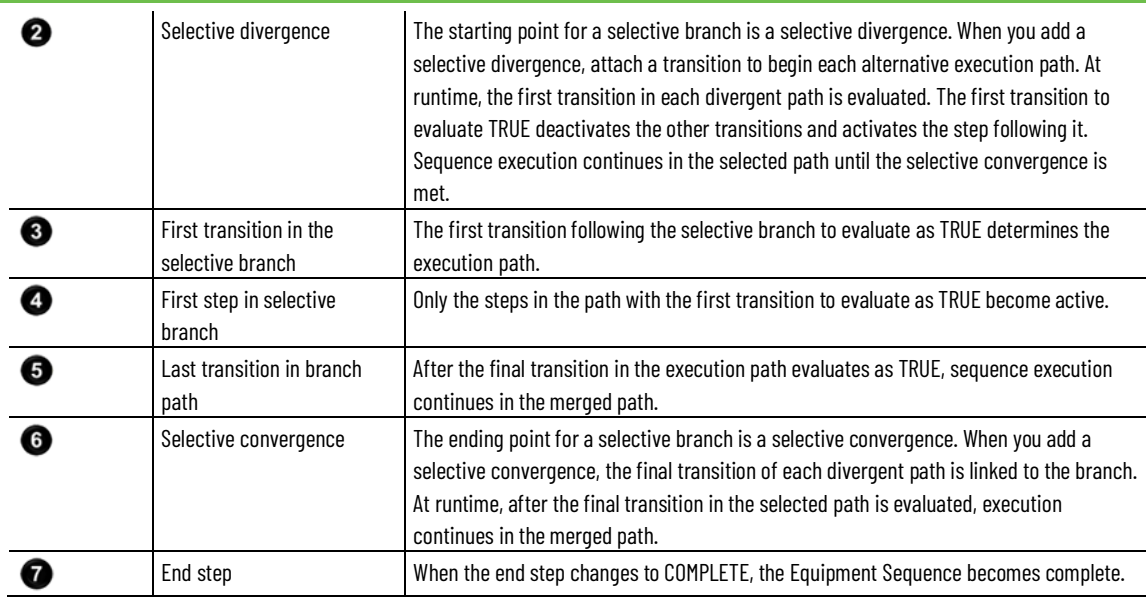

[Merge the selective branch](#page-39-0) o[n page 40](#page-39-0)

[Series topology](#page-21-2) o[n page 22](#page-21-2)

[Simultaneous topology](#page-28-0) on [page 29](#page-28-0)

[Loop topology](#page-30-0) on [page 31](#page-30-0)

### <span id="page-25-0"></span>**Selective convergence**

The ending point for a selective branch is a selective convergence. When adding a selective convergence, the final transition of each divergent path is linked to the branch. At runtime, after the final transition in the selected path is evaluated, execution continues in the merged path.

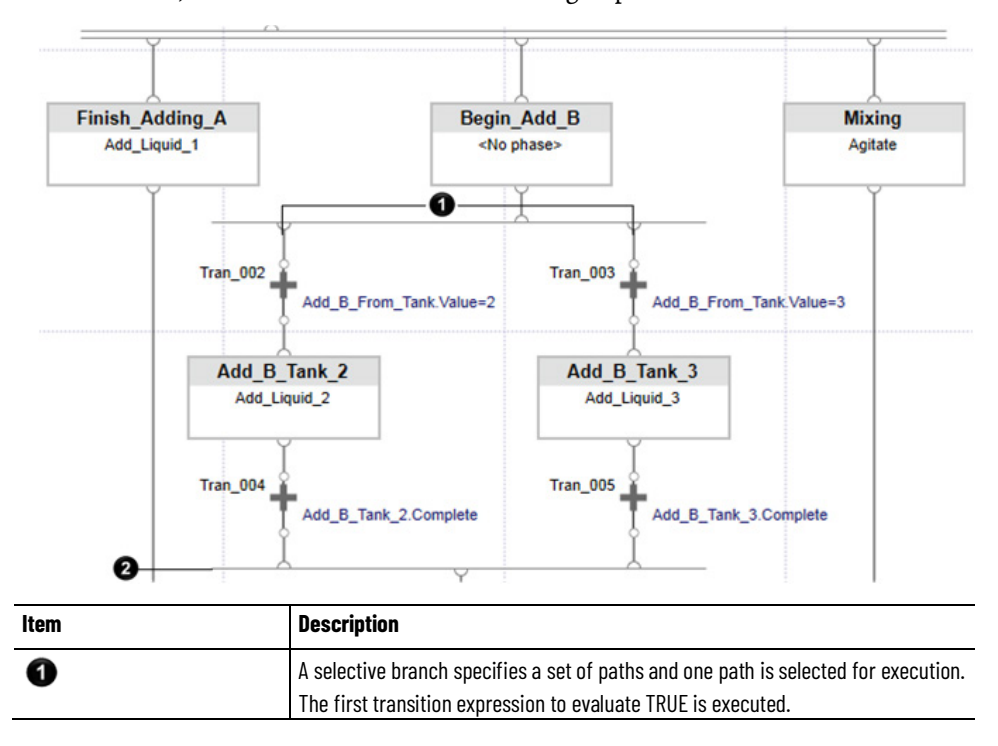

2

The simultaneous convergence merges the selective execution paths. Execution continues in the merged path.

#### **See also**

[Selective branch overview](#page-23-0) o[n page 24](#page-23-0)

[Construct an Equipment Sequence diagram with a selective topology](#page-45-0) o[n page 46](#page-45-0)

### <span id="page-26-0"></span>**Selective divergence**

The starting point for a selective branch is a selective divergence. When adding a selective divergence, attach a transition to begin each alternative execution path. At runtime, the first transition in each divergent path is evaluated. The first transition to evaluate TRUE deactivates the other transitions and activates the step following it. Sequence execution continues in the selected path until the selective convergence is met.

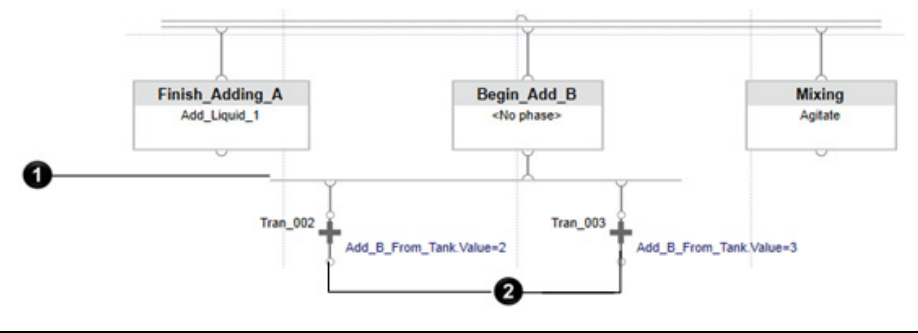

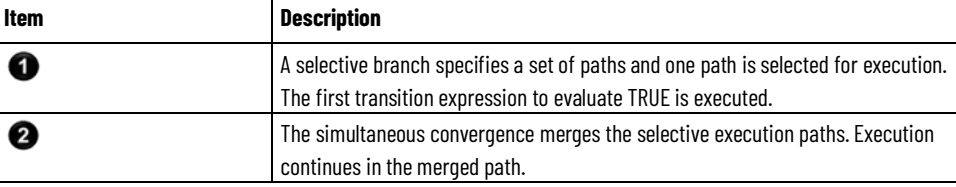

#### **See also**

[Selective branch overview](#page-23-0) o[n page 24](#page-23-0)

[Construct an Equipment Sequence diagram with a selective topology](#page-45-0) o[n page 46](#page-45-0)

# <span id="page-26-1"></span>**Simultaneous branch overview**

A simultaneous branch is a type of branch with two or more parallel paths where all paths within the branch are selected to execute at the same time. This is also known as a non-conditional (AND) branch.

#### **Simultaneous divergence and convergence**

A simultaneous divergence is a branching structure that allows steps in two or more paths to run in parallel.

A simultaneous convergence is a branching structure that brings together two or more paths run in parallel into a single path.

In a manufacturing process, it is common to execute several branches at the same time. For example, adding two separate materials while mixing the same materials. One approach is to build three Equipment Sequences. Another approach is to define all three processes within a single Equipment Sequence and execute the processes simultaneously at run-time. A simultaneous branch specifies all the paths and executes them simultaneously. All steps linked to the simultaneous branch must be active before the transition below the simultaneous convergence will evaluate.

The following example shows a simultaneous branch and its elements.

This example shows three simultaneous paths: one to add Material\_A, one to add Material B, and one to mix the ingredients. Item 1 shows the transition evaluating TRUE, resulting in the simultaneous execution of the first step of each path. The simultaneous divergence in item 2 creates the three paths to execute in item 3. In item 4, the first step of each path is configured. The simultaneous convergence in item 5 merges all three simultaneous paths back together. Tran\_006 in item 6 begins evaluating when all steps above the simultaneous convergence are active. When the transition expression evaluates TRUE, execution of the simultaneous paths ends and execution continues to the next step.

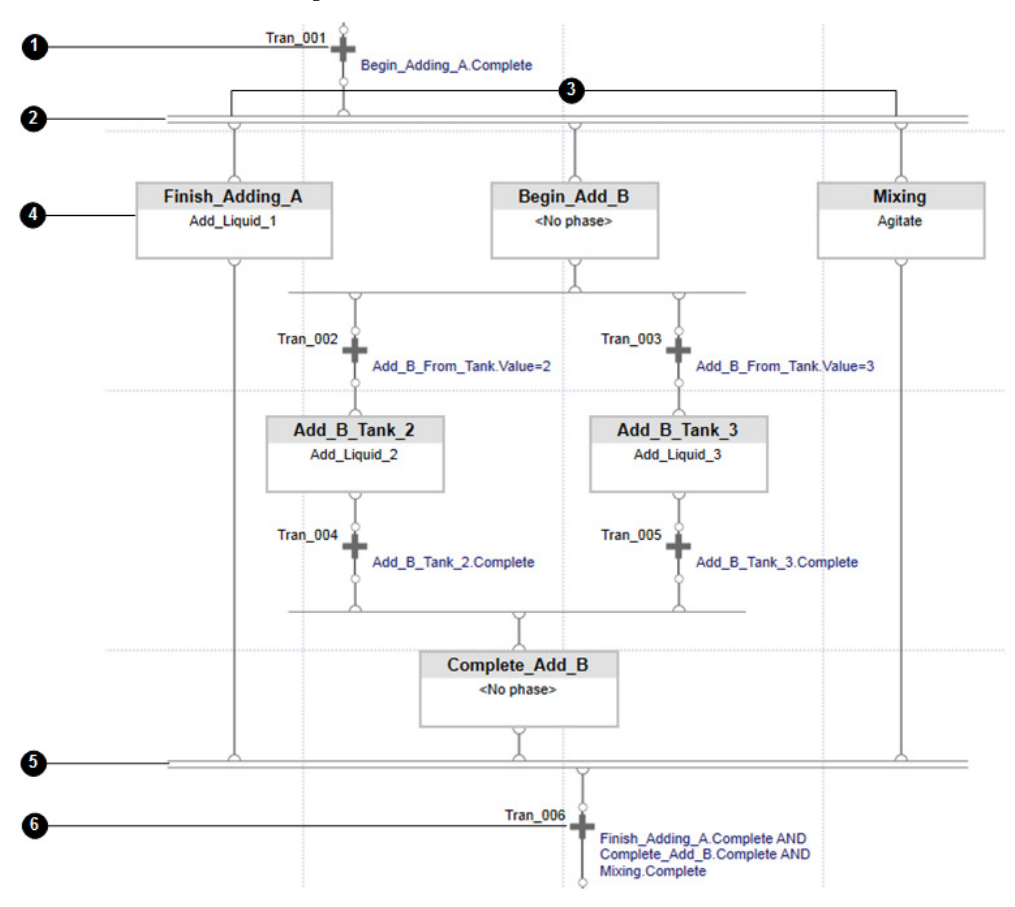

#### [Simultaneous topology](#page-28-0) on [page 29](#page-28-0)

### <span id="page-28-0"></span>**Simultaneous topology**

A simultaneous topology has two or more parallel paths that execute their steps at the same time. In a simultaneous branch, the steps immediately following a simultaneous divergence branch start execution together. Step execution continues in all paths until the transition following the simultaneous convergence evaluates as TRUE. To execute across the simultaneous convergence branch, all steps immediately preceding the convergence must be active and the transition (Transition 3 in the example) immediately following the convergence must evaluate as TRUE.

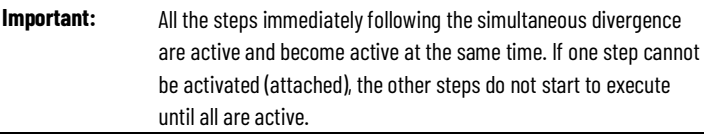

The following example shows an Equipment Sequence diagram that uses a simultaneous topology.

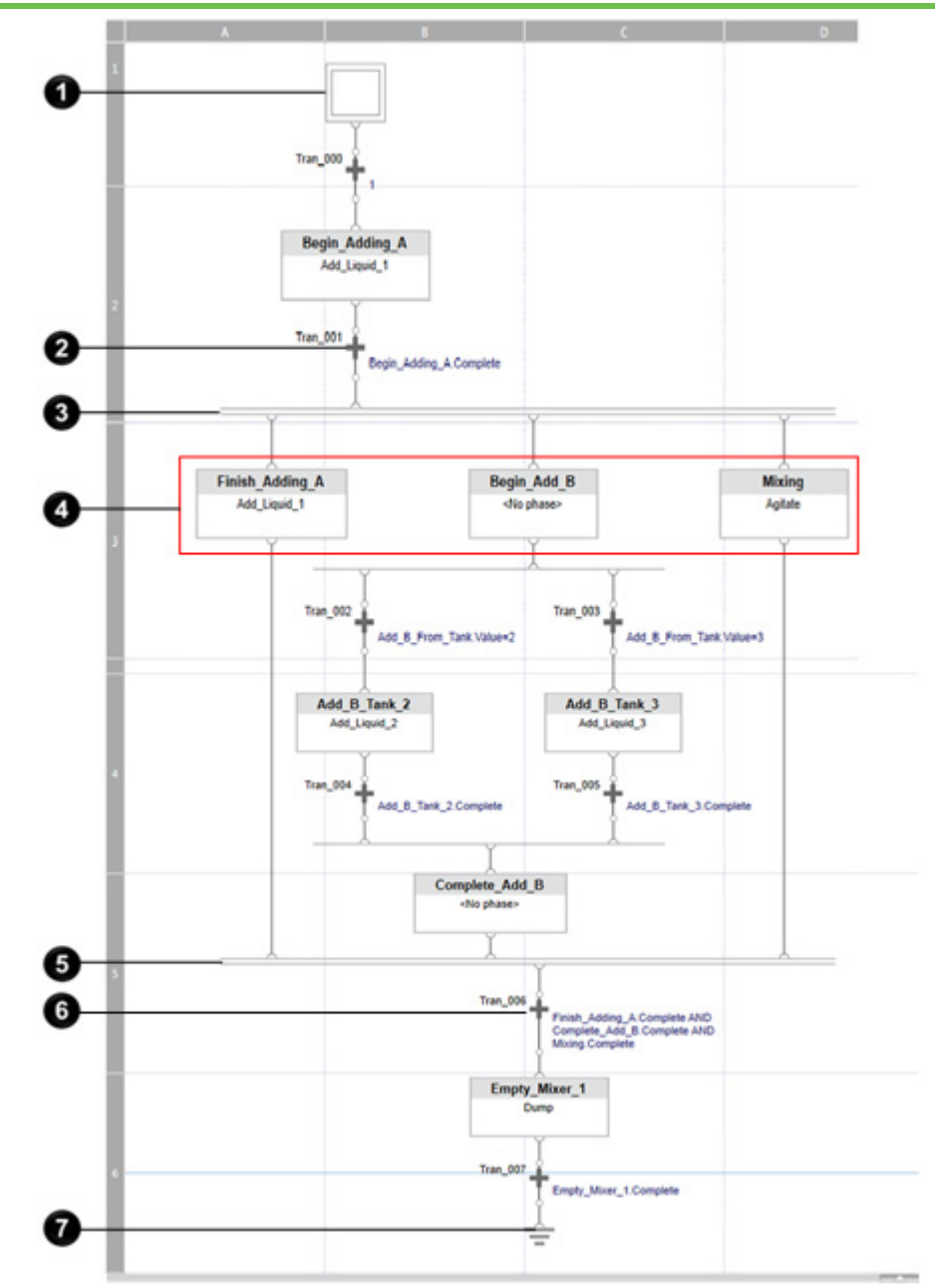

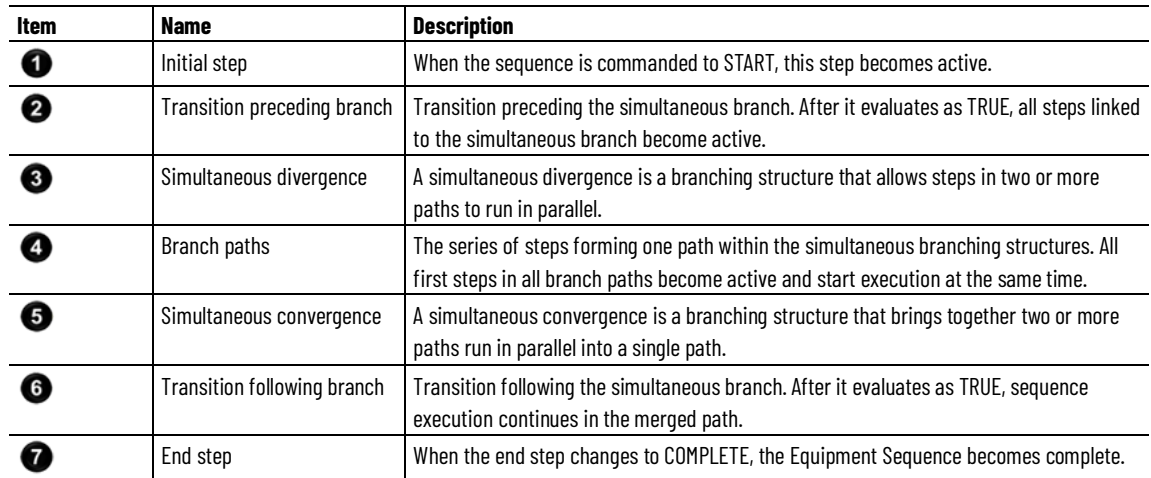

**Important:** The transition following the simultaneous convergence will not begin evaluating its expression until all the steps preceding it are active. Using the illustration above, for example, this ensures that step **Complete\_Add\_B** is executed even if Tran\_001's expression evaluates TRUE before **Complete\_Add\_B** is run.

#### **See also**

[Series topology](#page-21-2) o[n page 22](#page-21-2) [Selective topology](#page-24-0) o[n page 25](#page-24-0) [Loop topology](#page-30-0) on [page 31](#page-30-0)

[Simultaneous branches](#page-26-1) o[n page 27](#page-26-1)

### <span id="page-30-0"></span>**Loop topology**

A loop topology has a path of execution that links back into a preceding step to create a loop which repeats the execution of steps.

The example shows an Equipment Sequence diagram that contains a sequence loop.

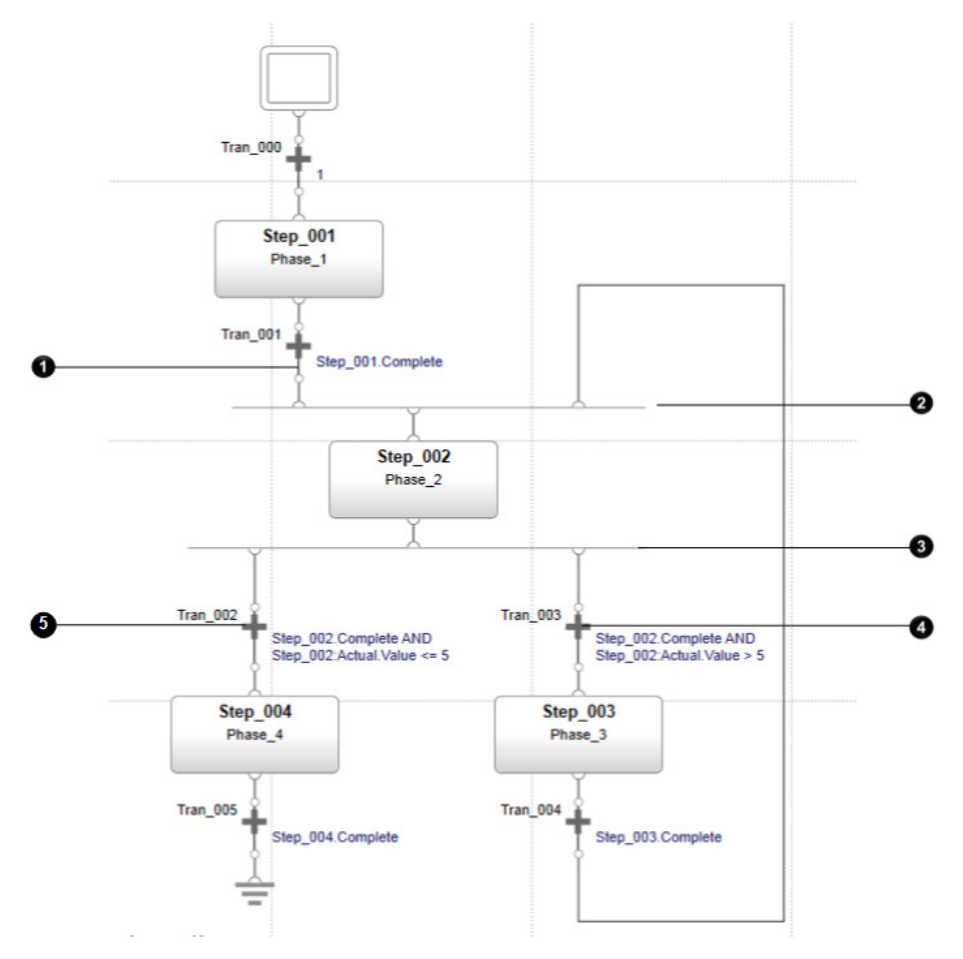

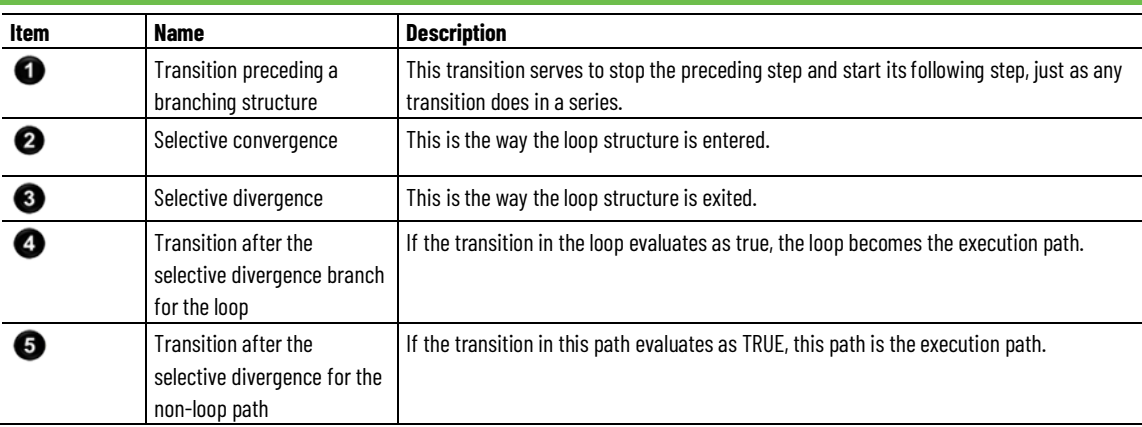

[Sequence topologies](#page-21-0) o[n page 22](#page-21-0)

[Sequence branch and loop structures](#page-21-1) on [page 22](#page-21-1)

# <span id="page-31-0"></span>**Equipment Sequences and Equipment Sequence step commands**

The following table shows the commands that can be used with Equipment Sequences, and Equipment Sequence steps with their associated Equipment Phases. When you hover over the icon, the button background shows a dark shade of blue and a dark blue outline.

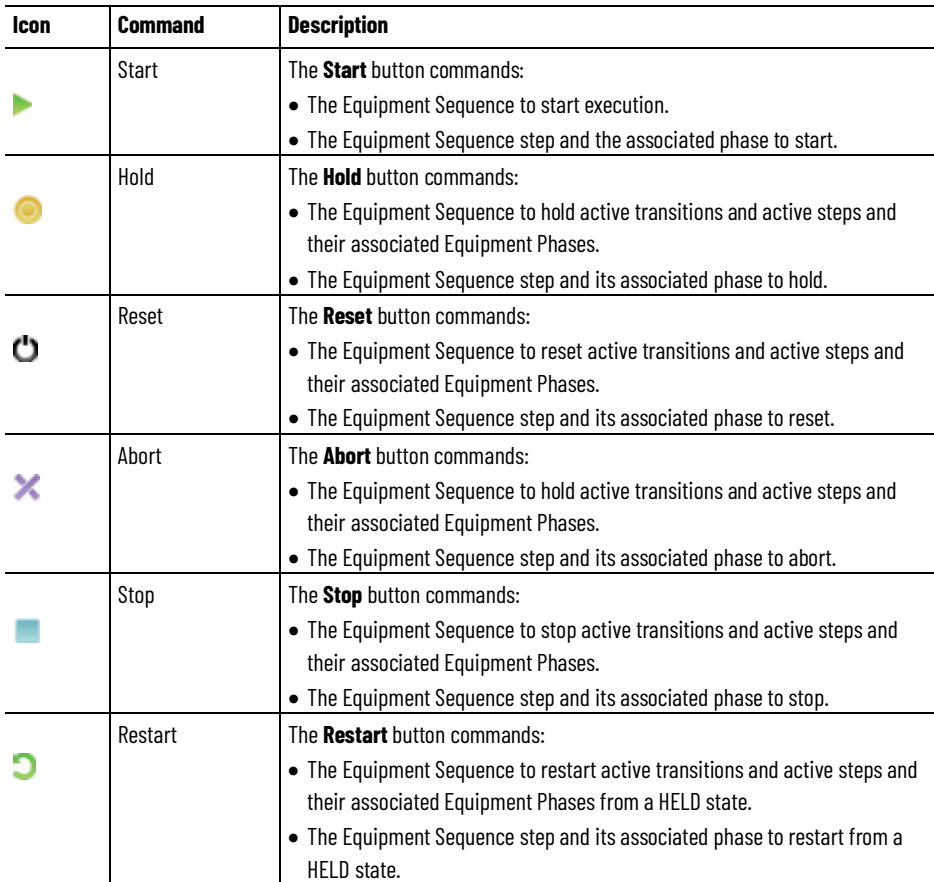

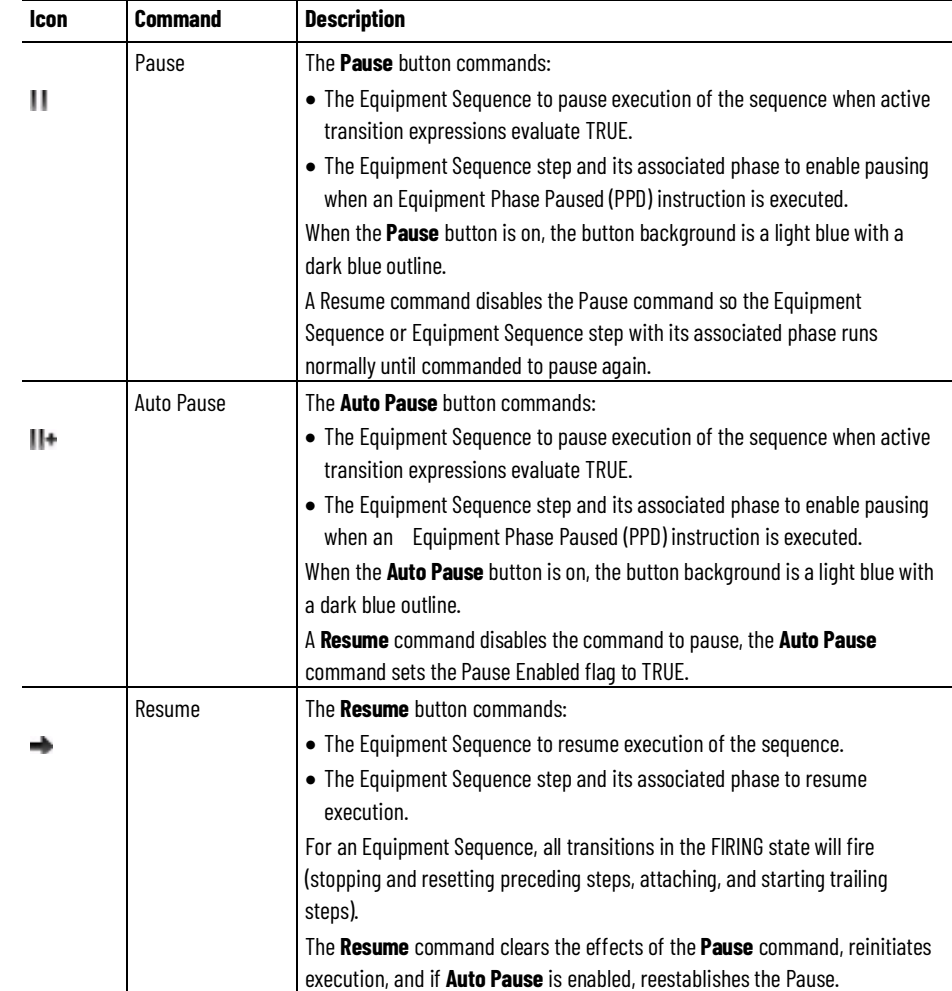

#### **Equipment Sequence only commands**

The following table shows the commands that can be used with Equipment Sequences only.

When you hover over the icon, the button background shows a dark shade of blue and a dark blue outline. When the button is toggled on, the button background is a light blue with a dark blue outline.

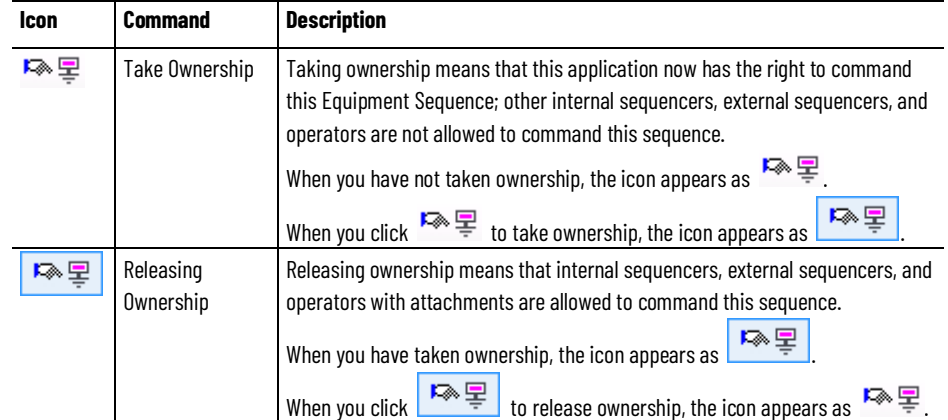

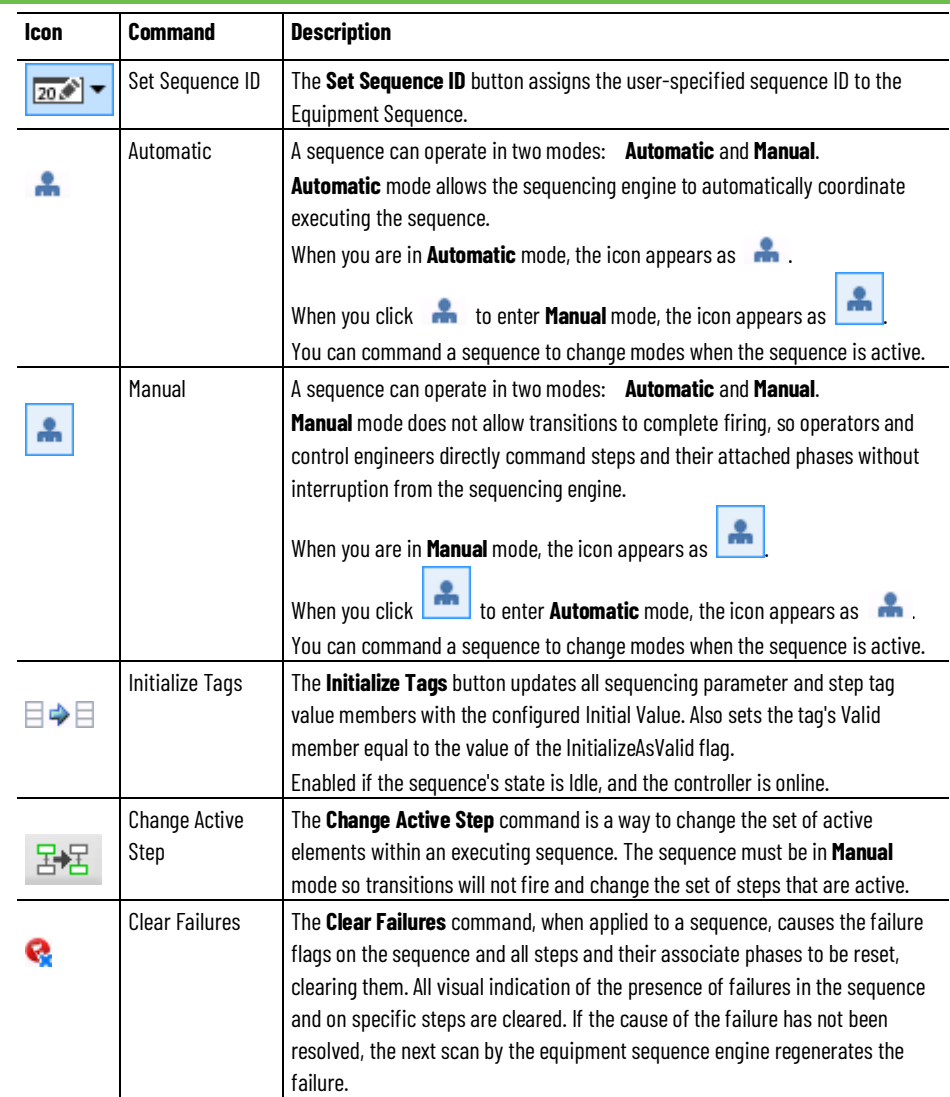

[Change active steps in an Equipment Sequence](#page-58-0) o[n page 59](#page-58-0)

# <span id="page-33-0"></span>**Create an Equipment Sequence program**

Equipment Sequence programs:

- Describes the order in which Equipment Phases run and when they are started and stopped.
- Run as a program containing only one routine—the sequence diagram.
- Use sequence input parameters and sequence output parameters.
- Displays the same states as a phase. The current state is based on active sequence elements.

Add steps, transitions, links, divergent and convergent branches to manually construct Equipment Sequences. Equipment Sequences are created in either simple series, loop, simultaneous, or selective structures.

#### **To create Equipment Sequence programs:**

- 1. Define a new Equipment Sequence.
- 2. Configure Equipment Sequence properties.
- 3. Construct Equipment Sequence diagrams. See Equipment Sequence Diagrams.
- 4. Create a Sequence Parameter using the New Parameter or Tag dialog box.

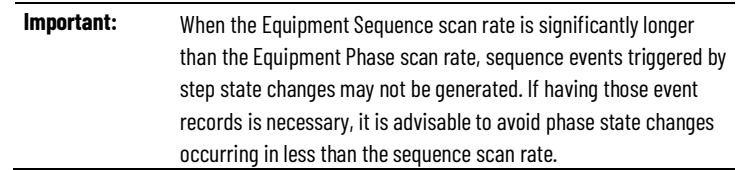

#### **See also**

[Equipment Sequence Diagrams](#page-20-0) o[n page 21](#page-20-0)

# <span id="page-34-0"></span>**Define a new Equipment Sequence**

In New Equipment Sequence, define the properties of an Equipment Sequence.

#### **Before you begin:**

• Go offline with the controller.

#### **To define a new Equipment Sequence:**

- 1. Go to File > New Component > Equipment Sequence to enter properties for the new Equipment Sequence.
- 2. In Name, enter a name for the Equipment Sequence.
- 3. (Optional) In Description, enter a description for the Equipment Sequence.
- 4. (Optional) To make the Equipment Sequence program a child of an existing program in the logical model, select the Parent program. Otherwise, select None.
- 5. From Schedule In, choose the task to schedule the Equipment Sequence.

The list contains only tasks in which the Equipment Sequence can be scheduled. If you created the Equipment Sequence by right-clicking a task in the Controller Organizer, that task is selected by default.

6. (Optional) To give the Equipment Sequence a version string for event reporting purposes, select from the menus for Major and Minor, and enter text in Extended Text.

- Major: The major revision number of the Equipment Sequence. The default value is 1.
- Minor: The minor revision number of the Equipment Sequence. The default value is 0.
- Extended Text: Enter additional revision information. For example, entering c in this field, makes the Equipment Sequence version 1.0c. The maximum number of displayable characters is 40. Any characters exceeding the limit are ignored.
- 7. (Optional) To continue describing the Equipment Sequence revision, use the Revision Note.

For example, list the changes made to the Equipment Sequence since the last revision.

8. (Optional) To inhibit this Equipment Sequence and prevent it from being owned or commanded, select Inhibit Sequence. The check box is cleared by default.

An Equipment Sequence's icon displays in the Controller Organizer with the inhibited indicator:

- 9. (Optional) To open the Equipment Sequence Editor upon creation of a sequence, select Open Sequence Diagram. The check box is selected by default.
- 10. To configure additional Equipment Sequence attributes upon creation of a sequence, select Open properties. The check box is clear by default. Click OK to open Equipment Sequence Properties.

#### **See also**

[Configure Equipment Sequence properties](#page-35-0) o[n page 36](#page-35-0)

# <span id="page-35-0"></span>**Configure Equipment Sequence properties**

Configure Equipment Sequence properties in the Equipment Sequence Properties dialog box, Configuration tab.

#### **Before you begin:**

• Go offline with the controller.

All transitions following the selective divergence are active and evaluate their expressions with every scan of the sequence.
#### **To configure Equipment Sequence properties:**

- 1. Open the Equipment Sequence Properties dialog box by rightclicking the Equipment Sequence name in the Controller Organizer or Logical Organizer and selecting Properties.
- 2. Click the **Configuration** tab and revise the properties as necessary.
	- a. (Optional) Select Retain sequence ID when resetting sequence to retain the sequence ID when resetting the Equipment Sequence. If this option is not selected, a RESET command clears the Sequence ID value of an Equipment Sequence.
	- b. (Optional) Select the Generate sequence events option to generate sequencing events recording the manufacturing process. This includes operator commands, changes in sequence attributes, and changes in sequencing parameters and step tag values.
	- c. (Optional) If you selected the Generate sequence events option, enter a number for the Unit ID option. The Unit ID is an integer value assigned to represent the equipment unit the sequence is coordinating. This value is recorded with sequence events to identify the equipment coordinated.
	- d. (Optional) When starting sequence, there are two options:
		- Use initial value of the tag: Select this option to reinitialize all sequencing parameter and step tag value fields with their configured Initial Value field when a START command is sent to the Equipment Sequence.
		- Use current value of the tag: Select this option to retain the value of all sequencing parameter and step tag valuefields when a START command is sent to the Equipment Sequence.
	- e. (Optional) When resetting sequence, there are two options:
		- Restore the tag to its initial value: Select this option to reinitialize all sequencing parameter and step tag value fields with their configured Initial Value field when a RESET command is sent to the sequence.
		- Maintain current value of the tag: Select this option to retain the value of all sequencing parameter and step tag value fields when a RESET command is sent to the sequence.

#### **See also**

[Equipment Sequence Diagrams](#page-20-0) o[n page 21](#page-20-0)

# **Create a Sequence Parameter using the New Parameter or Tag dialog box**

Sequence input parameters define the set of parameters that must be provided to an Equipment Sequence program to coordinate manufacturing a product. The sequence output parameters record process variables set during execution.

#### **Before you begin:**

• Go offline with the controller.

#### **To create a sequence parameter:**

- 1. In the Equipment Sequence, right-click Parameters and Local Tags.
- 2. Select New Parameter.
- 3. In Name, enter the name of the sequence parameter.
- 4. (optional) In Description, enter a description of the sequence parameter.
- 5. In Usage, select one of the following:
	- Input Parameter
	- Output Parameter
- 6. In Data Type, click  $\blacksquare$  to access the Select Data Type dialog box and select one of the sequence parameter data types.

Sequence parameters only allow these system provided data types: SEQ\_DINT, SEQ\_SINT, SEQ\_INT, SEQ\_REAL, SEQ\_BOOL, and SEQ\_STRING.

- 7. (optional) In Parameter Connection, choose a single connection for the sequence parameter.
- 8. Scope shows the new Equipment Sequence where the new parameter is created.
- 9. In External Access, choose whether the sequence parameter will have Read/Write, Read Only, or no (None) access from external applications such as HMIs.
	- **Tip:** It is recommended to have input parameters use **Read/Write** access, and output parameters use **Read Only** access. Often, inputs are assigned by an operator and outputs need to maintain the integrity of the value assigned to it by the sequence.
- 10. Verify the Sequencing check box is selected. This is the default.
- 11. Click Create for create options. Select:
	- Create and Close to close the dialog box after creating a tag (default).
	- Create and Open New to save the tag created and open another empty New Tag dialog box.
	- Create and Keep Open to save the tag created and keep the dialog box open with the values still showing.
- 12. To configure or change the following sequence parameter attributes, go to the Tag Editor:
	- Sequencing flag
	- Data Type
	- Description
	- External Access
	- Connections

For each sequence parameter, the Description and Connections may be configured for Value, Valid, and Initial Value.

- 13. To configure or change the following sequence parameter attributes, go to the Sequence Tag Editor:
	- Value
	- Initial Value
	- Expression (only available on sequence output parameters)
	- Description
		- **Tip:** The following boxes in the **New Parameter and Tag** dialog box are not configurable, because they do not apply to sequence parameters:
			- Base Tag
			- Alias
			- Style
			- Constant

#### **See also**

[Example: Construct an Equipment Sequence diagram](#page-40-0) on [page 41](#page-40-0)

### **Create a selective branch**

A selective branching structure is a conditional (OR) type of branch with two or more alternate parallel paths where only one path is selected for execution.

#### **Selective branch requirements**

Following is a summary of requirements for creating paths and connecting elements in a selective branch.

- A selective divergence must be connected to a preceding step before connecting transitions to create separate execution paths in the branch.
- Each execution path in a selective branch must start with a transition.
- Each execution path in a selective branch must end with a transition before connecting a selective convergence and merging the paths.
- A selective convergence must be followed by a step.

#### **To create a selective divergence:**

- 1. On the Equipment Sequence Element toolbar, select Add Selective Divergence  $\overline{++}$ .
- 2. Connect the divergence to a preceding step.
- 3. Add execution paths to the divergence:
	- Add and connect a transition to the divergence to create a separate execution path.
	- Repeat to create additional execution paths as needed.
- 4. Add and connect additional steps and transitions to each execution path as needed.
- 5. Verify each execution path ends with a transition.

#### **To create a selective convergence:**

- 1. On the Equipment Sequence Element toolbar, select Add Selective Convergence  $++$ .
- 2. Connect the convergence to a following step.
- 3. Merge all paths of the convergence by connecting each path's final transition to the convergence.

#### **See also**

[Selective topology](#page-24-0) o[n page 25](#page-24-0)

**Merge the selective branch**

Merge the selective branch in an Equipment Sequence diagram using this procedure.

#### **To merge the selective branch:**

- 1. Select the branch in the Sequence Editor workspace or select on an element to connect to in the sequence diagram.
- 2. Select Add Selective Convergence  $\rightarrow$  on the Sequence Element toolbar.
- 3. Connect the convergence to a step in the sequence diagram.
- 4. Connect the last transition in each divergent path to the selective convergence.

#### **See also**

[Selective topology](#page-24-0) o[n page 25](#page-24-0)

[Sequence branch and loop structures](#page-21-0) on [page 22](#page-21-0)

# <span id="page-40-0"></span>**Example: Construct an Equipment Sequence diagram**

Following is an example of how to create an Equipment Sequence diagram. In this example, the Equipment Sequence adds material, mixes material, and empties the mixer by doing the following:

- Prepares for mixing by adding 25% of Material\_A from Tank 1 at 500 gallons per minute.
- Adds and mixes material through three different execution paths, simultaneously:
	- Finishes adding Material\_A from Tank 1 at 25 gallons per minute, using a transfer of control.
	- Adds Material\_B from Tank 2 or Tank 3, using a selective divergence.
	- Mixes Material\_A with Material\_B.
- Empties the mixer after all materials are added and the mixing is complete.

In the following example, an Equipment Sequence diagram is constructed to add material quickly from a tank, then simultaneously continues to add material and mix material, then empties the mix.

### **To construct this example of an Equipment Sequence diagram:**

- 1. Prepare the Equipment Sequence diagram.
- 2. Prepare for mixing.
- 3. Configure simultaneous branches to add and mix material.
- 4. Converge the simultaneously executed paths.
- 5. Empty the tank after materials are added and mixed.
- 6. Finish the Equipment Sequence diagram.

#### **See also**

[Construct an Equipment Sequence diagram with a selective topology](#page-45-0) o[n page 46](#page-45-0)

[Construct an equipment sequence diagram with a simultaneous](#page-46-0)  [topology](#page-46-0) o[n page 47](#page-46-0)

[Construct an Equipment Sequence diagram with a simple series](#page-47-0)  [topology](#page-47-0) o[n page 48](#page-47-0)

# **Prepare the Equipment Sequence diagram**

Prepare the Equipment Sequence diagram.

#### **To prepare the Equipment Sequence diagram:**

- 1. In the Equipment Sequence that was created, delete the link between **Tran\_000** and the end step  $\equiv$ .
- 2. Move the end step above the transition, so you can find it later.
- 3. Create sequence input parameters to specify how much Material\_A and Material\_B are to be added in later steps.

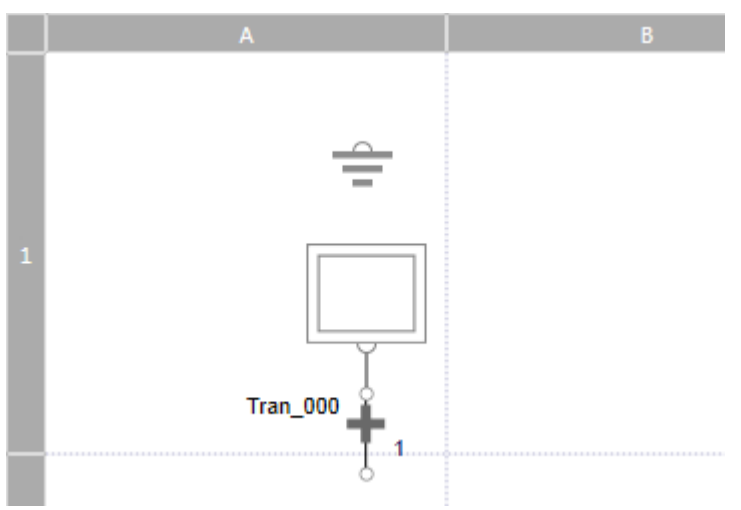

4. To prepare for mixing, configure the step and transition to begin adding Material\_A.

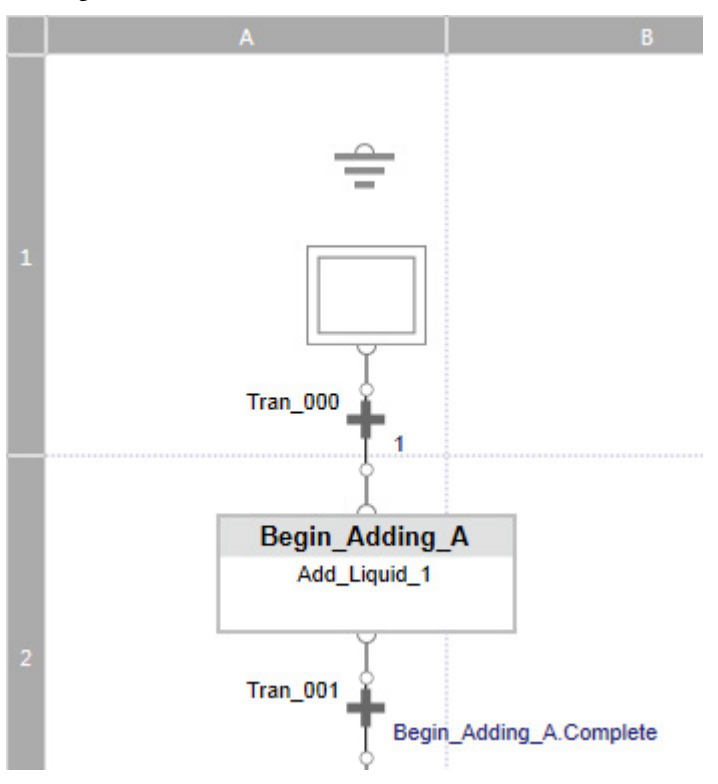

[Configure simultaneous branches to add and mix material](#page-42-0) o[n page 43](#page-42-0) [Converge the simultaneously executed paths](#page-43-0) o[n page 44](#page-43-0)

# <span id="page-42-0"></span>**Configure simultaneous branches to add and mix material**

Use simultaneous and selective branches to add and mix material.

#### **To configure simultaneous branches to add and mix material:**

1. On the Equipment Sequence toolbar, click Add Simultaneous divergence with elements branch to add the ingredients and mix the ingredients. This adds two out of the three required steps, so you must add a disconnected step and link it to the simultaneous divergence branch.

This creates three simultaneous paths: one to add Material\_A, one to add Material\_B, and one to mix the ingredients.

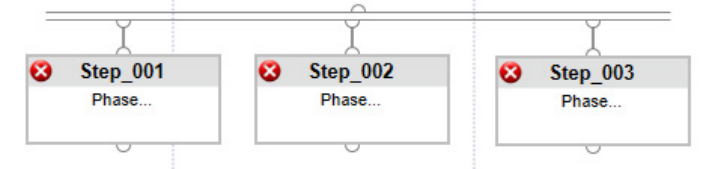

2. For each step, rename the default step name and then select the Equipment Phase.

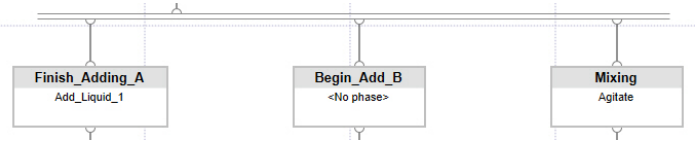

The Equipment Sequence must choose to add Material\_B from either Tank 2 or Tank 3.

3. Add a selective divergence to choose between two paths.

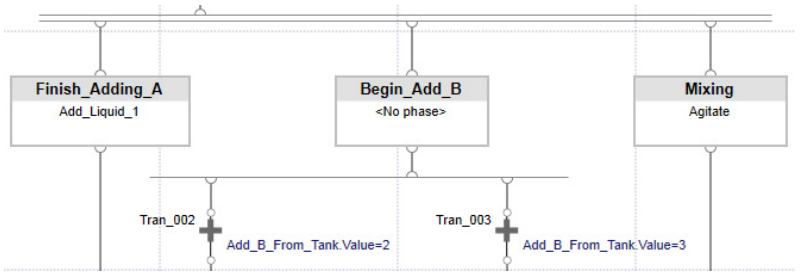

The transition expressions test a tag to determine which path to use and run the correct Equipment Phase. The tank to be used is a sequence input parameter, Add\_B\_From\_Tank. The value 2 means add material from Tank 2 and the value 3 means to add material from

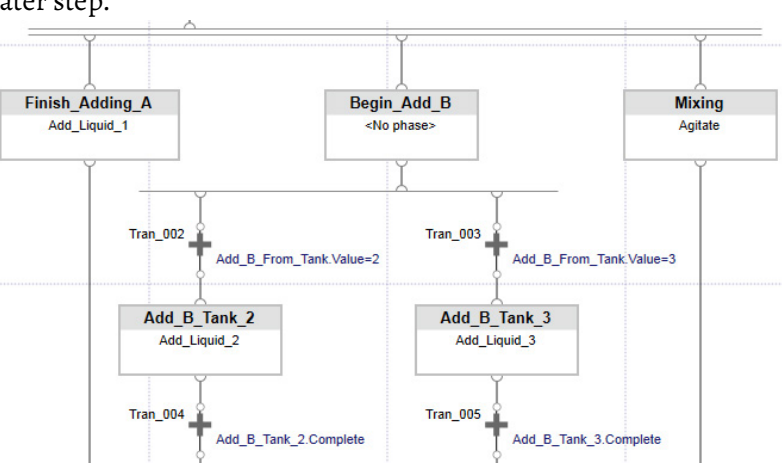

Tank 3. The sequence input parameter is created and configured in a later step.

4. Add the selective convergence branch to bring the two separate tank paths back together.

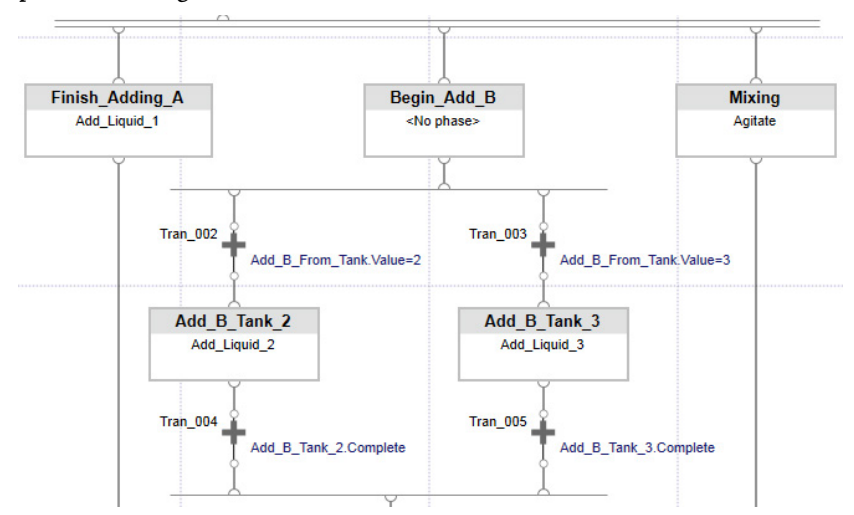

#### **See also**

[Converge the simultaneously executed paths](#page-43-0) o[n page 44](#page-43-0)

Converge simultaneously executed paths.

#### **To converge the simultaneously executed paths:**

1. Add a step underneath the selective convergence so all three paths can be merged back together. The simultaneous convergence branch requires all preceding branches to end in steps.

# <span id="page-43-0"></span>**Converge the simultaneously executed paths**

2. After adding and configuring the additional step, add the simultaneous convergence branch.

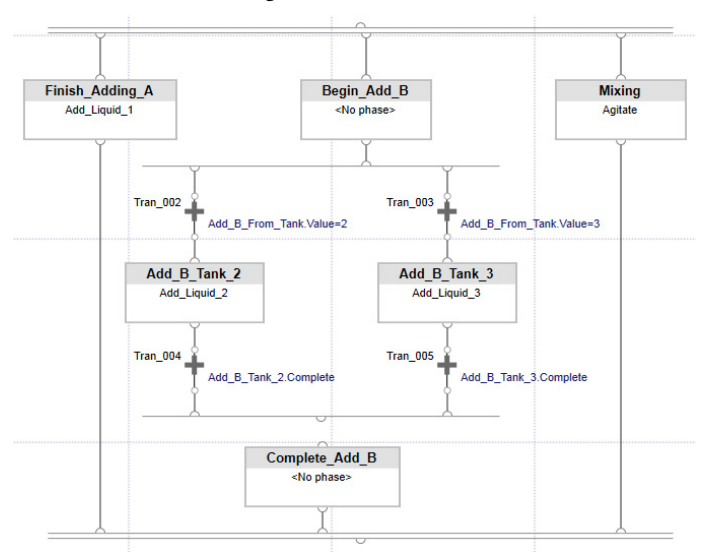

3. Now that the three separate paths are merged back together with materials added and mixed, empty the tank and dump the mixture by adding and configuring a disconnected transition and a step and transition pair.

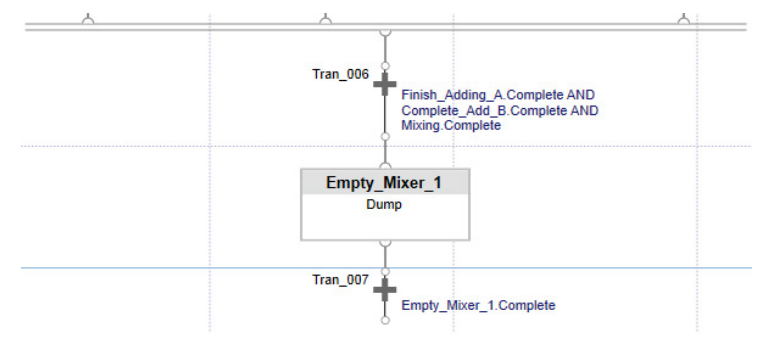

4. To finish the Equipment Sequence diagram, move the end step below the Empty\_Mixer\_1 step. Then automatically align the sequence elements in the diagram so that the layout is less cluttered and clearly visible.

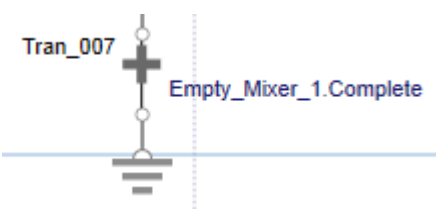

#### **See also**

[Example: Construct an Equipment Sequence diagram](#page-40-0) on [page 41](#page-40-0)

# <span id="page-45-0"></span>**Construct an Equipment Sequence diagram with a selective topology**

In this example, construct an Equipment Sequence diagram that uses a selective topology.

#### **Before you begin:**

- Go offline with the controller.
- Create any Equipment Phases needed for the Equipment Sequence.
- Define a new Equipment Sequence.
- Configure the Equipment Sequence properties.

#### **To construct a selective topology Equipment Sequence diagram:**

- 1. Select the Sequence Editor workspace.
- 2. On the Equipment Sequence Element toolbar, select Add Step and Transition Pair  $\mathcal{F}$ .
- 3. Select the connector of the first element to create a link, and then select the connector of the second element to attach the link.
	- **Tip:** When selecting the initial step link before adding the step and transition pair, the link automatically connects to the pair.
- 4. Continue to Add Step and Transition Pair elements as needed.
- 5. Assign a name and a phase to each step.
- 6. Create transition expressions between each step.
- 7. On the Equipment Sequence Element toolbar, select Add Selective Divergence  $\overline{++}$ .
- 8. Connect the divergence to a preceding step.
- 9. Add execution paths to the divergence:
	- Add and connect a transition to the divergence to create a separate execution path.
	- Repeat to create additional execution paths as needed.
- 10. Add and connect additional steps and transitions to each execution path as needed.
- 11. Verify each execution path ends with a transition.
- 12. On the Equipment Sequence Element toolbar, select Add Selective Convergence  $++$ .
- 13. Connect the convergence to a following step.
- 14. Merge all paths of the convergence by connecting each path's final transition to the convergence.
- 15. Continue adding steps and transitions as needed.
- 16. Connect to the end step
- 17. Verify the routine:
- a. On the Standard toolbar select  $\boxed{3}$

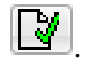

b. Errors are listed in the Output window on the Errors tab at the bottom of the application.

#### **See also**

[Selective branch overview](#page-23-0) o[n page 24](#page-23-0)

# <span id="page-46-0"></span>**Construct an Equipment Sequence diagram with a simultaneous topology**

In this example, construct an Equipment Sequence diagram that uses a simultaneous topology.

#### **Before you begin**

- Go offline with the controller.
- Create any Equipment Phases needed for the Equipment Sequence.
- Define a new Equipment Sequence.
- Configure the Equipment Sequence properties.

### **To construct an Equipment Sequence diagram with a simultaneous topology:**

- 1. Select the Sequence Editor workspace.
- 2. On the Equipment Sequence Element toolbar, select Add Step and Transition Pair  $\mathcal{F}$ .
- 3. Select the connector of the first element to create a link, and then select the connector of the second element to attach the link.
- 4. Continue to Add Step and Transition Pair elements as needed.
- 5. Assign a name and a phase to each step.
- 6. Create transition expressions between each step.
- 7. On the Equipment Sequence Element toolbar, select Add Simultaneous Divergence  $\overline{\overline{CD}}$ .
- 8. Link the divergence to a preceding transition.
- 9. Add execution paths to the divergence:
	- Add and connect a step or a step and transition pair to the divergence to create a separate execution path.
	- Repeat to create additional execution paths as needed.
- 10. Add and connect additional steps and transitions to each execution path as needed.
- 11. Verify each execution path ends with a step.
- 12. On the Equipment Sequence Element toolbar, select Add Simultaneous Convergence  $\rightleftharpoons$ .
- 13. Connect the convergence to a following transition.
- 14. Merge the paths of the simultaneous divergence by linking the final step of each path to the convergence.
- 15. Continue adding steps and transitions as needed.
- 16. Connect to the end step
- 17. Verify the routine:
- a. On the Standard toolbar select  $\begin{array}{|c|} \hline \mathbf{W} \end{array}$ 
	- b. Errors are listed in the Output window on the Errors tab at the bottom of the application.

[Simultaneous branch overview](#page-26-0) o[n page 27](#page-26-0)

# <span id="page-47-0"></span>**Construct an Equipment Sequence diagram with a simple series topology**

This example shows how to create, construct, and configure an Equipment Sequence diagram that uses a series topology.

#### **Before you begin:**

- Go offline with the controller.
- Create any Equipment Phases needed for the Equipment Sequence.
- Define a new Equipment Sequence.
- Configure the Equipment Sequence properties.

### **To construct an Equipment Sequence diagram with a simple series topology:**

- 1. Click the Sequence Editor workspace.
- 2. On the Equipment Sequence Element toolbar, select Add Step and Transition Pair  $\mathcal{F}$ .
- 3. Select the connector of the first element to create a link, and then select the connector of the second element to attach the link.
	- **Tip:** Select the initial step link before adding the step and transition pair and the link automatically connects to the pair.
- 4. Continue to Add Step and Transition Pair elements as needed.
- 5. Assign a name and a phase to each step.
- 6. Create transition expressions between each step.
- 7. Continue adding steps and transitions as needed.

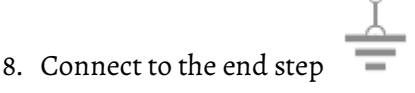

9. Verify the routine:

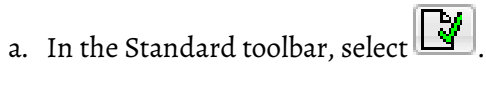

b. Errors are listed in the Output window on the Errors tab at the bottom of the application.

### **See also**

[Series topology](#page-21-1) o[n page 22](#page-21-1)

# <span id="page-50-0"></span>**Sequence Execution & Monitoring**

Sequence execution is responsible for coordinating:

- The execution of phases in the order specified by the sequence diagram.
- The transition expressions to specify when steps are attached to phases, started, stopped, reset, and attached.
- The step activation to trigger passing Equipment Sequence input data to the Equipment Phase.
- The COMPLETE, STOPPED, or ABORTED triggers passing output data from the Equipment Phase to the Equipment Sequence.
- Generating events to record changes in status and operator interactions.

Equipment Sequence programs are IDLE until they are started. Resetting an Equipment Sequence returns them to an IDLE state. Sequence parameters and step tags can be initialized manually or configured as a sequence property.

Monitoring is performed from the Logix Designer application and the SequenceManager Controls. The Equipment Sequence Monitor is the equivalent of the Sequence Detail Control and the Sequence Parameter Control. The rendering of status is the same. Command interactions are the same with the exception of ownership; the Logix Designer application overrides ownership of the Equipment Sequence and the SequenceManager Controls request ownership.

Open the Equipment Sequence Monitor by opening an Equipment Sequence diagram from the Controller Organizer or Logical Organizer, and going on line with the controller. The Equipment Sequence Monitor is the routine window. **Equipment Sequence Monitor**

> The Equipment Sequence Monitor is the online version of the Equipment Sequence Editor and is used to monitor and interact with Equipment Sequences that have been downloaded to the controller. The control engineer can do the following:

- Command the Equipment Sequence.
- Change the value of parameters and attributes.
- Interact with the executing sequence.

[SequenceManager and related components overview](#page-12-0) o[n page 13](#page-12-0)

[Equipment Sequence Editor](#page-16-0) on [page 17](#page-16-0)

### **Sequence Tag Monitor**

Open the Sequence Tag Monitor by opening an Equipment Sequence diagram from the Controller Organizer or Logical Organizer, and going on line with the controller. The **Sequence Tag Monitor** is the grid in the bottom of the diagram.

Use the Sequence Tag Monitor to view and edit sequence parameters and assign step tag values while the controller is online. All sequence parameters and step tags are listed in a table format.

The attributes that can be edited in the Sequence Tag Monitor are: Value, InitialValue, and Description, based on the tag's External Access configuration. In the Sequence Tag Monitor, parameter expressions can be enabled, disabled, or forced to evaluate.

#### **See also**

[Sequence Execution & Monitoring](#page-50-0) on [page 51](#page-50-0)

# <span id="page-51-0"></span>**Step states in an Equipment Sequence**

When a step is not active, the step state is inactive. When a step is active, and attached to an Equipment Phase, the step state mirrors the state of the Equipment Phase. The step state is also represented by the color of the step.

Steps with a Do Nothing phase only have two displayed step states: RUNNING and IDLE.

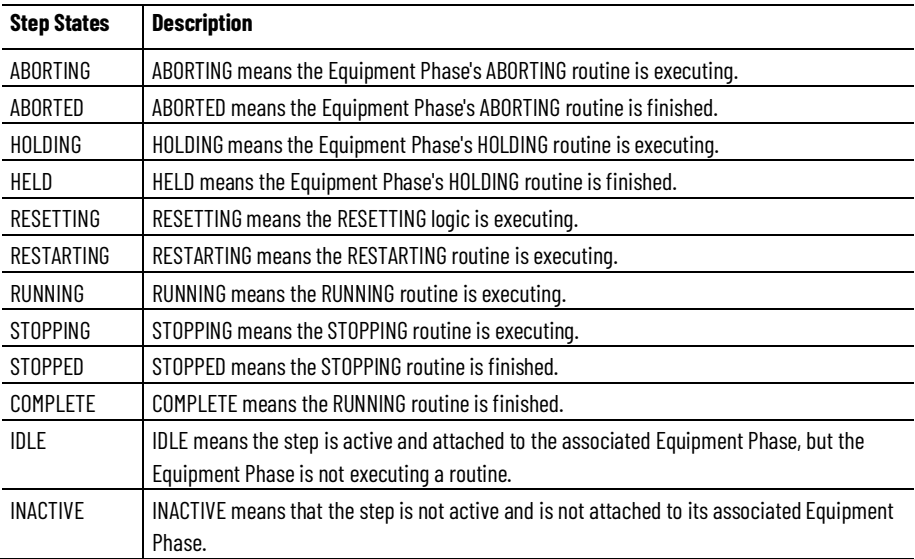

# <span id="page-52-0"></span>**Step execution in a loop sequence**

The looping structure is based on placing a selective convergence branch above a selective divergence branch in an Equipment Sequence. The sequence of steps in a loop continue to execute until the branch transition out of the loop is TRUE and the transition to continue in the loop is FALSE. In the selective divergence branch, one transition creates the entrance into the loop and another transition creates the loop exit path.

### **Step execution in a loop**

The following table describes how and when steps in a loop sequence execute the active step is shaded in gray. This sequence execution example uses a simple sequence with one loop.

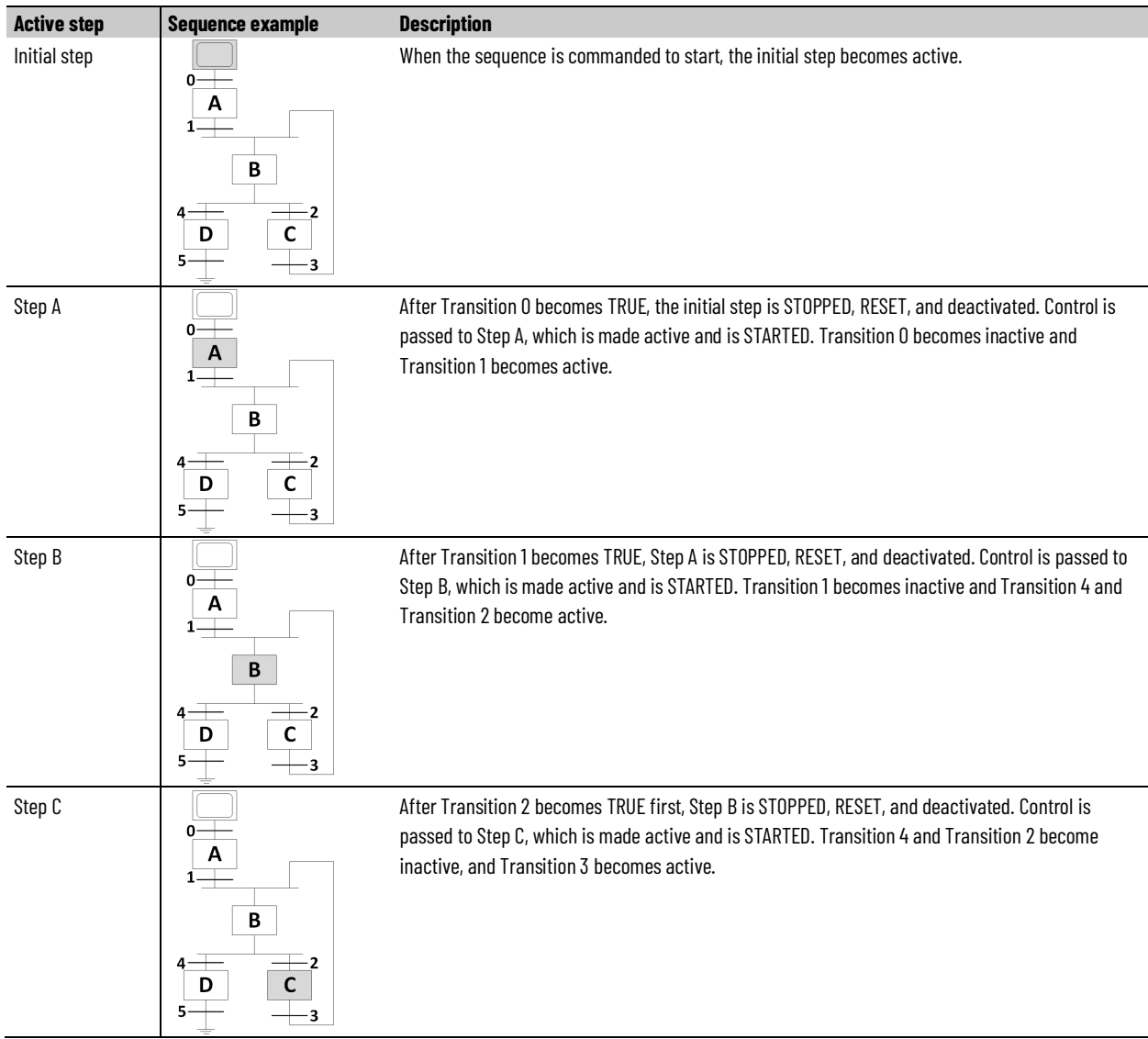

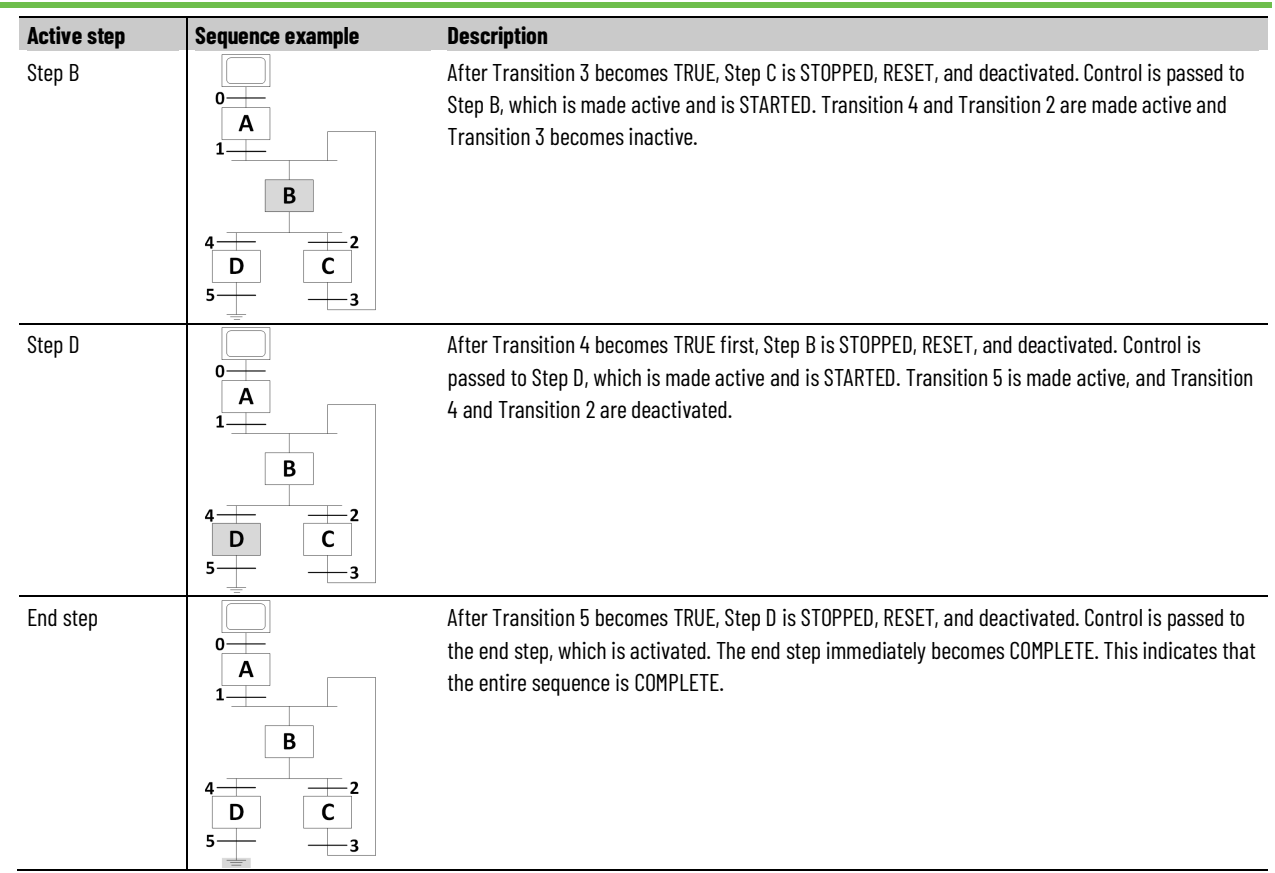

[Loop topology](#page-30-0) on [page 31](#page-30-0)

### **Step execution in an Equipment Sequence**

Each step in an Equipment Sequence diagram represents a specific action. Step types include initial steps, Equipment Sequence steps, No phase steps, and end steps.

Each step executes differently.

#### **Initial step**

The initial step is activated when the Equipment Sequence starts execution and immediately becomes COMPLETE. The initial step may be activated or deactivated with an change active step command.

#### **Equipment Sequence step execution**

The Equipment Sequence step automatically loads step input tag values into the phase input parameters when the Equipment Sequence attaches to the step, depending on configuration of the Equipment Phase. The step

commands the Equipment Phase to start and shows status changes of the Equipment Phase in the status of the step. The step automatically copies phase output parameter values into step output tags when the equipment phase becomes COMPLETE, STOPPED, or ABORTED, depending on configuration of the Equipment Phase.

#### **No phase step**

The step immediately becomes COMPLETE when executed.

#### **End step**

The end step is activated when the preceding transition starts it and immediately becomes COMPLETE. The end step may be activated or deactivated with an active step change command.

#### **See also**

[Step execution in a loop sequence](#page-52-0) o[n page 53](#page-52-0) [Step execution in a selective sequence](#page-54-0) o[n page 55](#page-54-0) [Step execution in a simultaneous sequence](#page-56-0) o[n page 57](#page-56-0) [Change active steps in an Equipment Sequence](#page-58-0) o[n page 59](#page-58-0) [Equipment Phase Properties -](#page-60-0) Configuration tab fields on [page 61](#page-60-0)

### <span id="page-54-0"></span>**Step execution in a selective sequence**

In a selective branch, only the step in the path or branch under the first transition to evaluate as TRUE is executed. Other paths or branches are ignored. Sequence execution continues in the selected path until that path's final transition.

#### **Step execution in a selective branch**

The following table describes how and when steps in a selective sequence execute - the active step is shaded in gray. This sequence execution example uses a simple step (A-F) sequence with one selective branch.

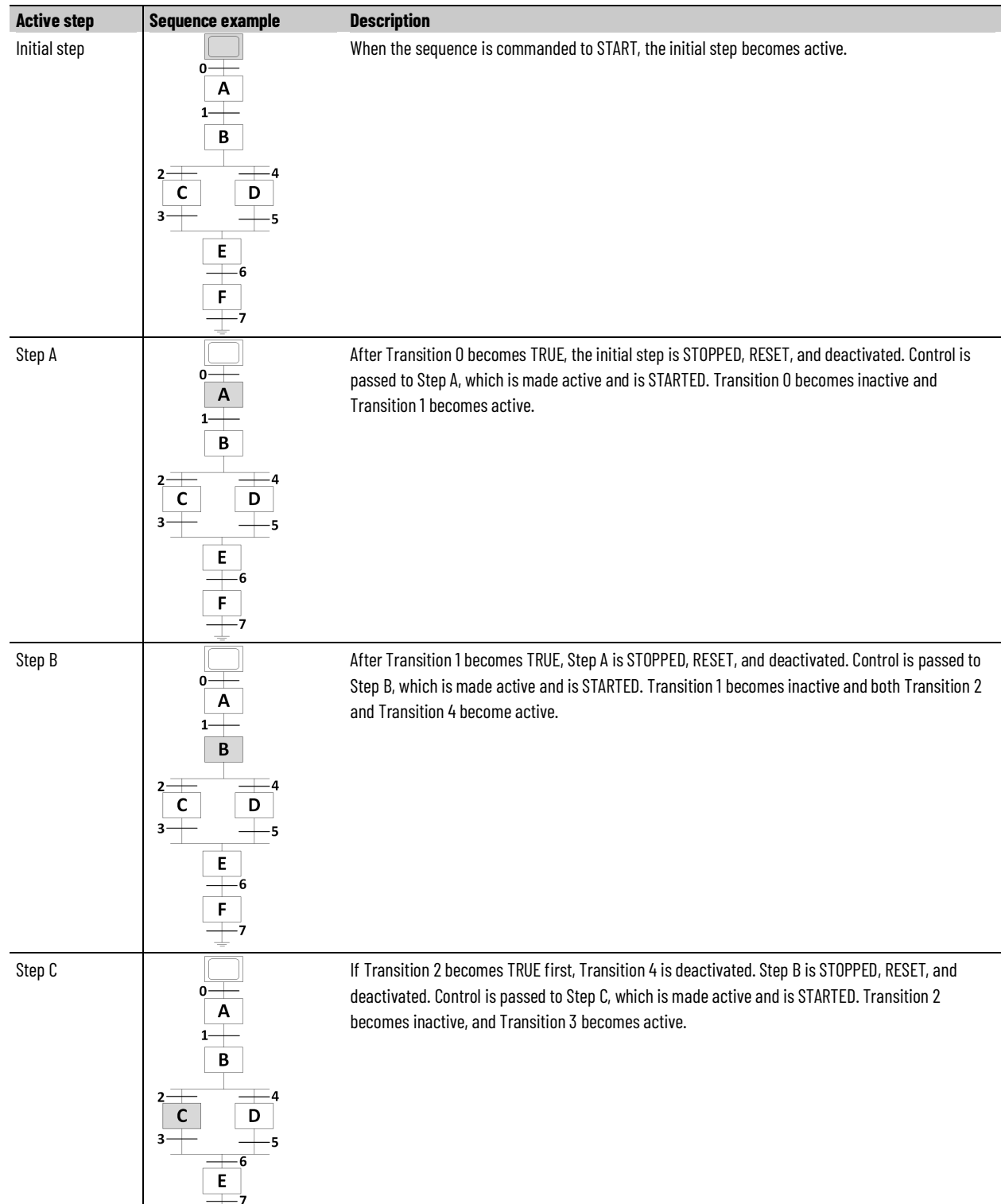

Π

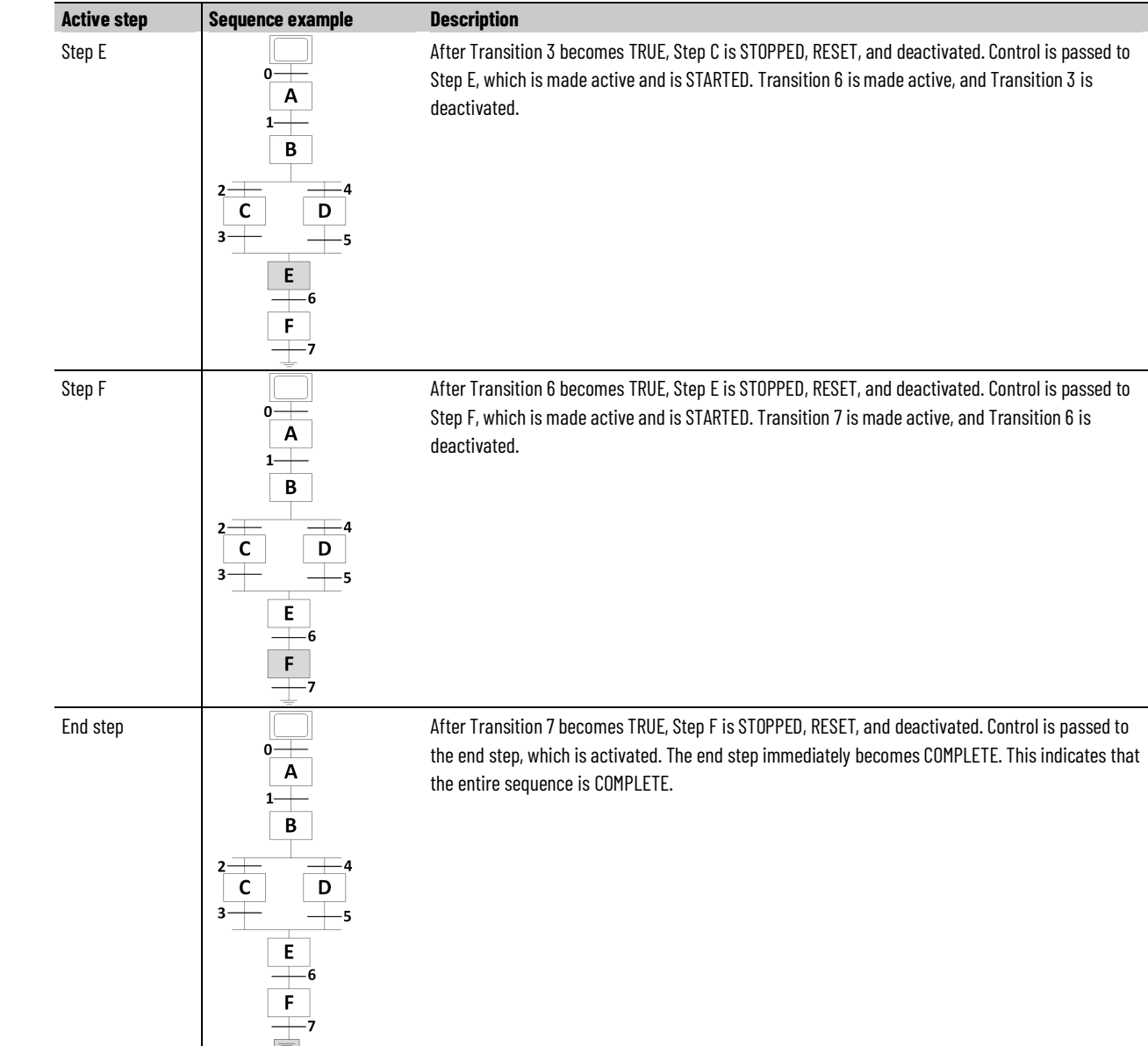

[Selective branch overview](#page-23-0) o[n page](#page-23-0) [24](#page-23-0)

[Selective topology](#page-24-0) o[n page 25](#page-24-0)

[Construct an Equipment Sequence diagram with a selective topology](#page-45-0) o[n page 46](#page-45-0)

# <span id="page-56-0"></span>**Step execution in a simultaneous sequence**

In a simultaneous branch, the steps immediately following a simultaneous divergence branch start execution together. Step execution continues in all paths until the transition following the simultaneous convergence evaluates as TRUE. To execute across the simultaneous convergence branch, all steps immediately preceding the convergence must be active and the transition

(Transition 3 in the example) immediately following the convergence must evaluate as TRUE.

#### **Step execution in a simultaneous branch**

The following table describes how and when steps in a simultaneous sequence execute - the active step is shaded in gray. This sequence execution example uses a simple five step (A-E) sequence with one simultaneous branch.

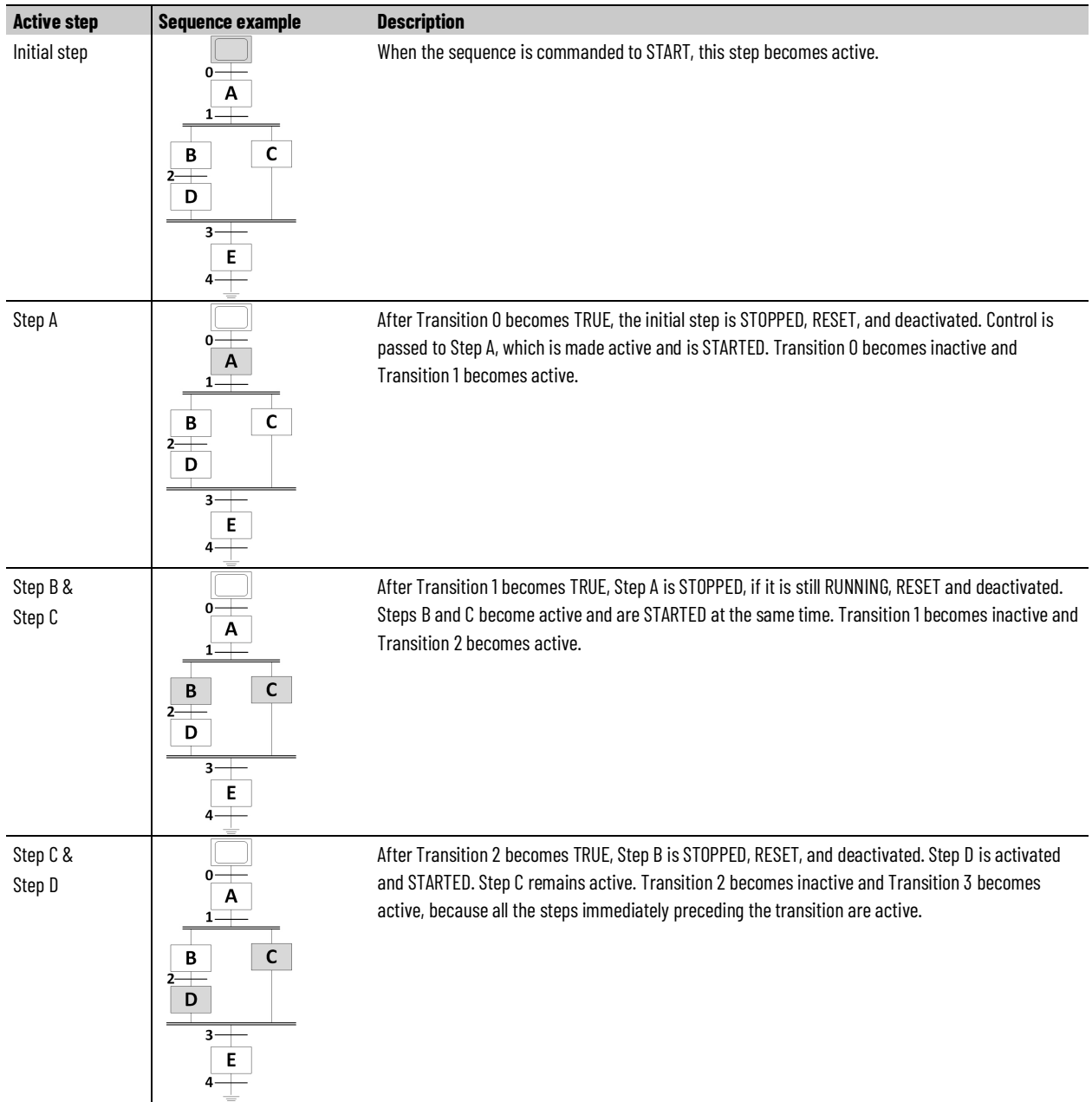

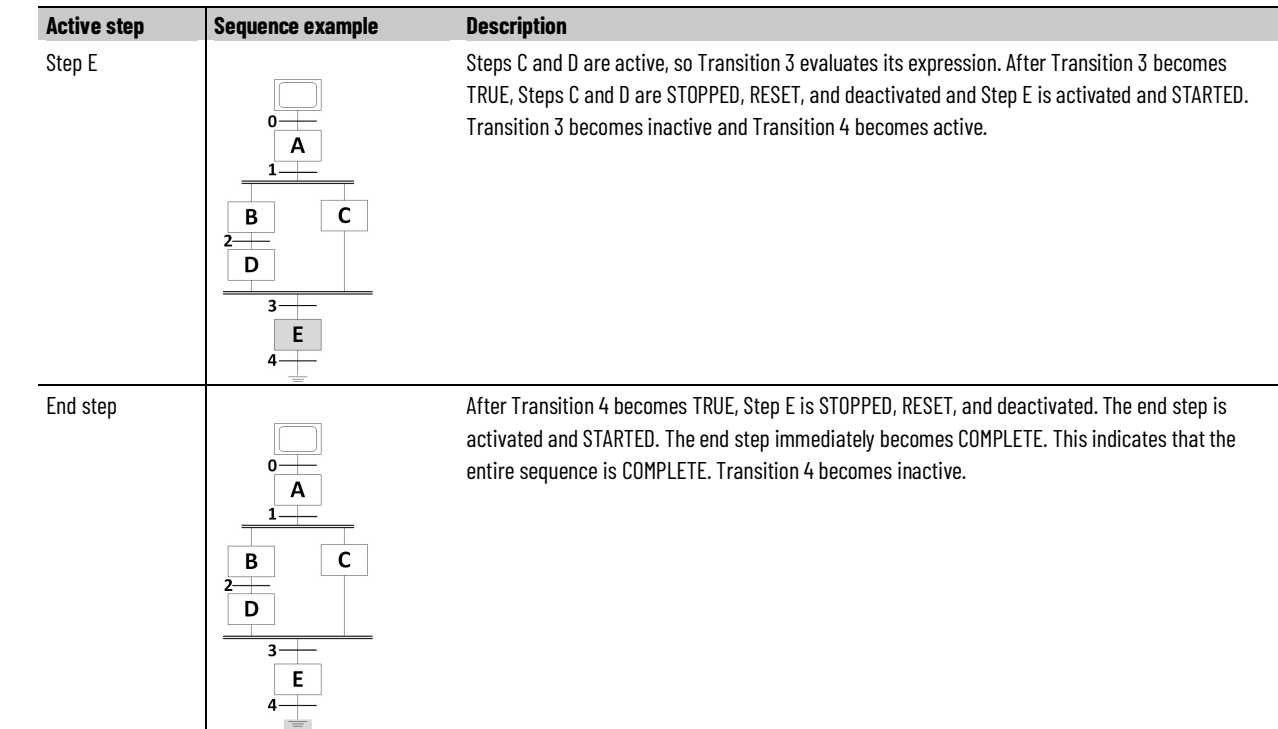

[Simultaneous branch overview](#page-26-0) o[n page 27](#page-26-0) [Simultaneous topology](#page-28-0) on [page 29](#page-28-0) [Construct an Equipment Sequence diagram with a simultaneous](#page-46-0)  [topology](#page-46-0) o[n page 47](#page-46-0)

### <span id="page-58-0"></span>**Change active steps in an Equipment Sequence**

The Change Active Step command is a way to change the set of active elements within an executing sequence. The sequence must be in Manual mode so transitions will not fire and change the set of steps that are active.

#### **Before you begin:**

- Go online with the controller.
- In the Sequence Editor, open an Equipment Sequence.

#### **To change the active step in an Equipment Sequence:**

- 1. Select Take Ownership  $\mathbb{R}^*$  to take ownership of the Equipment Sequence.
- 2. (optional) Start the Equipment Sequence.
- 3. Select to go into Manual mode.
- 4. Inactivate the active step by selecting the step, and use the STOP or ABORT command.
- 5. Once the step is STOPPED or ABORTED, use the RESET command to put the step into the IDLE state.
- 6. Once the step is in the IDLE state, place it on the Steps to deactivate list using one of these methods:
	- Select Add and select the step's check box.
	- Select the step, invoke the menu with a right click, then select Change Active Step > Add to deactivate list.
- 7. Add a step to the Steps to activate list using one of the following methods.
	- Select Add and check the step's check box.
	- Select the step, invoke the context menu with a right click, then select Change Active Step > Add to activate list.
- 8. Select Apply to commit the change to active steps. The steps to become deactivated become INACTIVE, and the steps to be activated become IDLE.
- 9. Select the  $\left| \bullet \right|$  icon to go back to **Automatic** mode.
- 10. Select the  $\blacktriangleright$  icon to start the Equipment Sequence.

# <span id="page-60-0"></span>**Equipment Phase Properties - Configuration tab fields**

Use the Configuration tab of the Equipment Phase Properties dialog box to create or modify the execution of the Equipment Phase. These options are available in the Configuration tab.

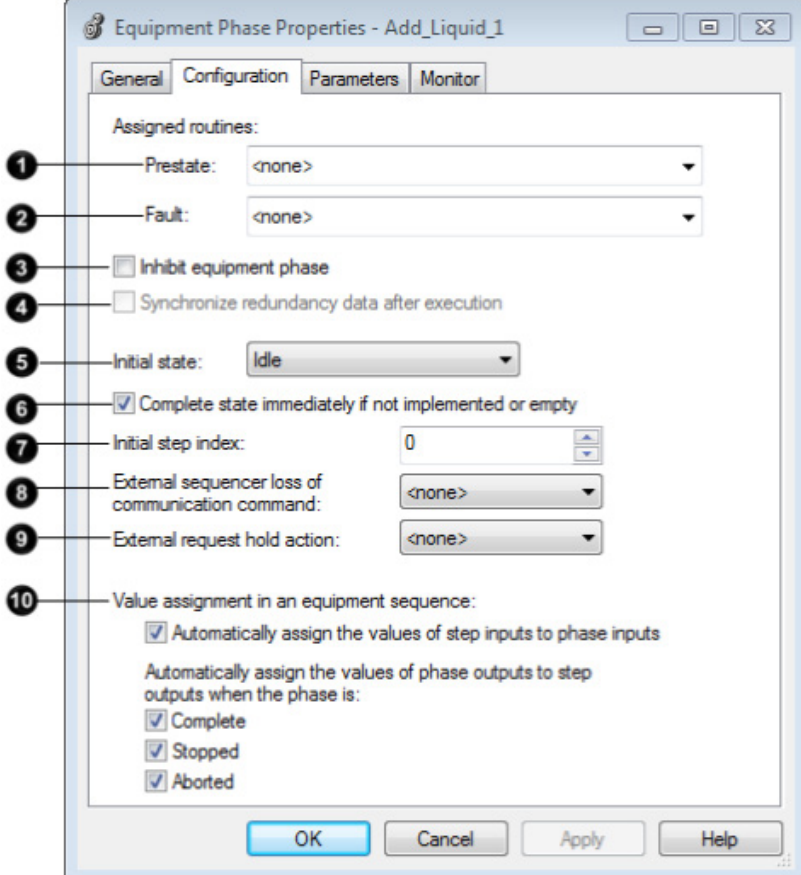

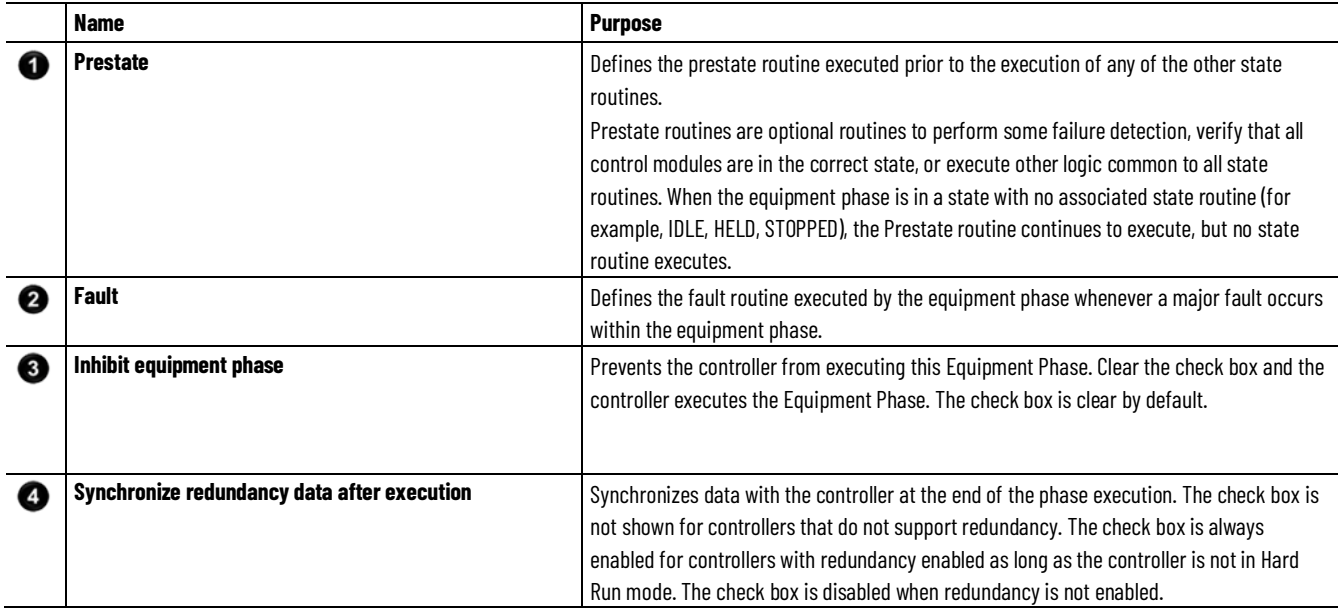

 $\overline{\phantom{a}}$ 

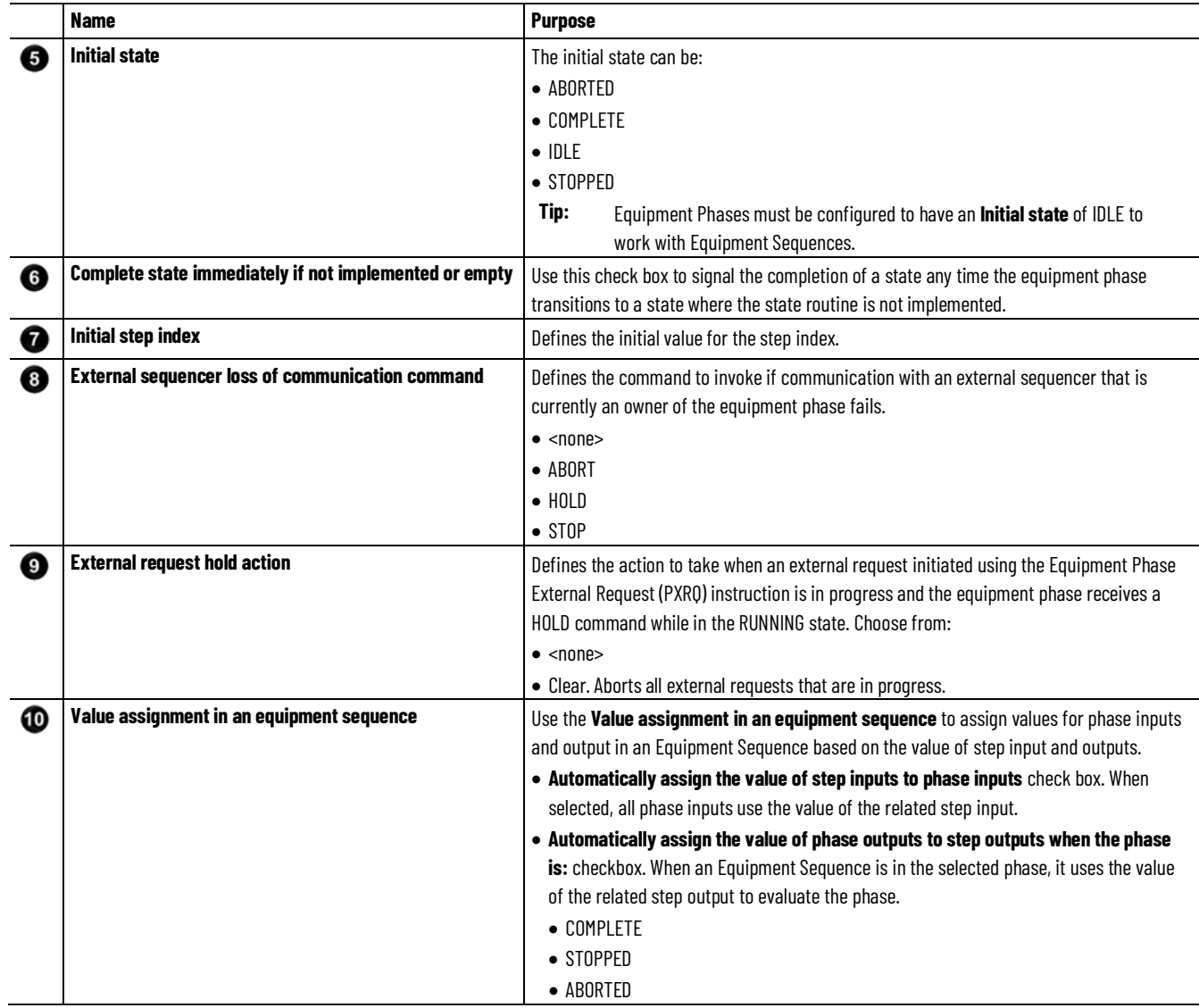

Equipment Phase Properties dialog box - Configuration tab

Configure Equipment Phase properties

Create a Routine

### <span id="page-61-0"></span>**Transition display states**

Transition display states show how the transition execution relates to the overall Equipment Sequence execution.

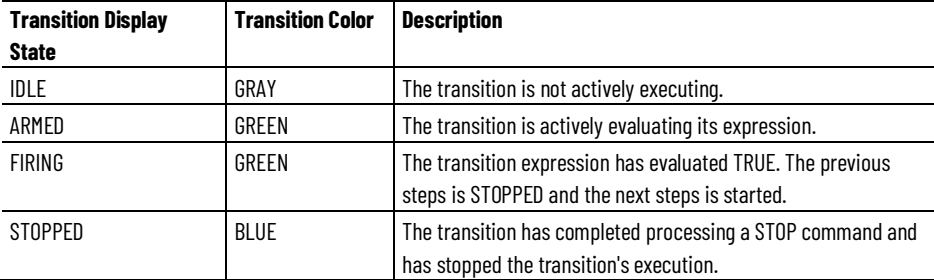

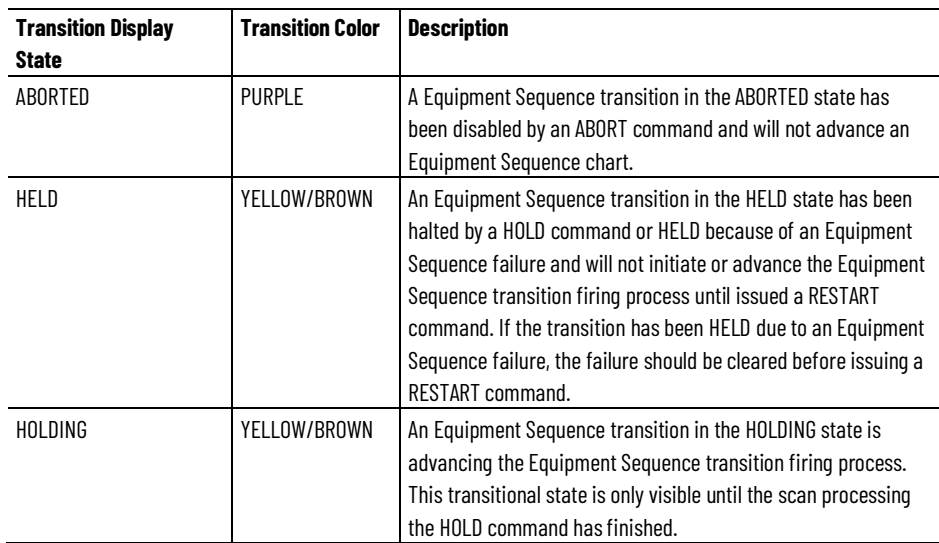

[Transition firing states](#page-62-0) on [page 63](#page-62-0)

### <span id="page-62-0"></span>**Transition firing states**

The firing attribute is a subset of the FIRING state and gives a visual indication of the current state.

This firing attribute is visible when the transition expression has evaluated TRUE. The firing process requires several interactions with different phases and is an asynchronous process. Some phases may have programs that can take a long time to finish running (stopping a motor for example), so the firing object shows what the transition is doing. The displayed Firing Attribute values are: COMMITTED, STOPPING, RESETTING, PENDING, and PAUSED.

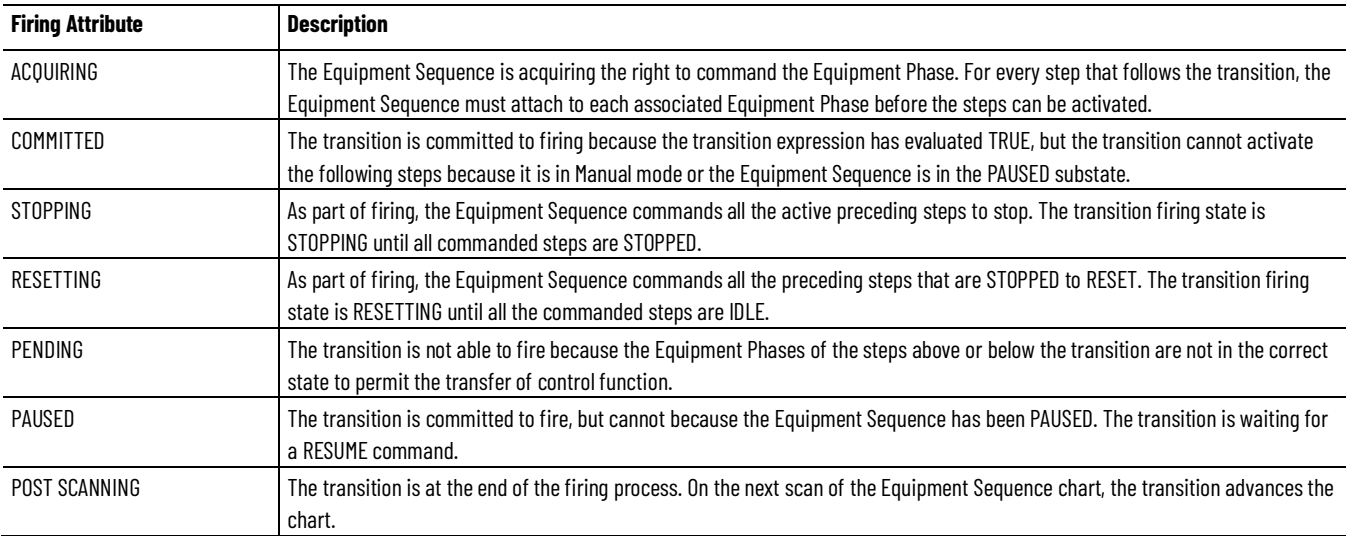

[Transition display states](#page-61-0) o[n page 62](#page-61-0)

**Transition execution**

When a transition is activated, it evaluates its expression. If the expression is TRUE, it stops all the preceding steps that are active, resets and detaches from all the preceding steps, and attaches to the following steps. Once it attaches to the following steps, it starts those steps.

#### **See also**

Overview of step [states in an Equipment Sequence](#page-51-0) o[n page 52](#page-51-0) [Overview of transition display states](#page-61-0) on [page 62](#page-61-0) [Overview of transition firing states](#page-62-0) on [page 63](#page-62-0)

### **Quality of Data**

Quality of Data is the concept that a sequencing parameter or step tag can have a value that is not known to be correct. There are three cases:

- Step output tag has not been updated yet. There are three ways the update can occur.
	- When the Equipment Phase has not requested loading a value to the step output tag (PXRQ instruction).
	- The Equipment Phase has not run to a COMPLETE, STOPPED, or ABORTED state for a configured automatic update to occur.
	- The step output has read/write external access (inherited from the Equipment Phase output parameter) and the operator assigns a value.
- Sequence output parameter has not been updated yet. There are three ways the update can occur.
	- The sequence enters the COMPLETE, STOPPED, or ABORTED state, causing the sequencing parameter's expression to evaluate.
	- The operator commands the parameter expression to evaluate.
	- The output has read/write external access and the operator assigns a value.
- An expression contains a tag with an invalid quality of data.
	- Step input tags and sequencing output parameters can have a configured expression that may reference a sequencing parameter or step tag whose **Valid** member is FALSE.

If your application needs to discern data integrity, use the Quality of Data to test the validity of sequencing parameter data.

These system provided data types implement the Quality of Data concept:

- Valid Specifies the validity of the contents of the sequencing parameter or step tag's **Value** member field as a BOOL:  $1 =$  Valid and 0 = Invalid. When the Valid attribute is 1, then the Value member of the parameter or sequence is known to be correct. When it is 0, the Value member is not known to be correct. If the Value is known not to be valid, the invalid symbol  $\bullet$  is shown in the box.
- InitializeAsValid When an Equipment Sequence is initialized, the Valid attribute is set to the value of the InitializeAsValid attribute.

The Valid attribute is the quality of data of the sequencing input parameter. Because these parameters may not have expressions, the Valid attribute is always TRUE.

#### **See also**

[How sequence output parameter and step input tag expressions](#page-65-0)  [evaluate](#page-65-0) on [page 66](#page-65-0)

[How sequence parameters update](#page-64-0) o[n page 65](#page-64-0)

### <span id="page-64-0"></span>**How sequence parameters update**

#### **Sequence input parameters**

Sequence input parameters update by executing a configured Connection, performed by the firmware every scan. Then by directly assigning a value using Logix Designer or the Sequence Parameter Control, depending on the configured **External Access** value. Then a sequence's tags are initialized by moving the **Initial Value** attribute value into the **Value** attribute, by using either the START or RESET command in Logix Designer or the Initialize Parameters command in Logix Designer or the Sequence Parameter Control.

#### **Sequence Output Parameters update**

Sequence output parameters update by directly assigning a value using Logix Designer or the Sequence Parameter Control, depending on the configured External Access value. Then a sequence's tags are initialized by moving the Initial Value attribute value into the Value attribute, by using either the START or RESET command in Logix Designer or the Initialize Parameters command in Logix Designer or the Sequence Parameter Control. The associated Equipment Phase output parameter value is loaded when the phase is configured to update to the state to change to a terminal state (COMPLETE, STOPPED, or ABORTED). The sequence output parameter's expression must be enabled to update the Value attribute after evaluation.

# <span id="page-65-0"></span>**How sequence output parameter and step input tag expressions evaluate**

Step tag input expressions evaluate at the beginning of each scan, sequence output parameter expressions evaluate when the sequence enters a terminal (STOPPED, ABORTED, COMPLETE) state. Step tag input expression and sequence output parameter expressions can be commanded to evaluate using the Force Expression Evaluation command.

# **How step tags update**

#### **Step input tags**

Step input tags update by directly assigning a value using Logix Designer or the Sequence Parameter Control, depending on the configured External Access value. Then a sequence's tags are initialized by moving the Initial Value attribute value into the Value attribute, by using either the START or RESET command in Logix Designer or the Initialize Parameters command in Logix Designer or the Sequence Parameter Control. The configured parameter expression is evaluated on each scan. The step input tag's expression must be enabled for evaluation to update the **Value** attribute.

#### **Step output tags**

Step output tags update by directly assigning a value using Logix Designer or the Sequence Parameter Control, depending on the configured External Access value. Then a sequence's tags are initialized by moving the Initial Value attribute value into the Value attribute, by using either the START or RESET command in Logix Designer or the Initialize Parameters command in Logix Designer or the Sequence Parameter Control. Then the associated Equipment Phase output parameter value is loaded when one of the following occurs:

- The phase is configured to update the state to change to a terminal state (COMPLETE, STOPPED, or ABORTED)
- The scanning Equipment Phase routine executes a Equipment Phase External Request (PXRQ) instruction requesting the output parameter value be copied to the step output tag.

#### **See also**

[Sequence Parameters Control](#page-92-0) o[n page 93](#page-92-0)

**Pause, auto pause, and resume commands**

Use the Pause and Auto Pause buttons to test and troubleshoot Equipment Sequence or Equipment Sequence step execution.

The Pause and Auto Pause button commands:

- The Equipment Sequence to pause execution of the sequence when active transition expressions evaluate TRUE.
- The Equipment Sequence step and its associated phase to enable pausing when a PPD instruction is executed.

When the **Pause** and **Auto Pause** buttons are toggled on, the button background is a light blue with a dark blue outline.

The Resume button commands:

- The Equipment Sequence to resume execution of the sequence.
- The Equipment Sequence step and its associated phase to resume execution.

#### **See also**

[Change modes effect on sequence and step commands](#page-69-0) o[n page 70](#page-69-0)

### **Ownership**

Ownership is having the right to command an Equipment Sequence or an Equipment Phase.

Both Equipment Sequences and Equipment Phases must be owned to be commanded. The ownership commands are Attach (SATT) and Detach (SDET).

Internal sequencers (programs), external sequencers (FactoryTalk Batch), and operators always use an Attach instruction to command an Equipment Sequence. Logix Designer always uses an Override (SOVR) instruction to command an Equipment Sequence. A program might successfully attach an Equipment Sequence but be unable to command it because Logix Designer has overridden ownership.

The ownership override commands are:

- Attach: Operators, internal sequencers, and external sequencers attach to an Equipment Sequence or Equipment Phase to control it.
- Override: A Logix Designer application always takes ownership of an Equipment Sequence or Equipment Phase by overriding an existing Attach.
- Detach: Operators, internal sequencers, external sequencers, and Logix Designer Detach to release the right to control the Equipment Sequence or Equipment Phase.

If the Equipment Sequence is attached by another sequencer, an external sequencer, or an operator, an Override takes precedence without waiting for other owners to release the Equipment Sequence. Any existing attachment remains and resumes control once the **Override** is gone.

If the Equipment Phase is attached by an Equipment Sequence, an Override interrupts the Equipment Sequence's ability to coordinate the Equipment Phase. This is a sequencing failure condition and the Equipment Sequence is HELD.

Only one attachment is allowed on an Equipment Phase or Equipment Sequence. If the Equipment Phase or Equipment Sequence is not already attached to, attaching will grant the attaching sequencer ownership (and commanding privilege). If the Equipment Phase or Equipment Sequence is already attached to, then other potential owners trying to attach to the same Equipment Phase or Equipment Sequence fail.

#### **Ownership types**

Ownership types are the ways a sequence or phase may be owned--enabling the owner to command them. Each ownership type is stored independently on the phase or sequence so one type of ownership does not remove another.

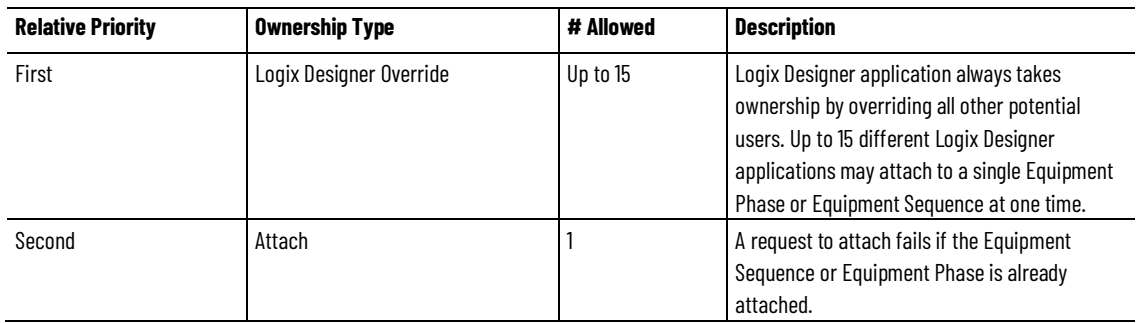

#### **Ownership user types**

There are four user types: Logix Designer, External Sequencer, Internal Sequencer, and Operator. The attachment type accompanies an attach request to take ownership.

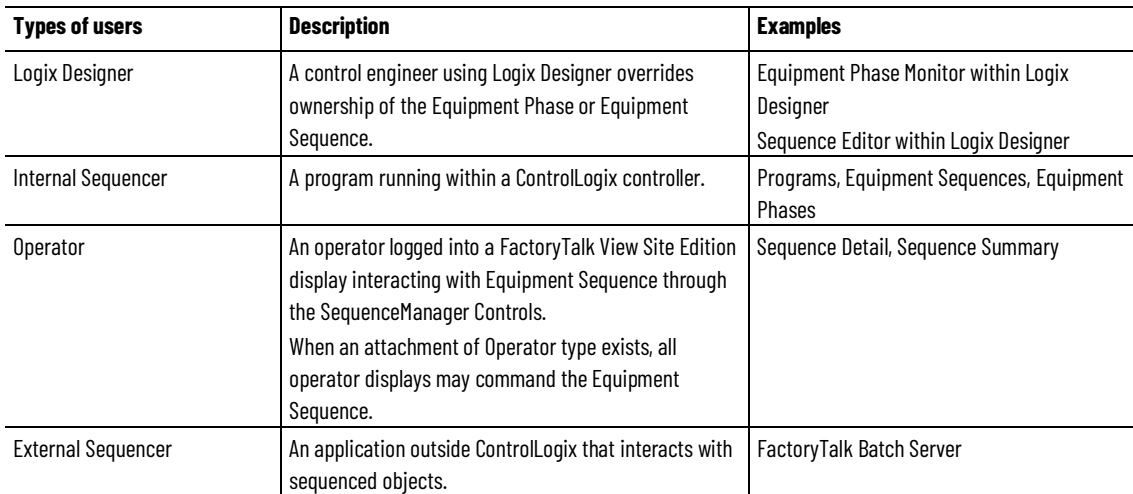

[Command a step or Equipment Phase using the Equipment Sequence](#page-68-0)  [Monitor](#page-68-0) on [page 69](#page-68-0)

[Command a transition using the Equipment Sequence Monitor](#page-68-1) on [page 69](#page-68-1)

Command an Equipment Phase through a step using the Equipment Sequence Monitor.

#### **Before you begin:**

- Go online with the controller.
- In the Equipment Sequence Monitor, open an Equipment Sequence.
- The Equipment Sequence must be in **Manual** mode.
- The step to be commanded must be active. This implies the step is attached to the Equipment Phase to be commanded. Select Active Step

**Change**  $\frac{E \times F}{F}$  to make a step active.

#### **To command a step using the Equipment Sequence Monitor:**

- 1. Select Take Ownership  $\mathbb{R}^{\mathbb{R}}$  to take ownership of the Equipment Sequence.
- 2. Select the active step to see the Equipment Sequence step command toolbar.
- 3. Select a command to command the equipment phase associated with the step.
- 4. (optional) Once commanding phases completed, select Exit Manual to go back to **Automatic** mode.
- 5. When finished, select Release Ownership

#### **See also**

[Equipment Sequences and Equipment Sequence step commands](#page-31-0) on [page 32](#page-31-0)

<span id="page-68-1"></span>**Command a transition using the Equipment Sequence Monitor**

<span id="page-68-0"></span>**Command a step or** 

**Equipment Sequence** 

**Monitor**

**Equipment Phase using the** 

You can force an active transition to evaluate TRUE, STOPPING and RESETTING the preceding steps while attaching and STARTING the following steps.

#### **Before you begin:**

- Go online with the controller.
- In the Equipment Sequence Monitor, open an Equipment Sequence.
- The Equipment Sequence should be running.
- The transition must be active.
- The Equipment Sequence must be in **Automatic** mode.

#### **To command a transition using the Equipment Sequence Monitor:**

- 1. Select  $\begin{array}{|l|} \hline \mathbb{R} \mathbb{R} \end{array}$  to take ownership of the Equipment Sequence.
- 2. Right click on the transition and select Force Expression to True.

#### **See also**

[Overview of transition display states](#page-61-0) on [page 62](#page-61-0)

[Overview of transition firing states](#page-62-0) on [page 63](#page-62-0)

<span id="page-69-0"></span>**Change modes effect on sequence and step commands**

Use the change mode to toggle an Equipment Sequence between Automatic and Manual mode.

#### **Mode effect on sequence commands**

The following table shows the mode effect on sequence commands.

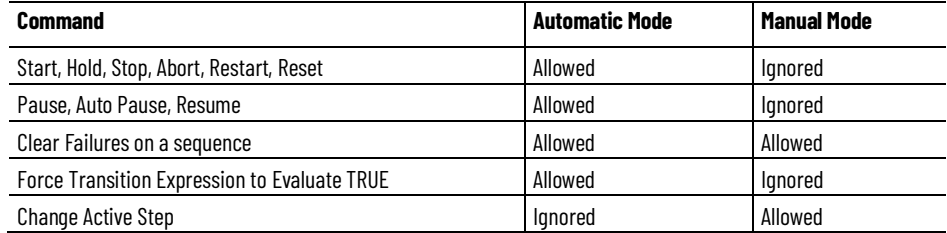

#### **Mode effects on step commands**

Commanding a step is the same as commanding the Equipment Phase, except it is done through the sequence. The following table shows the mode effect on step commands.

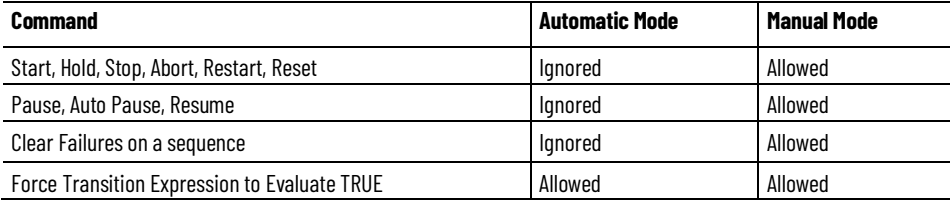

#### [Equipment Sequence failures](#page-70-0) o[n page 71](#page-70-0)

### <span id="page-70-0"></span>**Equipment Sequence failures**

Failures originate from two sources, Equipment Phases and Equipment Sequences. An Equipment Phase generates a failure by executing a Phase Failure (PFL) instruction, maintained by the Failure attribute. The Equipment Sequence generates a failure by detecting a problem that impairs its ability to coordinate active sequence elements, maintained by the Internal Failure attribute.

A failure propagates up the hierarchy of sequence elements from the point it originated; Equipment Phases notify steps and steps notify the Equipment Sequence. Failure status is maintained at each of these layers:

- The Equipment Phase backing tag has a Failure member.
- The step backing tag has a Failure member and an Internal Failure member.
- The Equipment Sequence backing tag has a Failure member and an Internal Failure member.

A failure is considered a serious problem that warrants holding the execution of the sequence, all active elements, and any phases to which they are attached until the cause of the failure is corrected. This can occur in either Automatic or Manual mode.

#### **Phase-generated failures**

Phase-generated failures are the result of the phase logic executing a PFL instruction. The instruction includes a failure code created and managed by the user. The failure is stored on the Failure member of the phase's backing tag. The failure is detected by the step, setting the Failure member on the step's backing tag. Finally, the failure on the step is detected by the sequence, setting the Failure member on the sequence.

#### **Sequence-generated failures**

Sequence-generated failures are detected by the sequencing engine as it executes. The failure is detected by the step and is stored on the Internal Failure member of the step's backing tag. That failure is detected by the step, setting the Internal Failure member on its backing tag.

#### **Clear failures**

The Clear Failures command resets the failure and internal failure members of the sequence and step backing tags. If a phase failure is being cleared, the Clear Failures command is forwarded to the phase. Sequences, like phases, cannot be restarted until all their failures are cleared. Note that if the cause of the failure has not been resolved, the next scan of the Equipment Sequence engine will likely regenerate the failure.

You need to do the following sequence of actions in order to recover from an Equipment Sequence failure:

- Correct the cause of the failure.
- Clear the failure status from the sequence, step, and phase involved in the failure.
- Restart the sequence.

#### **See also**

[Change modes effect on sequence and step commands](#page-69-0) o[n page 70](#page-69-0)
# **SequenceManager event handling applications**

The event handling components are split between the controller and a supporting PC. The sequence program, running in the firmware of the controller, generates events. An external workstation hosts the SequenceManager Event Client Service, which subscribes to SequenceManager events and writes them to a raw event data file. The SequenceManager Event Archiving Service converts the raw events data into readable form, writes the data to an .EVT file, and populates tables in a database for PlantPAx reporting.

### **SequenceManager Event Console**

The Equipment Sequence Manager Event Services Console provides the user interface for performing the following tasks:

- Start and stop the Equipment Sequence Manager Event Client Service and the Equipment Sequence Manager Event Archiving Service.
- Display the status of Equipment Sequence Manager Event Client Service and the Equipment Sequence Manager Event Archiving Service.
- Configure the Equipment Sequence Manager Event Client Service Settings and Sequence Manager Event Archiving Service Settings.

## **SequenceManager Event Client**

The SequenceManager Event Client receives events from multiple controllers. Each event received is written directly to a raw event file.

## **SequenceManager Event Archiving Service**

SequenceManager Event Archiving Service is responsible for reading events from the raw event file. Each event is translated and localized into readable strings, then the data is stored into sequence specific event files (.EVT files). Another option is for data to be stored into the BatchHistoryEx data table in the SQL Server for PlantPAx event data handling.

[SequenceManager and related components overview](#page-12-0) o[n page 13](#page-12-0)

# **SequenceManager events**

SequenceManager events record status changes, processing actions, and user interactions as the Equipment Sequence executes. These events have importance at runtime because they indicate the current status of various aspects of a manufacturing process and have historical importance because the data is a record of exactly what transpired.

The three event types recorded by the SequenceManager are:

- Sequence Command Events record commands to change state, change pause state, change sequence mode, change ownership, clear failures, change active step, override transition expression, and enable and disable sequence tag expressions.
- Process Data Update Events record the value of system values updating, including the state, pause, mode, ownership, and failure.
- Parameter Update Events record changes in value or status of sequence parameters and step tags, including operator updates to parameters and step tag values, operators changing the status of sequence parameter or step tag expressions, phase updates to step tag values, and phase requests for step tag data.

Keep the following considerations in mind when using SequenceManager events:

- Equipment Phases and Equipment Sequences should be run in a periodic task.
- Equipment Sequence programs can be in the same periodic task as the Equipment Phase programs, or in separate tasks.
- Generating events affects the performance of an Equipment Sequence. Only generate events when records for executing the sequence are required.
- Avoid generating more than 60 events and alarms combined per second.
- Configure sets of sequence parameters and step tags to not exceed the memory capacity of the controller.
- Equipment Phases can execute faster than an Equipment Sequence can record events.

An Equipment Sequence coordinates Equipment Phases that run in fractions of a second. But, the firmware event generation systems cannot keep up. When it is important to reliably record events, it is best that the phase takes at least 10 seconds to run to completion.

• When steps are started and completed, use automatic storing of input and output data. A phase executing PXRQ instructions to read input or write outputs from or to an Equipment Sequence faster than every 10 seconds may lose events.

The benchmark of a fast Equipment Sequence program is tested as:

- 18 Steps with three parallel paths of simultaneous execution
- 225 Parameters
- Generating 334 events
- For a sequence running 60 seconds
- For an ES completing in approximately 60 seconds

With this phase and sequence configuration, events are not lost when burst of alarms are processed.

The benchmark is primarily for testing how fast Equipment Sequence can run without losing events. The execution speed of a sequence depends upon the execution speed of the Equipment Phases. Phases that complete their execution in less than 10 seconds may lose events depending upon the number of alarms being generated.

• Equipment Phases can be configured to get Input Parameters when they start and to store Output Parameters when they complete. This is the most efficient way to move data between an Equipment Sequence> and an Equipment Phase.

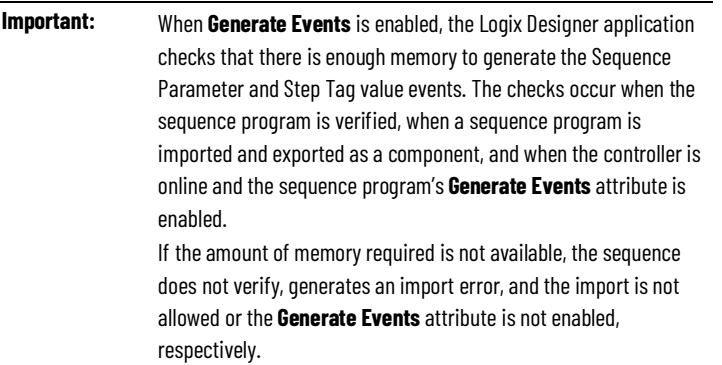

#### **See also**

#### [SequenceManager and related components overview](#page-12-0) o[n page 13](#page-12-0)

# **Configure Microsoft SQL Server for Reporting Services for SequenceManager Events**

Reporting within SequenceManager Events requires the setup of Reporting Services.

# **To configure the Microsoft SQL Server for Reporting Services for SequenceManager Events:**

- 1. Open Reporting Services Configuration Manager.
- 2. At the prompt, select Connect. The Reporting Services Configuration Manager opens.
- 3. Select Report Manager URL.

4. Select the URLs link to open the Home - Report Manager page in a web browser. If the link is not active, select **Apply** to activate the link.

If this is the first time the Report Manager page is accessed, warning messages may appear. To continue, select Close for any warning.

- 5. On the Home Report Manager page, select Folder Settings.
- 6. On the Security page, select New Role Assignment.
- 7. On the New Role Assignment page:
- a. In the Group or user name box, enter the domain\user name that was used when installing SQL Server.
	- b. Select the Role check box to select all of the roles.
	- c. Select OK.

The new role is added to the list on the SQL Server Security page.

# **The SequenceManager Controls**

The SequenceManager sequences a series of Equipment Phases to the Control Logix platform. The operator views and interacts with the Equipment Sequences downloaded to a Logix controller through three types of controls:

• Sequence Detail Control

The Sequence Detail Control provides the operator with a detailed view of an Equipment Sequence, including its chart structure, steps, and transitions. The runtime status of the sequence program and its sequence elements are also shown. The operator can command the Equipment Sequence from this control.

• Sequence Summary Control

The Sequence Summary Control displays the sequence program status for each of the Equipment Sequences downloaded to the controller. The Sequence Summary Control also allows the operator to view and command a selected Equipment Sequence.

• Sequence Parameters Control

The Sequence Parameters Control displays a table of all sequencing parameters and step tags of a specified Equipment Sequence, and allows the operator to command a selected sequencing parameter or step tag. To refine the display, configure the table to filter the information displayed.

### **See also**

[Sequence Detail Control](#page-84-0) on [page 85](#page-84-0) [Sequence Summary Control](#page-78-0) o[n page 79](#page-78-0) [Sequence Parameters Control](#page-92-0) o[n page 93](#page-92-0)

# <span id="page-78-0"></span>**Sequence Summary Control**

Use the Sequence Summary Control to see status information for the Equipment Sequences downloaded to a controller. You can select a sequence in the list and command it.

To open the Sequence Summary Control:

1. On the Start menu, choose:

Rockwell Software > FactoryTalk View > FactoryTalk View Site Edition Client.

2. Click Sequence Summary Control.

### **See also**

[Command an Equipment Sequence using the Sequence Summary](#page-83-0)  [controls](#page-83-0) o[n page 84](#page-83-0)

[Sequence Summary command controls](#page-80-0) on [page 81](#page-80-0)

[Sequence Summary Control columns in table area o](#page-81-0)n [page 82](#page-81-0)

[Settings and status in the Control footer](#page-82-0) o[n page 83](#page-82-0)

[Configure the Sequence Control to communicate with a controller](#page-78-1) on [page 79](#page-78-1)

# <span id="page-78-1"></span>**Configure the Sequence Summary Control**

Configure the Sequence Summary Control to communicate with a controller or to use VBA by customizing settings in the Property Panel for the control. There is also the option to customize display options.

## **Before you begin:**

- Open the FactoryTalk View Site Edition (SE) application.
- Open a display that contains the Sequence Summary Control.

### **See also**

[Configure the Sequence Summary Control to communicate with a](#page-79-0)  [controller on page 80](#page-79-0)

[Configure the Sequence Summary Control display options](#page-79-1) o[n page 80](#page-79-1)

[Configure the Sequence Summary Control to use VBA](#page-80-1) o[n page 81](#page-80-1)

[Sequence Parameters Control](#page-92-0) o[n page 93](#page-92-0)

# <span id="page-79-0"></span>**Configure the Sequence Summary Control to communicate with a controller**

Configure the Sequence Summary Control to communicate with a controller.

# **To configure the Sequence** Summary **Control to communicate with a controller:**

- 1. In the display window, right click the Sequence Summary Control.
- 2. Select Property Panel.
- 3. Select Connections tab.
- 4. In the ControllerPath property text box, enter the path to the controller.

For example: AB\_ETH-1\99.99.99.99\Backplane\0

- 5. In the ControllerShortcut property text box, enter the RSLinx Enterprise device shortcut name to the controller.
- 6. In the DataServerPath property text box, enter the FactoryTalk path to the RSLinx Enterprise Data Server.

For example: RNA://\$Local/MyProject/

- 7. In the SeqMgrServerPortNumber property text box, enter the port number that was defined during the installation of the server.
- 8. Close the Property Panel window.
- 9. Select Save.

### **See also**

[Configure the Sequence Summary Control display options](#page-79-1) o[n page 80](#page-79-1)

#### Configure the Sequence Summary Control by customizing display options.

# <span id="page-79-1"></span>**Configure the Sequence Summary Control display options**

- **To configure the Sequence** Summary **Control display options:**
	- 1. Right click the **Sequence Summary Control** in the display window.
	- 2. Select Property Panel.
	- 3. Select display options.
		- (optional) In the Column1Content property text box, select a content option for the column.
		- (optional) In the Column2Content property text box, select a content option for the column.
		- (optional) In the Column3Content property text box, select a content option for the column.
		- (optional) In the Column4Content property text box, select a content option for the column.
- (optional) In the Column5Content property text box, select a content option for the column.
- (optional) In the Column6Content property text box, select a content option for the column.
- (optional) In the Column7Content property text box, select a content option for the column.
- (optional) In the CommandButtonLocation property text box, choose the location.
- (optional) In the ShowCommandButtons property text box, select True to display the command buttons.
- (optional) In the ShowStatusBar property text box, select True to display the status bar.
- (optional) In the TouchPointerSize property text box, select an option to auto-size, decrease, or increase the size of buttons.
- 4. Close the Property Panel window.
- 5. Click Save.

[Configure the Sequence Summary Control to communicate with a](#page-79-0)  [controller](#page-79-0) o[n page 80](#page-79-0)

[Configure the Sequence Summary Control to use VBA](#page-80-1) o[n page 81](#page-80-1)

Configure the Sequence Summary Control to use VBA.

## **To configure the Sequence** Summary **Control to use VBA:**

- 1. In the display window, right click the Sequence Summary Control.
- 2. Select Property Panel.
- 3. In the ExposeToVBA property text box, select VBA Control to allow the Sequence Detail Control to use VBA for scripting.
- 4. Close the Property Panel window.
- 5. Click Save.

#### **See also**

[Configure the Sequence Summary Control to](#page-79-0) communicate with a [controller](#page-79-0) o[n page 80](#page-79-0)

[Configure the Sequence Summary Control display options](#page-79-1) o[n page 80](#page-79-1)

<span id="page-80-0"></span>**Sequence Summary command controls**

<span id="page-80-1"></span>**Configure the Sequence** 

**Summary Control to use** 

**VBA**

Use the following commands to control an Equipment Sequence using the Sequence Summary Control. The availability of some commands depends on the selected Equipment Sequence owner, state, mode, and failure status. Click **More** to display all the commands on the toolbar.

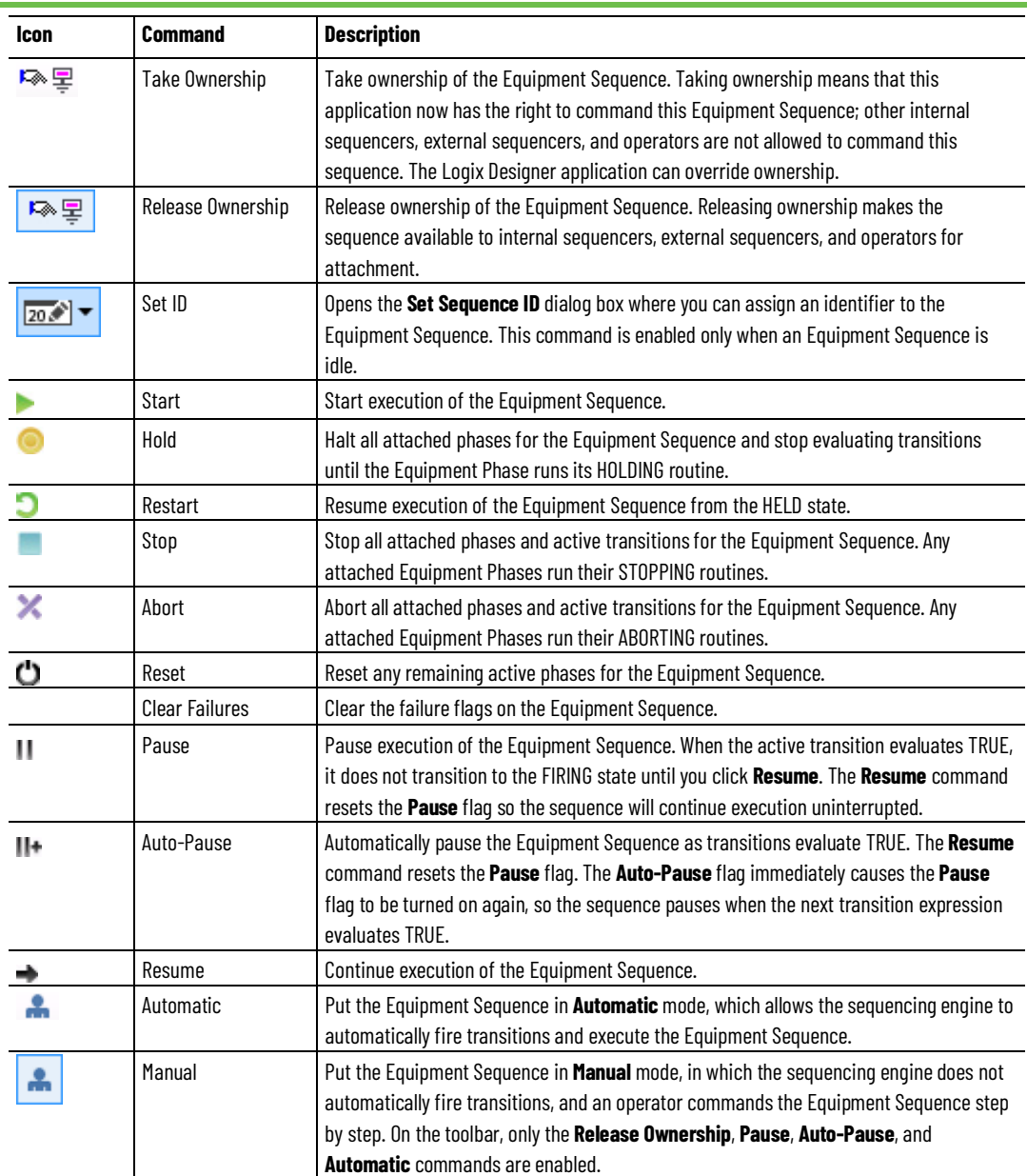

[Sequence Summary Control](#page-78-0) o[n page 79](#page-78-0)

[Command an Equipment Sequence using the Sequence Summary](#page-83-0)  [controls](#page-83-0) o[n page 84](#page-83-0)

# <span id="page-81-0"></span>**Sequence Summary Control columns in table area**

The following columns are displayed in the Equipment Sequence list in the table area of the Sequence Summary Control. The list can be sorted in alphabetical order for any column to group Equipment Sequences based on status.

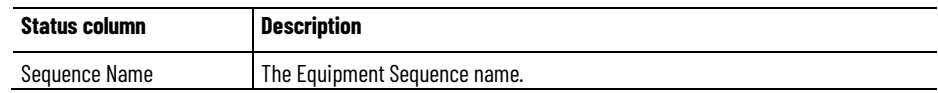

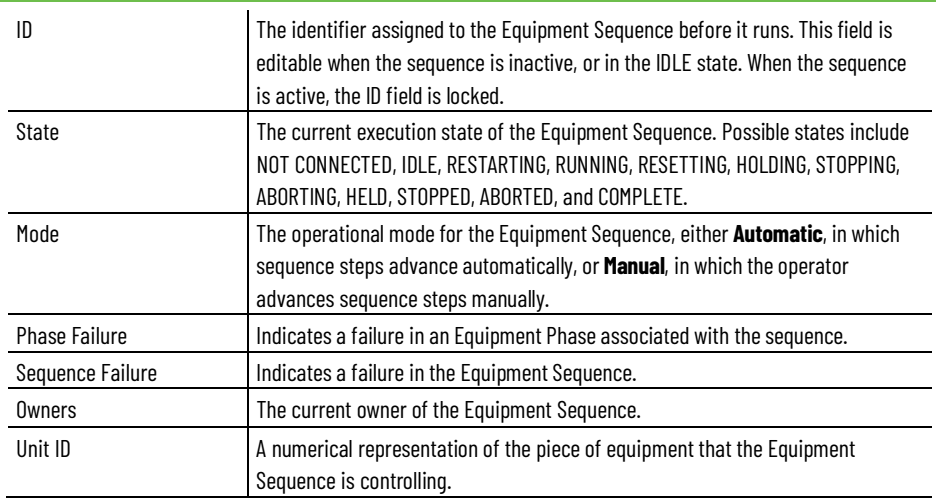

### [Sequence Summary Control](#page-78-0) o[n page 79](#page-78-0)

# <span id="page-82-0"></span>**Settings and status in the Control footer**

The footer section on the Sequence Control contains the following settings and status indicators.

The communication, failure, and unscheduled/inhibited icons are also displayed in the upper left corner of the diagram window, in the status bar, and on any step or tag the status is detected.

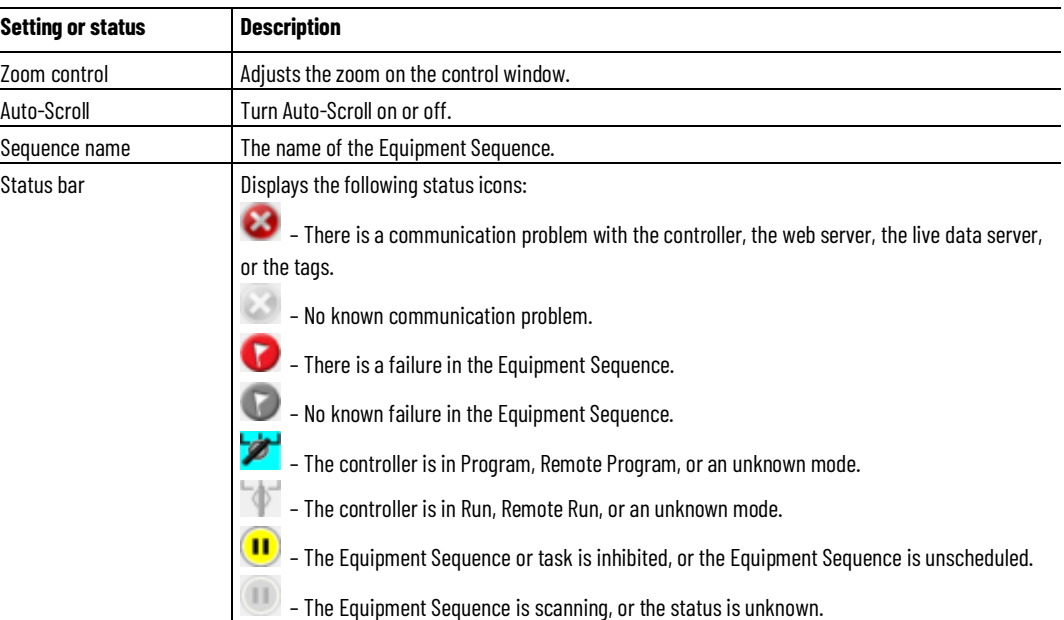

#### **See also**

[Sequence Summary Control](#page-78-0) o[n page](#page-78-0) [79](#page-78-0)

[Sequence Parameters Control](#page-92-0) o[n page 93](#page-92-0)

[Sequence Detail Control](#page-84-0) on [page 85](#page-84-0)

Rockwell Automation Publication 1756-QS109D-EN-P - October 2020 **83**

# <span id="page-83-0"></span>**Command an Equipment Sequence using the Sequence Summary Control**

Use the commands on the Sequence Summary Control to send commands to an Equipment Sequence.

# **To command an Equipment Sequence using the Sequence Summary controls:**

- 1. Select an Equipment Sequence in the list.
- 2. Click Take Ownership
- 3. Click the command buttons to command the Equipment Sequence.
- 4. When finished, click Release Ownership

### **See also**

[Sequence Summary Control](#page-78-0) o[n page 79](#page-78-0)

[Sequence Summary command controls](#page-80-0) on [page 81](#page-80-0)

# <span id="page-84-0"></span>**Sequence Detail Control**

Use the Sequence Detail Control to see a detailed view of an Equipment Sequence, including its chart structure, steps, and transitions. You can also view the runtime status of the Equipment Sequence and the sequence elements.

To open the Sequence Detail Control:

1. On the Start menu, choose: Rockwell Software > FactoryTalk View > FactoryTalk View Site Edition Client. 2. Click Sequence Detail Control.

#### **See also**

[Overview of the Sequence Detail Control status header area](#page-88-0) o[n page 89](#page-88-0) [Monitor a transition in the Sequence Detail Control](#page-91-0) o[n page 92](#page-91-0) [Monitor a step in the Sequence Detail Control](#page-89-0) on [page 90](#page-89-0)

# **Configure the Sequence Detail Control**

Configure the Sequence Detail Control to communicate with a controller or to use VBA by customizing settings in the Property Panel for the control. There is also the option to customize display options.

### **Before you begin:**

- Open the FactoryTalk View SE application.
- Open a display that contains the Sequence Detail Control.

#### **See also**

[Configure the Sequence Detail Control to communicate with a](#page-85-0)  [controller](#page-85-0) o[n page 86](#page-85-0) [Configure the Sequence Detail Control display options](#page-85-1) on [page 86](#page-85-1) [Configure the Sequence Detail Control to use VBA](#page-86-0) o[n page 87](#page-86-0) [Sequence Detail Control command controls](#page-86-1) o[n page 87](#page-86-1)

# <span id="page-85-0"></span>**Configure the Sequence Detail Control to communicate with a controller**

<span id="page-85-1"></span>**Configure the Sequence** 

**Detail Control display** 

**options**

Configure the Sequence Detail Control to communicate with a controller.

# **To configure the Sequence Detail Control to communicate with a controller:**

- 1. In the display window, right click the Sequence Detail Control.
- 2. Select Property Panel.
- 3. In the ControllerPath property text box, enter the path for the controller.
- 4. In the **ControllerShortcut** property text box, enter the RSLinx Enterprise device shortcut name to the controller.
- 5. In the DataServerPath property text box, enter the FactoryTalk path to the RSLinx Enterprise data server.
- 6. In the SequenceName property text box, enter the name of the Equipment Sequence.
- 7. In the SeqMgrServerPortNumber property text box, enter the port number that was defined during the installation of the server.
- 8. Close the Property Panel window.
- 9. Click Save.

### **See also**

[Configure the Sequence Detail Control display options](#page-85-1) on [page 86](#page-85-1) [Configure the Sequence Detail Control to use VBA](#page-86-0) o[n page 87](#page-86-0)

Configure the Sequence Detail Control display options.

# **To configure the Sequence Detail Control display options:**

- 1. In the display window, right click the Sequence Detail Control.
- 2. Select Property Panel.
- 3. (optional) In the AutoScroll property text box, select True.
- 4. (optional) In the CommandButtonLocation property text box, choose the location for the Equipment Sequence command buttons.
- 5. (optional) In the ShowCommandButtons property text box, select True to display the command buttons.
- 6. (optional) In the ShowStatusBar property text box, select True to display the status bar.
- 7. (optional) In the TouchPointerSize property text box, select an option to auto-size, decrease, or increase the size of buttons.
- 8. Close the Property Panel window.
- 9. Click Save.

[Configure the Sequence Detail Control to communicate with a](#page-85-0)  [controller](#page-85-0) o[n page 86](#page-85-0)

[Configure the Sequence Detail Control to use VBA](#page-86-0) o[n page 87](#page-86-0)

# <span id="page-86-0"></span>**Configure the Sequence Detail Control to use VBA**

Configure the Sequence Detail Control to use VBA.

### **To configure the Sequence Detail Control to use VBA:**

- 1. In the display window, right click the Sequence Detail Control.
- 2. Select Property Panel.
- 3. In the ExposeToVBA property text box, select VBA Control to allow the Sequence Detail Control to use VBA for scripting.
- 4. Close the Property Panel window.
- 5. Click Save.

### **See also**

[Configure the Sequence Detail Control to communicate with a](#page-85-0)  [controller](#page-85-0) o[n page 86](#page-85-0)

[Configure the Sequence Detail Control display options](#page-85-1) on [page 86](#page-85-1)

# <span id="page-86-1"></span>**Sequence Detail Control command controls**

Use the following commands to control an Equipment Sequence using the Sequence Detail Control. The availability of some commands depends on the selected Equipment Sequence owner, state, mode, and failure status. Click More to display all the commands on the toolbar.

The following commands are always displayed:

- Take/Release ownership
- Set ID
- Initialize parameters
- Start
- Hold
- Restart
- Stop
- Abort
- Reset
- More/Less

These commands are available after selecting the More button and can be hidden by selecting the Less button:

- Clear Failures
- Pause/Cancel Pause
- Auto Pause/Cancel Auto Pause
- Resume
- Enter/Exit Manual
- Step change
- Force transition

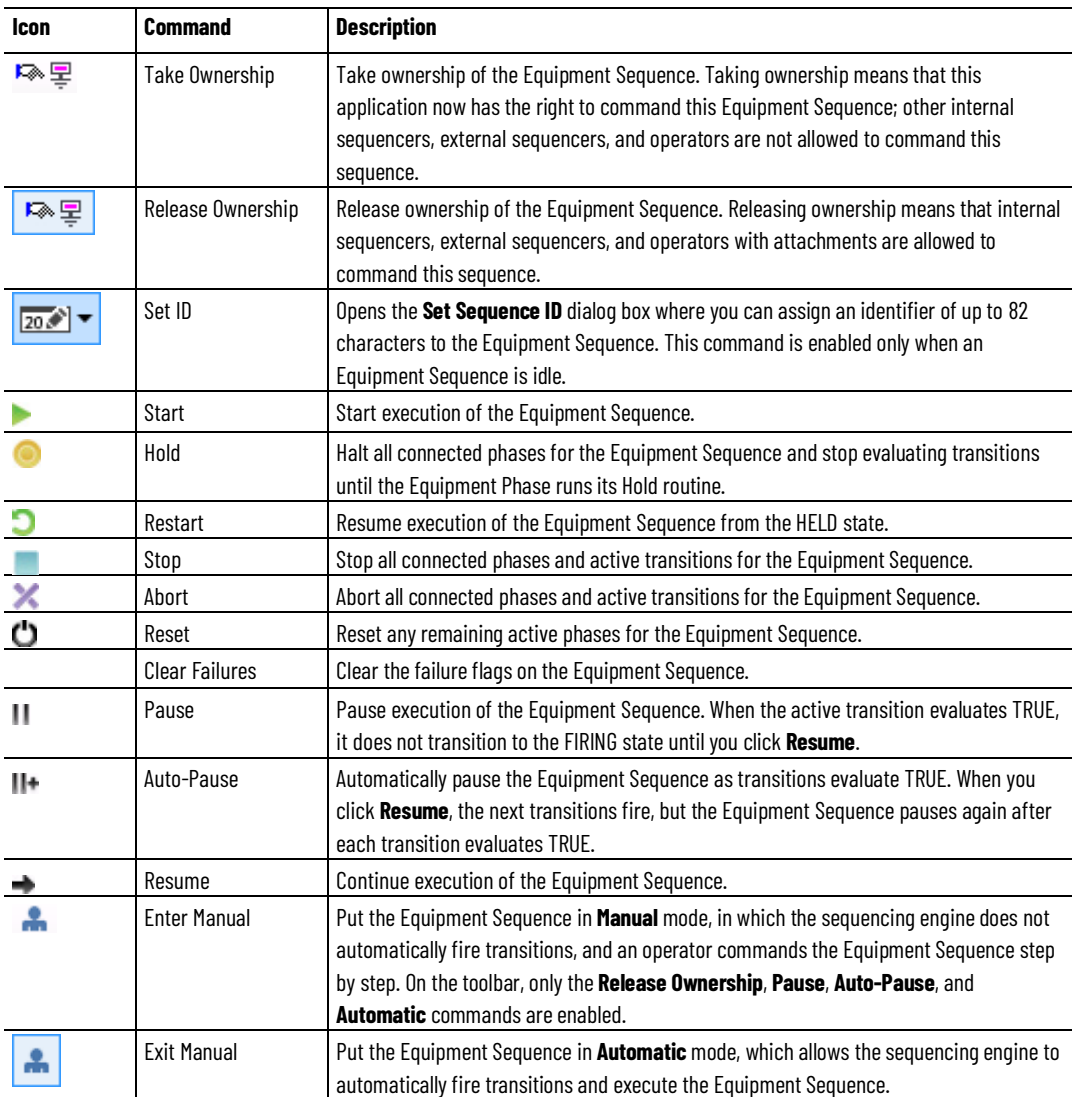

[Sequence Detail Control](#page-84-0) on [page 85](#page-84-0)

# <span id="page-88-0"></span>**Overview of the Sequence Detail Control status header area**

The header area of the Sequence Detail Control shows live data values for the currently loaded Equipment Sequence.

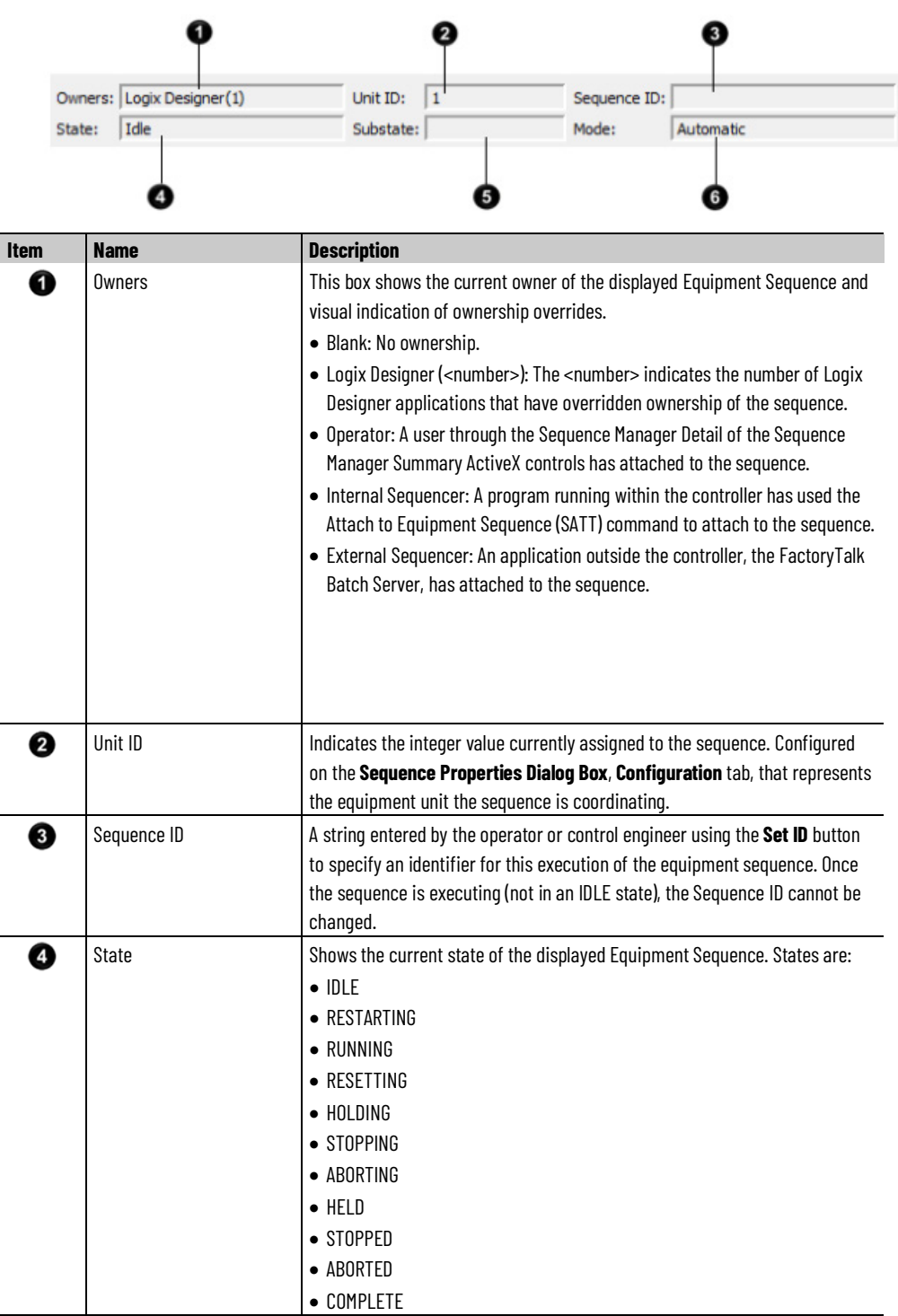

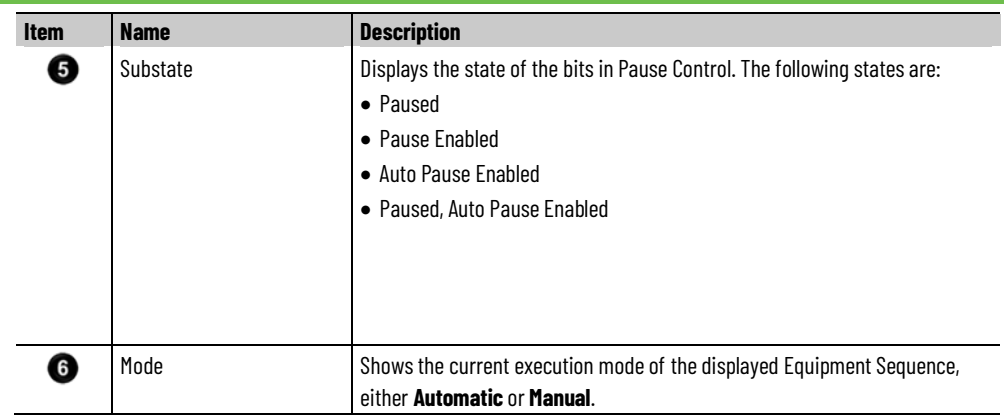

# **Overview of the Sequence Detail Control status footer area**

The footer section on the Sequence Detail Control contains the following settings and status indicators.

The communication, failure, and unscheduled/inhibited icons are also displayed in the upper left corner of the diagram window, in the status bar, and on any step or tag the status is detected.

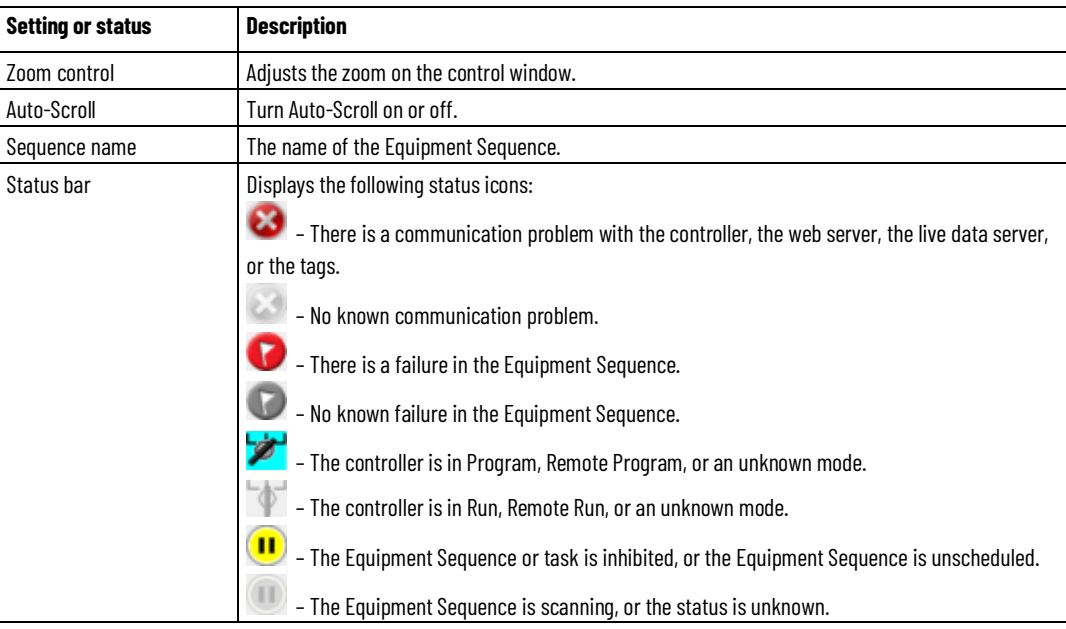

# **See also**

[Sequence Detail Control](#page-84-0) on [page 85](#page-84-0)

# <span id="page-89-0"></span>**Monitor a step in the Sequence Detail Control**

A monitored equipment sequence step shows several functions:

- The user-configured step name and the Equipment Phase name.
- The step execution state.
- If the step is a source or target for a transfer of control.
- If the step has a failure.
- The step is executing.
- If the step or associated phase is paused.

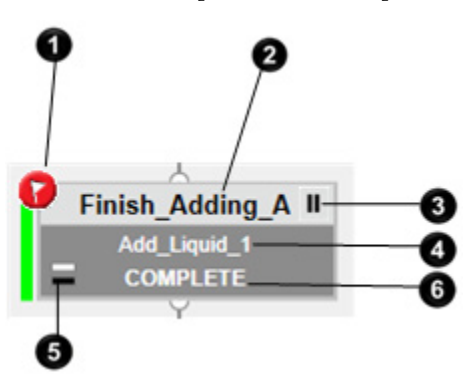

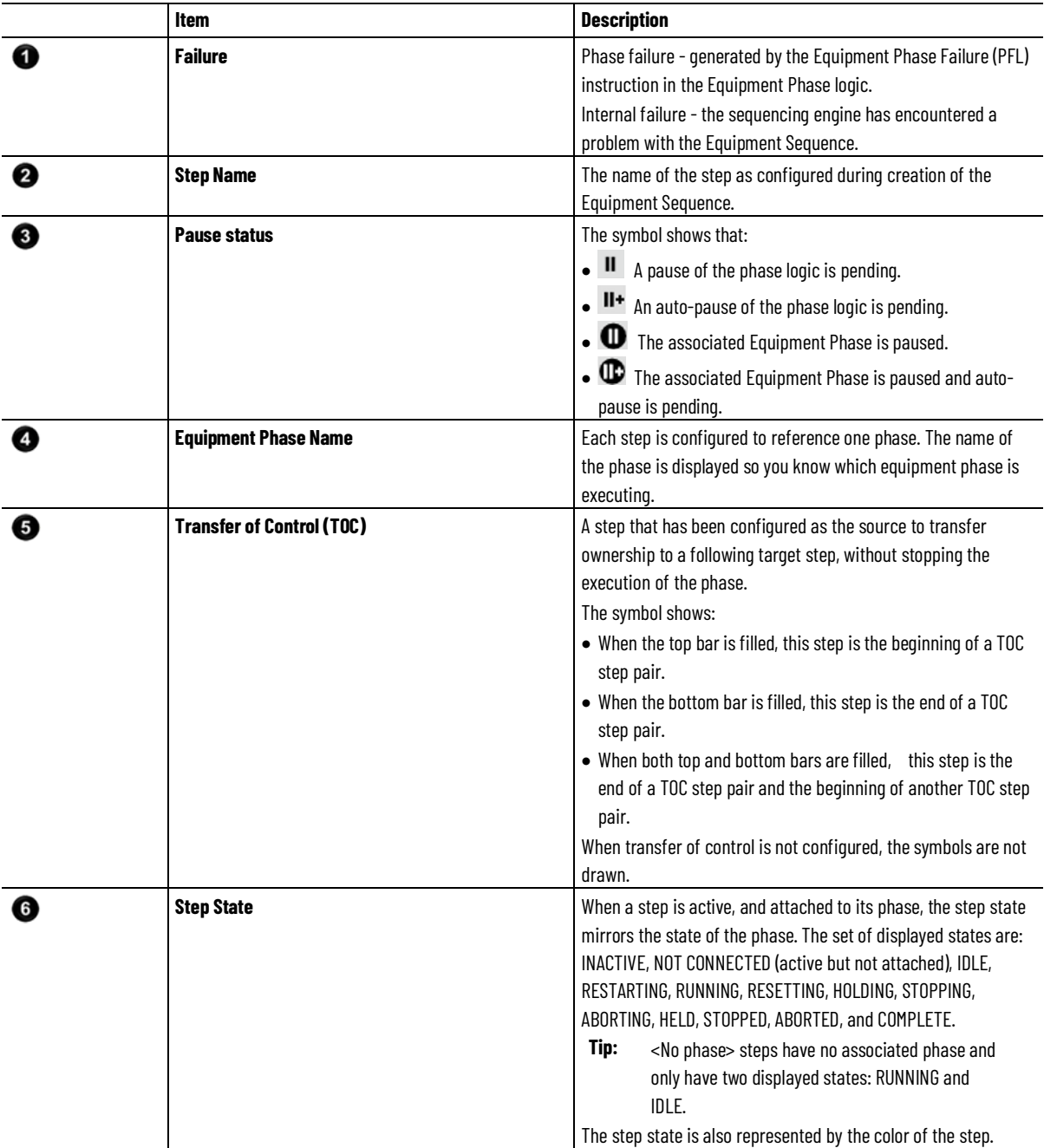

# <span id="page-91-0"></span>**Monitor a transition in the Sequence Detail Control**

A transition has several displayed attributes and status. The transition name and expression are defined when the sequence is configured and static when the sequence is online. The display state and firing attribute are dynamic and update as the transition executes.

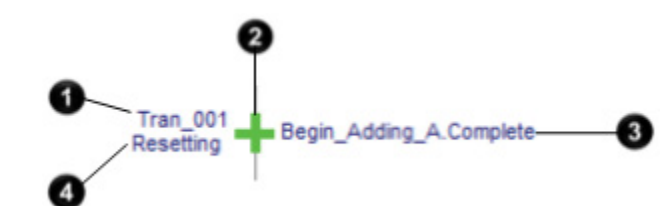

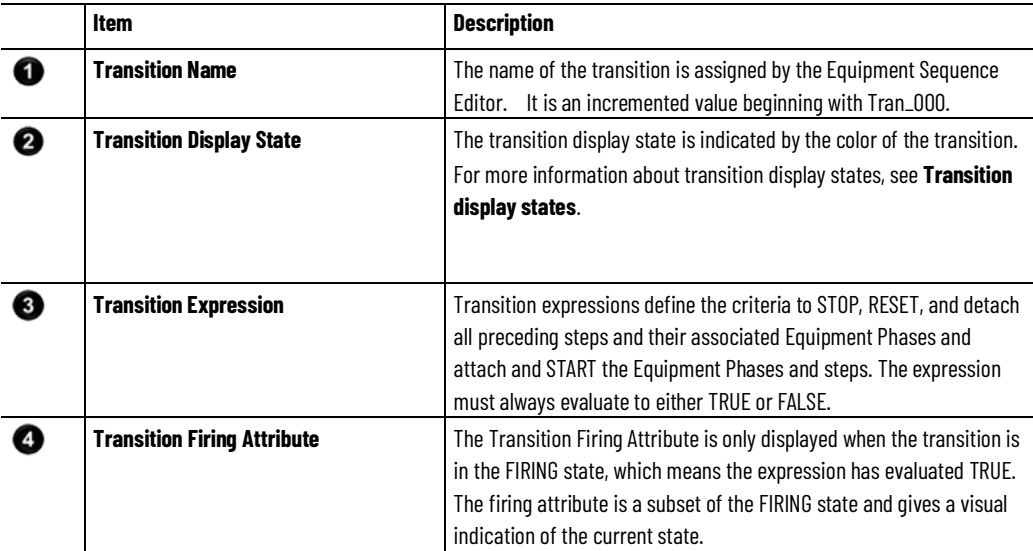

# <span id="page-92-0"></span>**Sequence Parameters Control**

Use the Sequence Parameters Control to see a list of the step tags and sequence parameters in an Equipment Sequence. Select tags and parameters in the list to modify them or view more information about them.

To open the Sequence Parameters Control:

- 1. On the Start menu, choose: Rockwell Software > FactoryTalk View > FactoryTalk View Site Edition Client.
- 2. Click Sequence Parameters Control.

#### **See also**

[Modify step tags or sequence parameters using the Sequence](#page-98-0)  [Parameters Control](#page-98-0) o[n page 99](#page-98-0)

[Statuses in the Control footer](#page-82-0) o[n page 83](#page-82-0)

# <span id="page-92-1"></span>**Configure the Sequence Parameters Control**

Configure the Sequence Parameters Control to communicate with a controller or to use VBA by customizing settings in the Property Panel for the control.

### **Before you begin:**

- Open the FactoryTalk View Site Edition (SE) application.
- Open a display that contains the Sequence Parameters Control.

#### **See also**

[Configure the Sequence Parameters Control to communicate with a](#page-93-0)  [controller](#page-93-0) o[n page](#page-93-0) [94](#page-93-0)

[Configure the Sequence Parameters Control display options](#page-93-1) o[n page](#page-93-1)  [94](#page-93-1)

[Configure the Sequence Parameters Control to use VBA](#page-94-0) on [page 95](#page-94-0)

[Sequence Parameters Control](#page-92-0) o[n page 93](#page-92-0)

[Sequence Parameters Control property settings](#page-95-0) o[n page 96](#page-95-0)

# <span id="page-93-0"></span>**Configure the Sequence Parameters Control to communicate with a controller**

Configure the Sequence Parameters Control to communicate with a controller.

### **To configure the Sequence** Parameters **Control:**

- 1. In the display window, right click the Sequence Parameters Control.
- 2. Select Property Panel.
- 3. In the ControllerPath property text box, enter the path for the controller.
- 4. In the **ControllerShortcut** property text box, enter the RSLinx Enterprise device shortcut name to the controller.
- 5. In the DataServerPath property text box, enter the FactoryTalk path to the RSLinx Enterprise data server.
- 6. In the SequenceName property text box, enter the name of the Equipment Sequence.
- 7. In the SeqMgrServerPortNumber property text box, enter the port number that was defined during the installation of the server.

### **See also**

[Configure the Sequence Parameters Control display options](#page-93-1) o[n page](#page-93-1)  [94](#page-93-1)

[Configure the Sequence Parameters Control to use VBA](#page-94-0) on [page 95](#page-94-0)

Configure the Sequence Parameters Control by customizing display options.

# <span id="page-93-1"></span>**Configure the Sequence Parameters Control display options**

### **To configure the Sequence Parameters Control display options:**

- 1. Right click the Sequence Parameters Control in the display window.
- 2. Select Property Panel.
- 3. Select display options:
	- (optional) In the Column1Content property text box, select a content option for the column.
	- (optional) In the Column2Content property text box, select a content option for the column.
	- (optional) In the Column3Content property text box, select a content option for the column.
	- (optional) In the Column4Content property text box, select a content option for the column.
	- (optional) In the Column5Content property text box, select a content option for the column.
- (optional) In the Column6Content property text box, select a content option for the column.
- (optional) In the Column7Content property text box, select a content option for the column.
- (optional) In the Column8Content property text box, select a content option for the column.
- (optional) In the CurrentFilter property text box, select an option to filter the display to Sequence Parameters, step tags, selected steps, active steps, or all.
- (optional) In the ShowFilter property text box, select True to display the filter control.
- (optional) In the ShowSequenceHeader property text box, select **True** to display the sequence header.
- (optional) In the ShowStatusBar property text box, select True to display the status bar.
- (optional) In the SortField property text box, select an option to sort by that field.
- (optional) In the SortOrder property text box, select an option to sort ascending or descending.
- (optional) In the TouchPointerSize property text box, select an option to auto-size, decrease, or increase the size of buttons.
- 4. Close the Property Panel window.
- 5. Select Save.

[Configure the Sequence Parameters Control to communicate with a](#page-93-0)  [controller](#page-93-0) o[n page 94](#page-93-0)

[Configure the Sequence Parameters Control to use VBA](#page-94-0) on [page 95](#page-94-0)

Configure the Sequence Parameters Control to use VBA.

# **To configure the Sequence Parameters Control to use VBA:**

- 1. In the display window, right click the Sequence Parameters Control.
- 2. Select Property Panel.
- 3. In the ExposeToVBA property text box, select VBA Control to allow the Sequence Detail Control to use VBA for scripting.
- 4. Close the Property Panel window.
- 5. Click Save.

<span id="page-94-0"></span>**Configure the Sequence Parameters Control to use VBA**

[Configure the Sequence Parameters Control to communicate with a](#page-93-0)  [controller](#page-93-0) o[n page 94](#page-93-0)

[Configure the Sequence Parameters Control display options](#page-93-1) o[n page](#page-93-1)  [94](#page-93-1)

# <span id="page-95-0"></span>**Sequence Parameters Control property settings**

The Sequence Detail Control has the following properties that are configurable in the Property Panel of the control in the FactoryTalk View SE application.

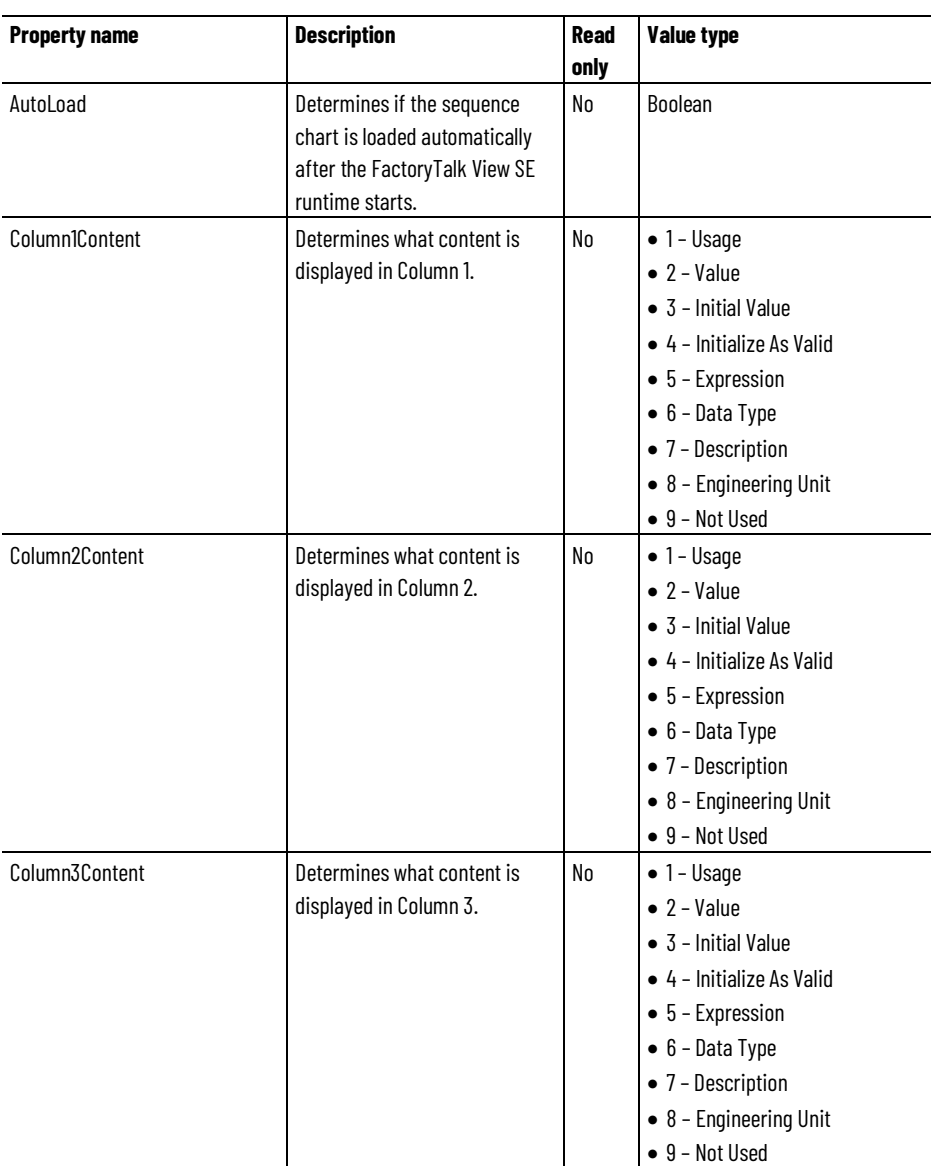

**Chapter 10 Sequence Parameters Control**

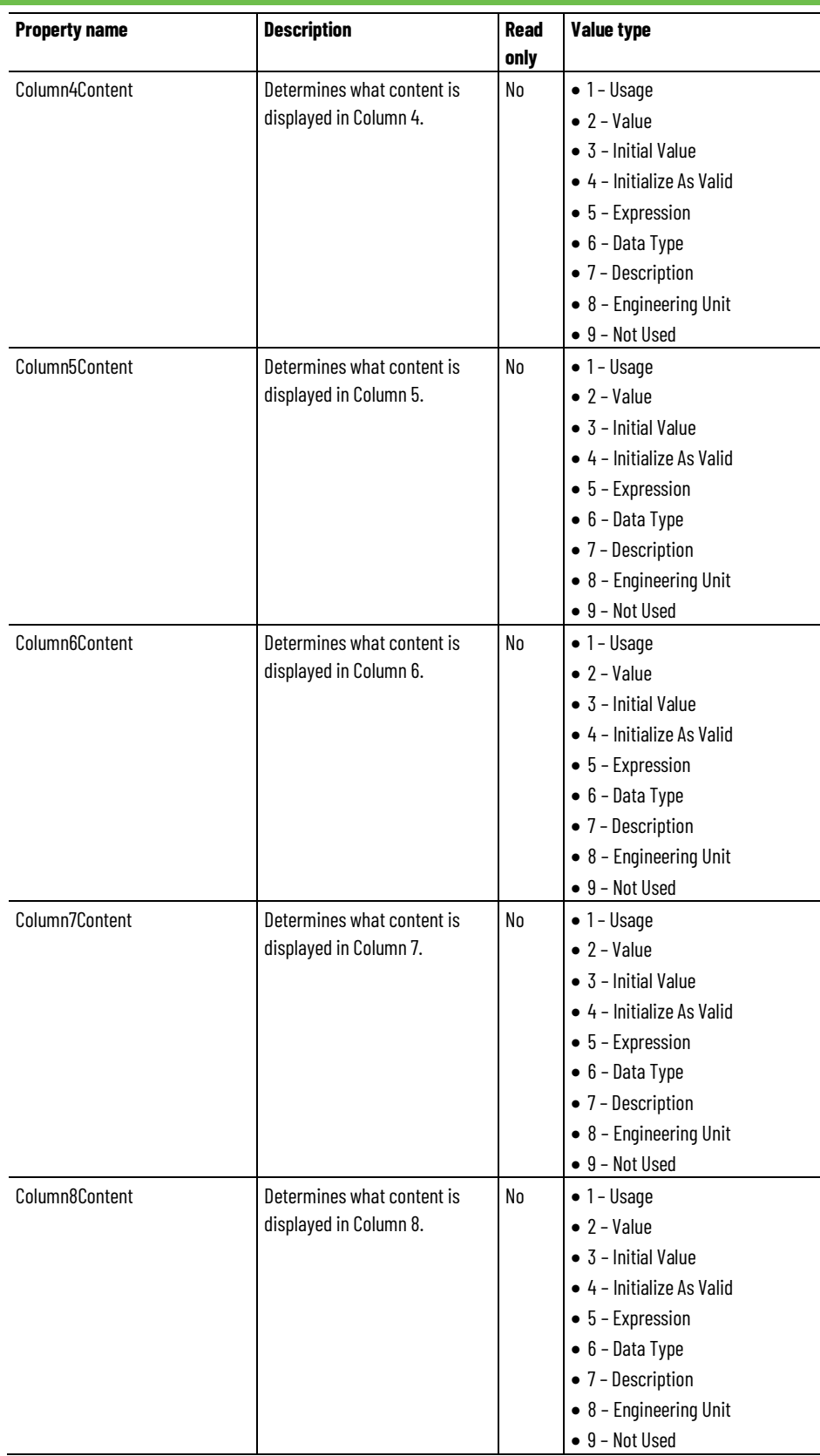

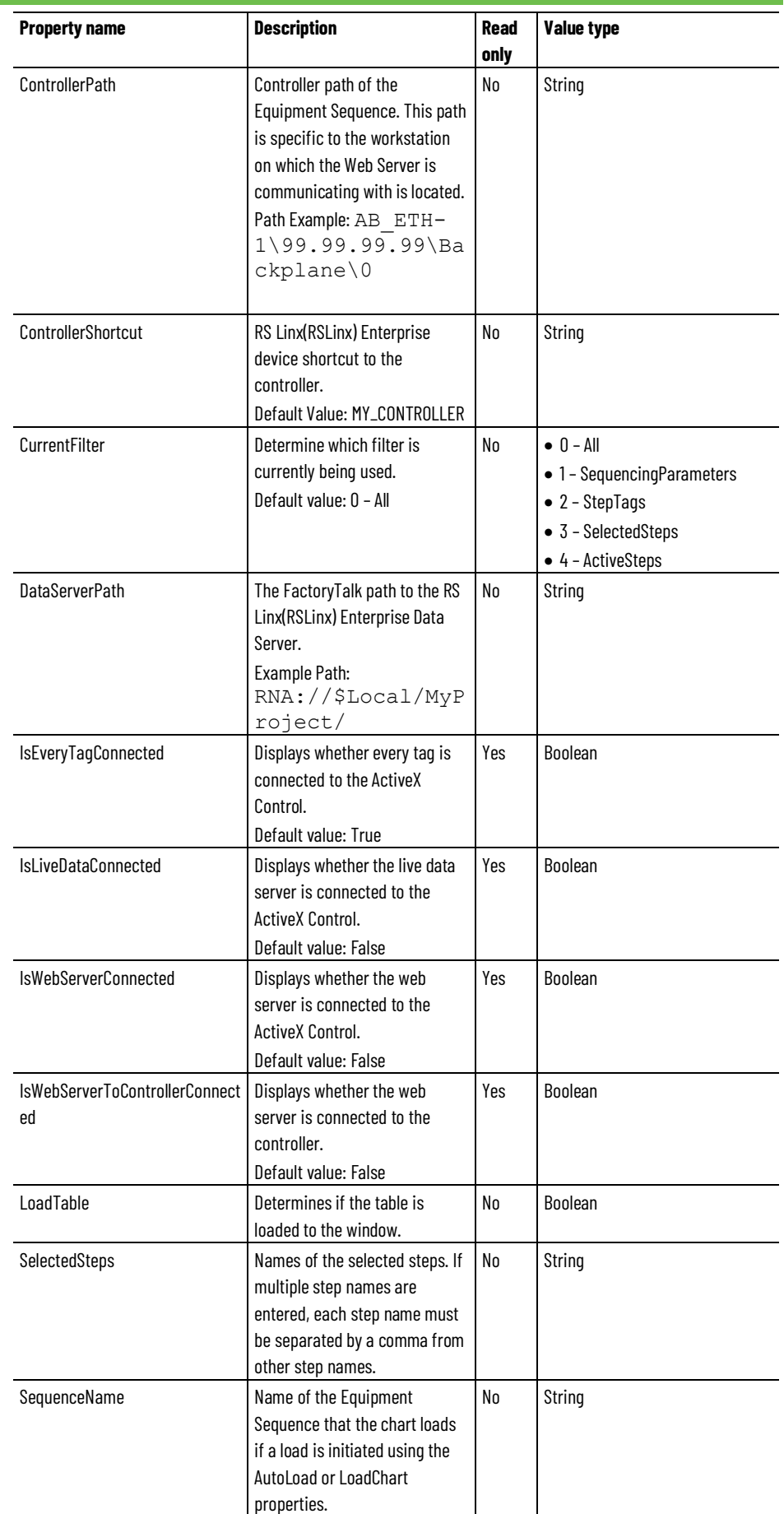

**Chapter 10 Sequence Parameters Control**

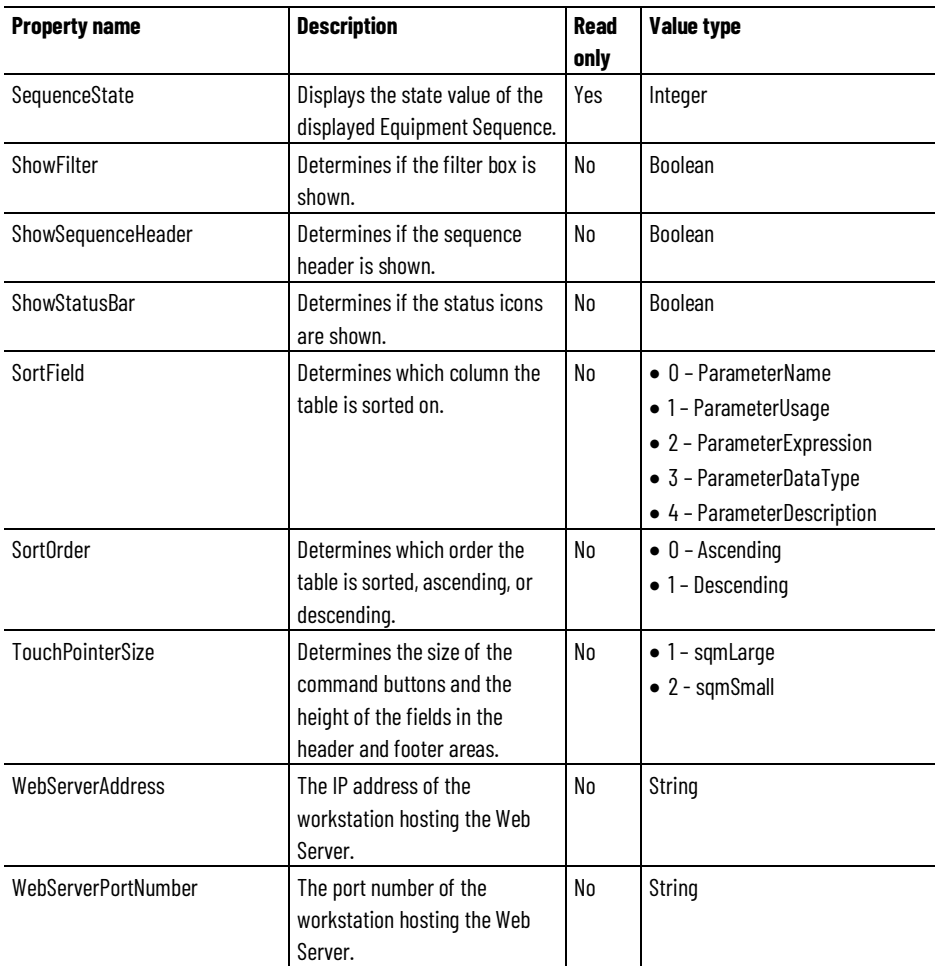

### **See also**

[Configure the Sequence Parameters Control](#page-92-1) o[n page 93](#page-92-1) [Sequence Parameters Control](#page-92-0) o[n page 93](#page-92-0)

<span id="page-98-0"></span>**Modify step tags or sequencing parameters using the Sequence Parameters Control**

Select a step tag or sequence parameter from the list on the Sequence Parameters Control to modify, disable or enable, force evaluation of, or view more information about the step tag or sequence parameter.

**Tip:** To modify settings for tags and parameters, the external value for the tags and parameters must be set to **Read/Write**. Use the Tag Editor in the Logix Designer application to change the external value for a tag or parameter.

#### **To modify a tag or parameter:**

- 1. Select the tag or parameter.
- 2. In the Value box, type the new value for the tag or parameter.
- 3. To disable or enable a tag or parameter, click Expression and then

click Disable Expression or Enable Expression. The disabled icon

appears in the Expression box. To re-enable a disabled tag or parameter, click Expression and then click Enable Expression. The disabled icon disappears from the Expression box.

- 4. To force evaluation of a tag or parameter, click Expression and then click Force Evaluation. The Force Evaluation button is disabled when any of the following is true:
	- The Equipment Sequence is in the IDLE state.
	- The controller is in Program mode.
	- The Equipment Sequence or its assigned task is disabled.
	- The Equipment Sequence is unscheduled.

### **To view more information for a tag or parameter:**

- 1. Select the tag or parameter.
- 2. Click View Expression to display the complete expression. Click View Description to display the complete description.

### **See also**

[Sequence Parameters Control](#page-92-0) o[n page 93](#page-92-0)

# **Index**

**C commands 66, 70, 81, 87 D diagrams 19, 21, 41 E equipment sequence 13, 17, 19, 20, 21, 41, 51, 52, 54, 71 example 41 M mode 70 O overview 13, 17, 62, 63, 89, 90 ownership 67 Q quality of data 64 S Sequence Detail Control 77, 85, 87, 89, 90, 92 Sequence Parameter Control 77, 93, 99 Sequence Summary Control 77, 79, 81 sequencing parameter 66 step 52, 53, 54, 55, 57, 90 step tag 66 T transition 62, 63, 92**

# **Rockwell Automation support**

Use these resources to access support information.

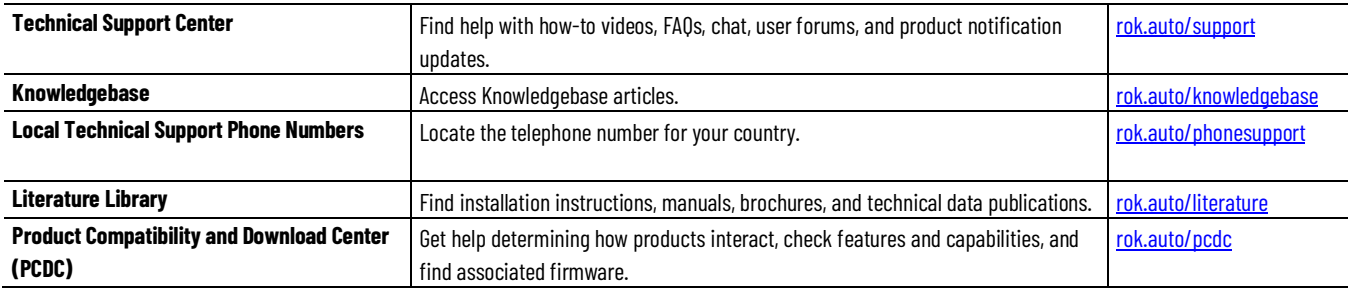

# **Documentation feedback**

Your comments help us serve your documentation needs better. If you have any suggestions on how to improve our content, complete the form at [rok.auto/docfeedback.](http://rok.auto/docfeedback) 

# **Waste Electrical and Electronic Equipment (WEEE)**

At the end of life, this equipment should be collected separately from any unsorted municipal waste.

Rockwell Automation maintains current product environmental information on its website at rok.auto/pec.

Allen-Bradley,expanding human possibility, Logix, Rockwell Automation, and Rockwell Software are trademarks of Rockwell Automation, Inc.

EtherNet/IP is a trademark of ODVA, Inc.

Trademarks not belonging to Rockwell Automation are property of their respective companies.

Rockwell Otomayson Ticaret A.Ş. Kar Plaza İş Merkezi E Blok Kat:6 34752, İçerenkÖy, İstanbul, Tel: +90 (216) 5698400 EEE YÖnetmeliğine Uygundur

Connect with us. FO in Y

#### rockwellautomation.com

- expanding human possibility"

AMERICAS: Rockwell Automation, 1201 South Second Street, Milwaukee, WI 53204-2496 USA, Tel: (1) 414.382.2000, Fax: (1) 414.382.4444 EUROPE/MIDDLE EAST/AFRICA: Rockwell Automation NV, Pegasus Park, De Kleetlaan 12a, 1831 Diegem, Belgium, Tel: (32) 2 663 0600, Fax: (32) 2 663 0640 ASIA PACIFIC: Rockwell Automation, Level 14, Core F, Cyberport 3, 100 Cyberport Road, Hong Kong, Tel: (852) 2887 4788, Fax: (852) 2508 1846